# HP IT Executive Scorecard

For the Windows ® operating system

Software Version: 9.40

Reports Reference Guide

Document Release Date: June 2013 Software Release Date: June 2013

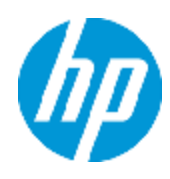

# Legal Notices

# **Warranty**

The only warranties for HP products and services are set forth in the express warranty statements accompanying such products and services. Nothing herein should be construed as constituting an additional warranty. HP shall not be liable for technical or editorial errors or omissions contained herein.

The information contained herein is subject to change without notice.

# Restricted Rights Legend

Confidential computer software. Valid license from HP required for possession, use or copying. Consistent with FAR 12.211 and 12.212, Commercial Computer Software, Computer Software Documentation, and Technical Data for Commercial Items are licensed to the U.S. Government under vendor's standard commercial license.

# Copyright Notice

© Copyright 2011-2013 Hewlett-Packard Development Company, L.P.

## Trademark Notices

- Adobe® and Acrobat® are trademarks of Adobe Systems Incorporated.
- AMD and the AMD Arrow symbol are trademarks of Advanced Micro Devices, Inc.
- Google™ and Google Maps™ are trademarks of Google Inc.

• Intel®, Itanium®, Pentium®, and Intel® Xeon® are trademarks of Intel Corporation in the U.S. and other countries.

• Java is a registered trademark of Oracle and/or its affiliates.

• Microsoft®, Windows®, Windows NT®, Windows® XP, Windows Vista® and SQL Server® are U.S. registered trademarks of Microsoft Corporation.

• Oracle is a registered trademark of Oracle Corporation and/or its affiliates.

# Documentation Updates

The title page of this document contains the following identifying information:

- Software Version number, which indicates the software version.
- Document Release Date, which changes each time the document is updated.
- Software Release Date, which indicates the release date of this version of the software.

To check for recent updates or to verify that you are using the most recent edition of a document, go to:

#### **http://h20230.www2.hp.com/selfsolve/manuals**

This site requires that you register for an HP Passport and sign in. To register for an HP Passport ID, go to:

#### **http://h20229.www2.hp.com/passport-registration.html**

Or click the **New users - please register** link on the HP Passport login page.

You will also receive updated or new editions if you subscribe to the appropriate product support service. Contact your HP sales representative for details.

# **Support**

Visit the HP Software Support Online web site at:

#### **http://www.hp.com/go/hpsoftwaresupport**

This web site provides contact information and details about the products, services, and support that HP Software offers.

HP Software online support provides customer self-solve capabilities. It provides a fast and efficient way to access interactive technical support tools needed to manage your business. As a valued support customer, you can benefit by using the support web site to:

- Search for knowledge documents of interest
- Submit and track support cases and enhancement requests
- Download software patches
- Manage support contracts
- Look up HP support contacts
- Review information about available services
- Enter into discussions with other software customers
- Research and register for software training

Most of the support areas require that you register as an HP Passport user and sign in. Many also require a support contract. To register for an HP Passport ID, go to:

#### **http://h20229.www2.hp.com/passport-registration.html**

To find more information about access levels, go to:

**http://h20230.www2.hp.com/new\_access\_levels.jsp**

# Disclaimer for PDF Version of Online Help

This document is a PDF version of the online help. This PDF file is provided so you can easily print multiple topics from the help information or read the online help in PDF format.

**Note:** Some topics do not convert properly to PDF, causing format problems. Some elements of online help are completely removed from the PDF version. Those problem topics can be successfully printed from within the online help.

# <span id="page-5-0"></span>**Contents**

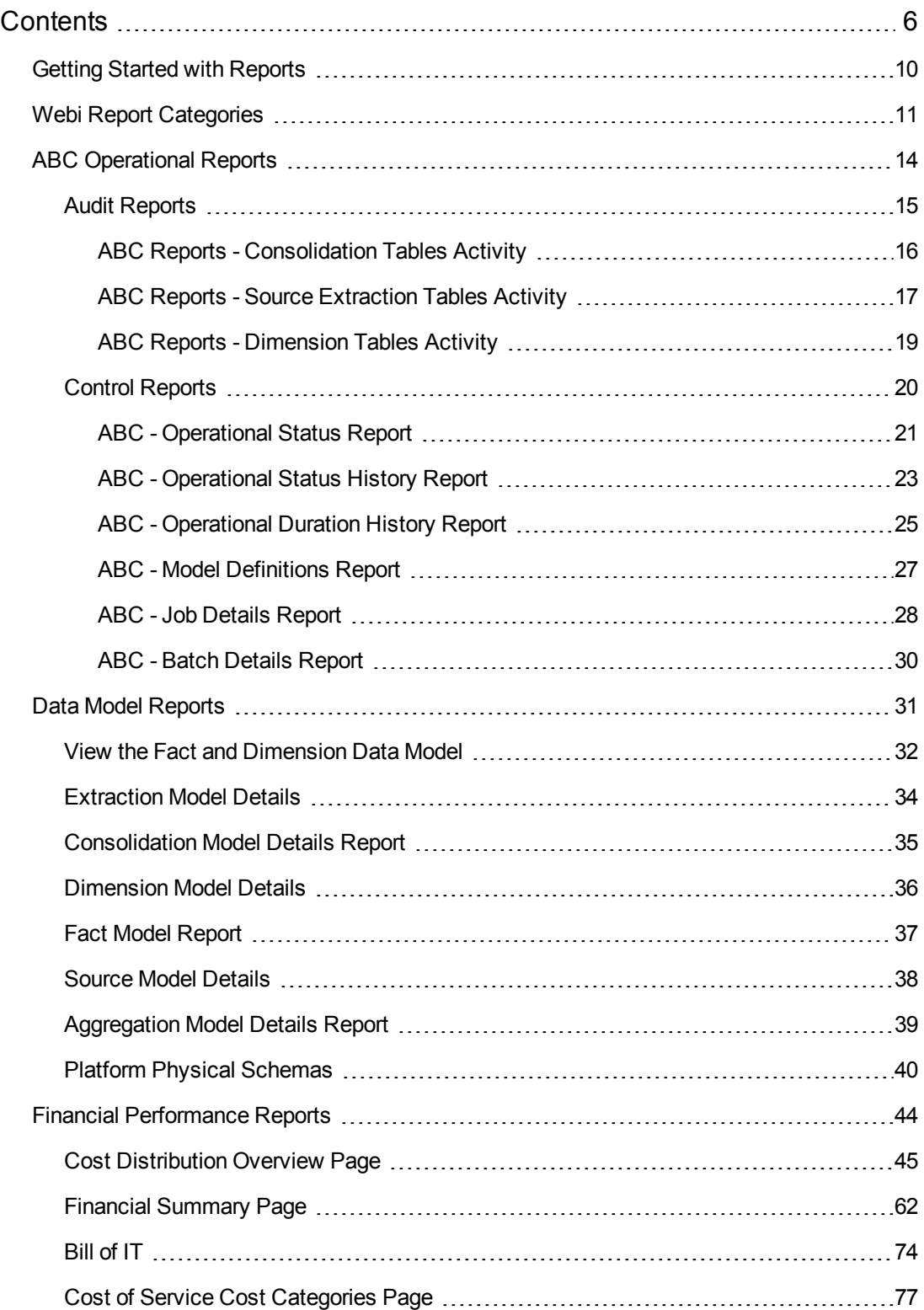

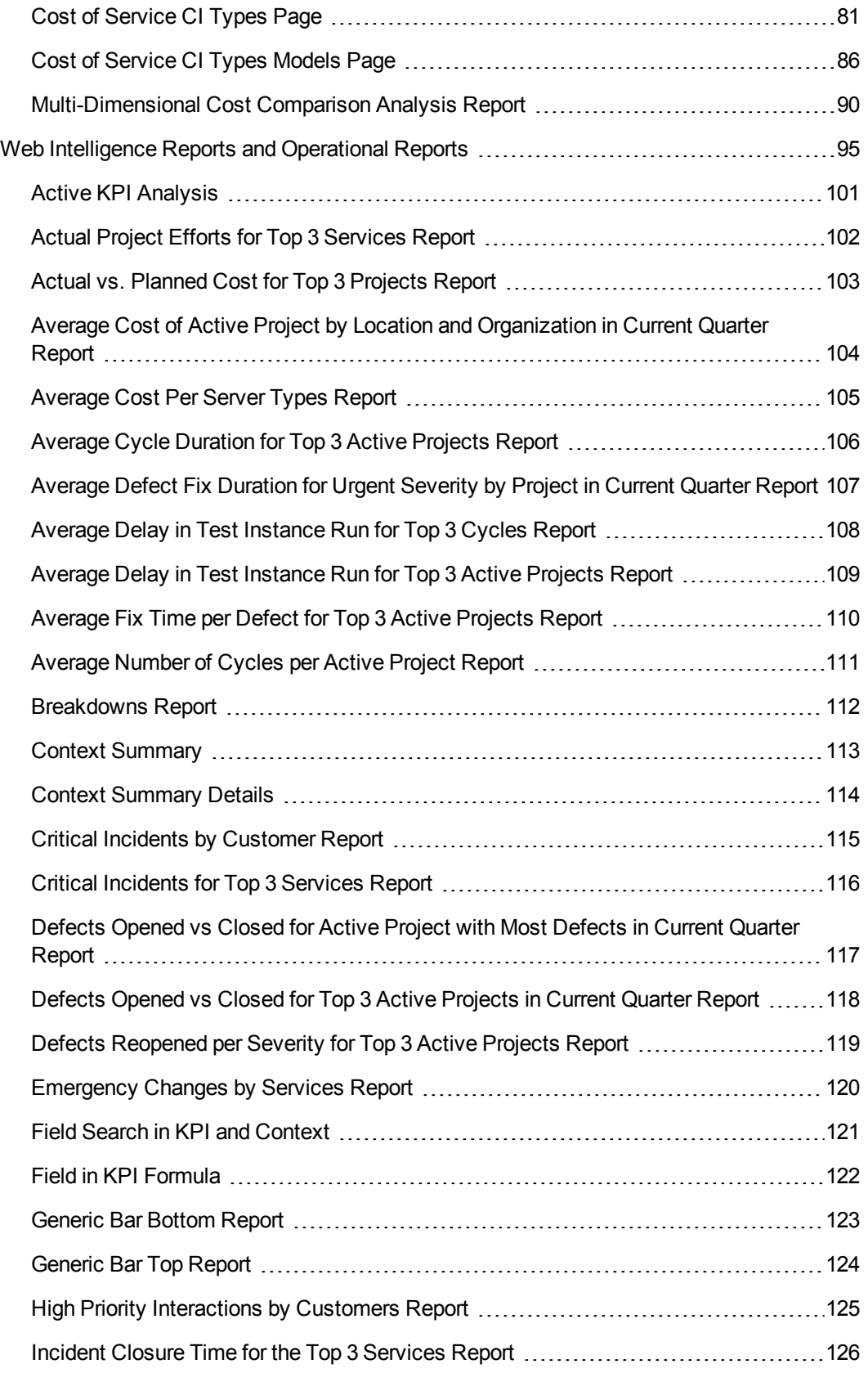

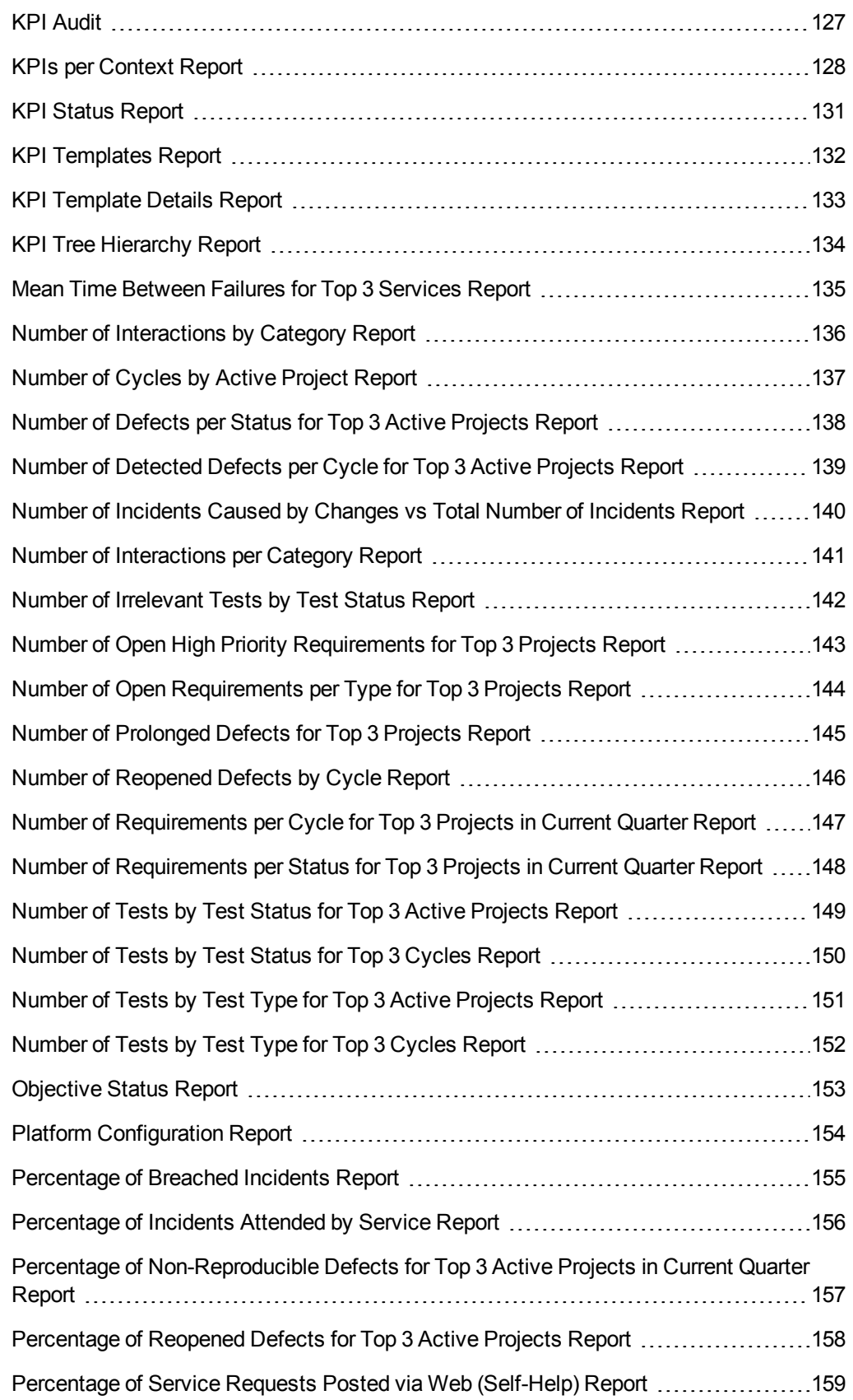

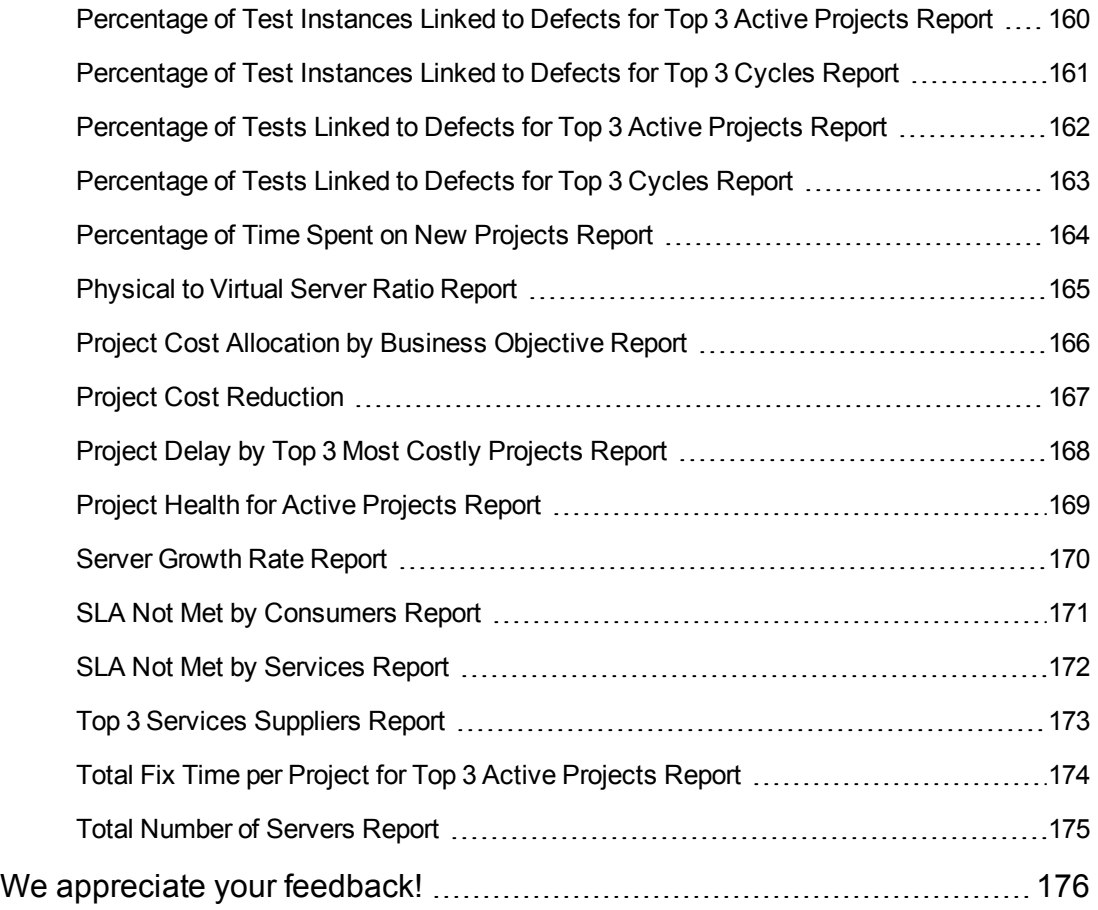

## <span id="page-9-0"></span>Getting Started with Reports

The *XS Reports Reference Guide* provides information on all the reports available in Executive Scorecard.

You can:

- <sup>l</sup> **Create categories for the Webi reports.** Categories are used to classify the different Webi reports in the list of reports to be added to a component in Dashboard. For details, see "Webi Report [Categories"](#page-10-0) on page 11.
- Create a Dashboard page, add a Web Intelligence Report Viewer component and to the Web Intelligence Static Report Component Viewer component and select one of the following reports:
	- n "ABC [Operational](#page-13-0) Reports " on page 14 ABC operational reports report different aspects of ABC governance of ETL job streams.
	- n " Data Model [Reports"](#page-30-0) on page 31 DWH Data Model reports provide an overview of the current status of the DWH configuration, detailed model definition descriptions and generated schema descriptions.
	- <sup>n</sup> "Financial [Performance](#page-43-0) Reports" on page 44 The reports provide an organization CIO, IT Financial Manager, IT Financial Analyst, and IT Manager with a view of how their business services, organizations, customers, and programs are doing from the perspective of staying within their defined financial Plan of Record (PoR), and more.
	- <sup>n</sup> "Web [Intelligence](#page-94-0) Reports and Operational Reports" on page 95 The Web Intelligence reports display information related to the business models provided by the different data sources. The reports can be added to the Web Intelligence Report Viewer component and to the Web Intelligence Static Report Component Viewer component in the Dashboard.

# <span id="page-10-0"></span>Webi Report Categories

In the Context Management Console (CMC) application you can manage Categories. A Category flag provides the option to assign each metric to the relevant categories. The categories are useful to classify the different Webi reports in the list of reports to be added to a component in Dashboard. For example, you can add a category per business context, ALM, Asset, and more.

#### **To access:**

Access the CMC console.

### Tasks

#### **Create categories**

- 1. Access the CMC console.
- 2. Create the categories:

#### CENTRAL MANAGEMENT CONSOLE

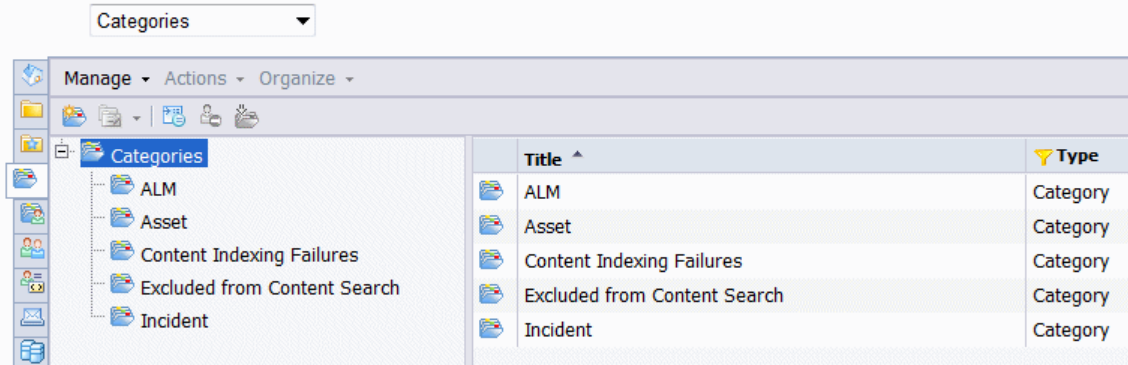

3. You can now associated metrics (reports) and categories. You can assign more than one category to a report.

a. Right-click the relevant Webi report.

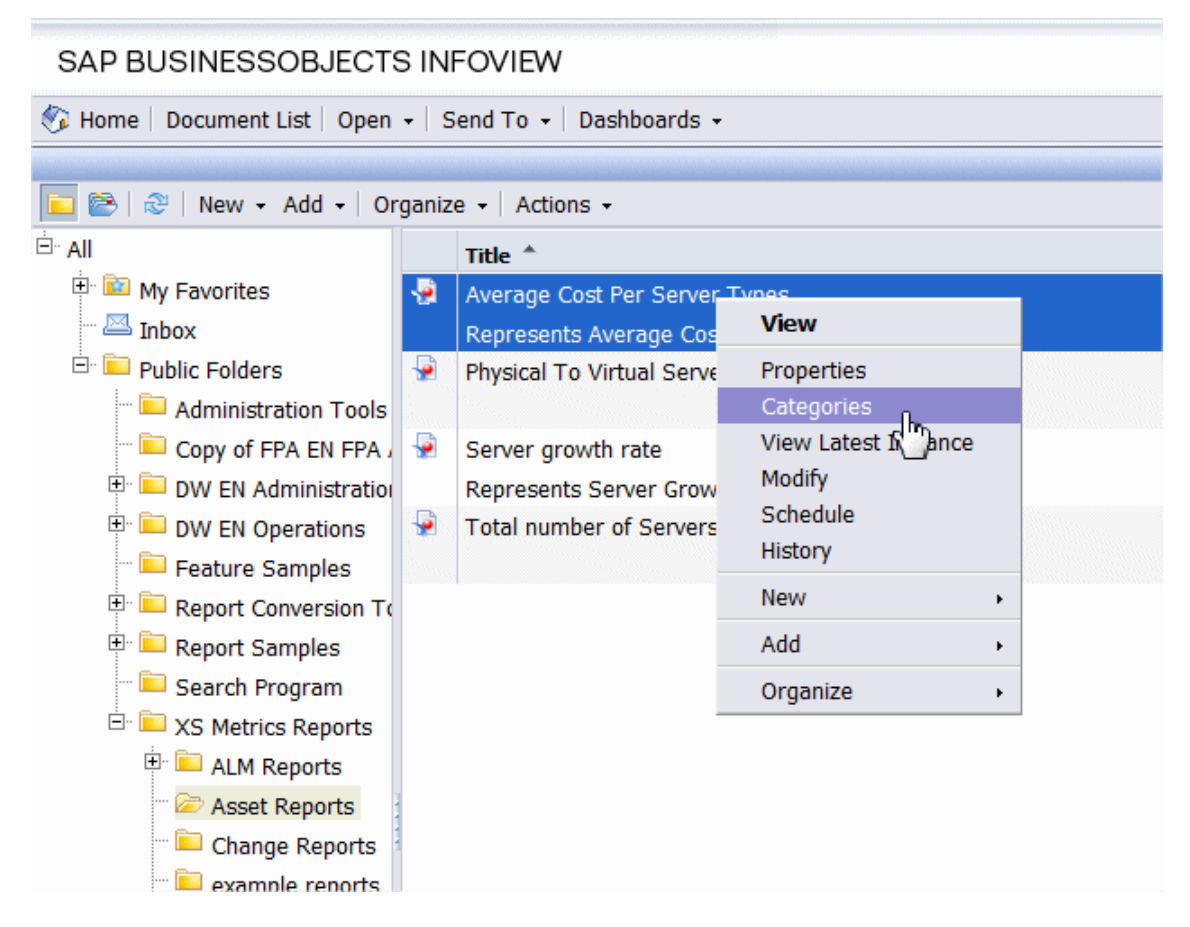

b. Select the relevant categories for the selected report, and click **OK**

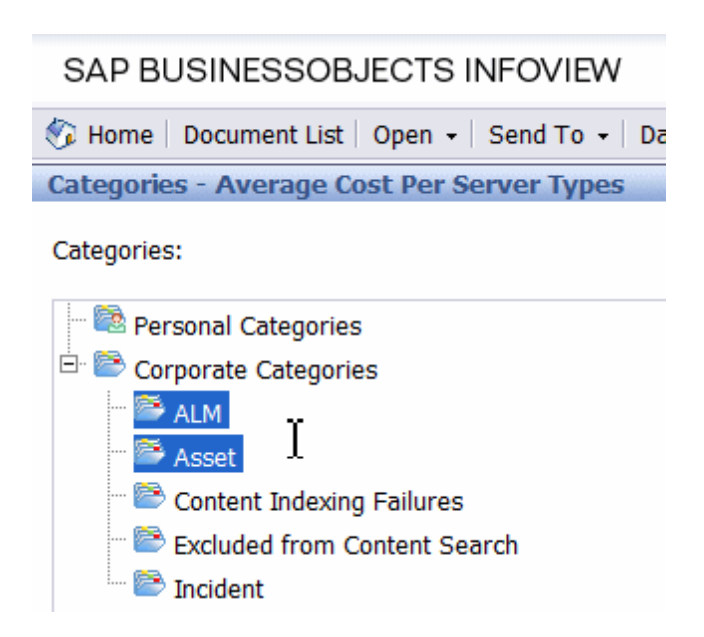

- c. Click **File**> **Import from CMS**.
- d. When you open the "Web Intelligence Rich Client" you can see all the Webi reports that are relevant to the specific category.

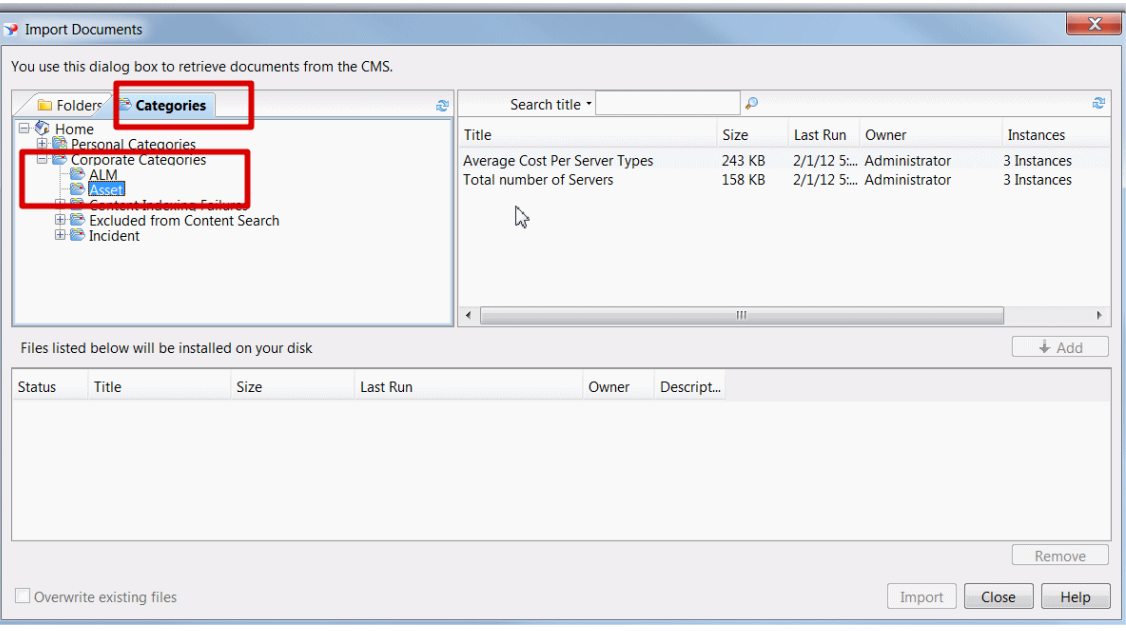

# <span id="page-13-0"></span>ABC Operational Reports

ABC operational reports report different aspects of ABC governance of ETL job streams. The objectives of these reports are to display:

- ETL stream definitions, such as catalogs, stream, and stream step information.
- Operational information about ETL batch jobs and processes.

Operational reports include:

"Audit [Reports"](#page-14-0) on the next page

"Control [Reports"](#page-19-0) on page 20

## <span id="page-14-0"></span>Audit Reports

ABC Audit reports display ETL audit measure and metric information. You can define the length of time included in the audit history by specifying the number of days in the **Batch run history** field. The typical user is the data warehouse administrator or an HP Support engineer. Run the reports after multiple ETL runs produce historical results.

The following Audit reports are available:

"ABC Reports - [Consolidation](#page-15-0) Tables Activity " on the next page

"ABC Reports - Source [Extraction](#page-16-0) Tables Activity " on page 17

"ABC Reports - [Dimension](#page-18-0) Tables Activity " on page 19

### <span id="page-15-0"></span>*ABC Reports - Consolidation Tables Activity*

The Job Streams Consolidations Activity report displays volume information ETL consolidation.

### *Tasks*

### **Display the volume information ETL consolidation**

- 1. In the SAP BusinessObjects InfoView, select **Public Folders** > **DW EN Administration** > **Audit Reports > ABC - Consolidation Tables Activity**.
- 2. In the Prompts dialog box, select or enter the number of days of history to appear in the report in the **Batch run history** field. The default value is **1** day.
- 3. Click **Run Query**.

**Note:** You can navigate between the tabs and select a view of the data by entity if you click the drop-down list box at the top of the report and select **All values**, or a single entity.

The **Measure / Batch per Measure Name** tab displays a bar chart view of the number of input rows and output rows for each affected consolidation table by batch ID and start time over the specified duration.

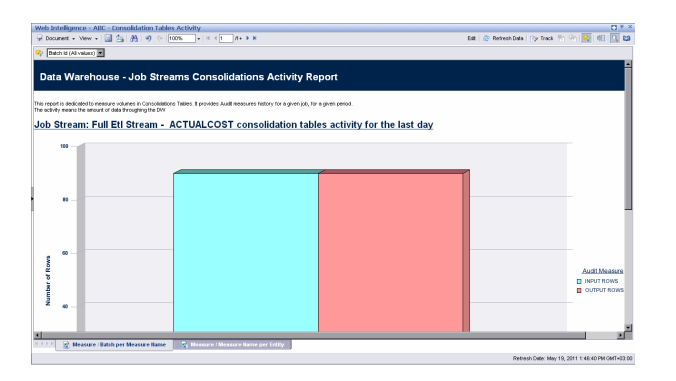

The **Measure / Measure Name per Entity** tab measures job stream activity for the amount of days selected.

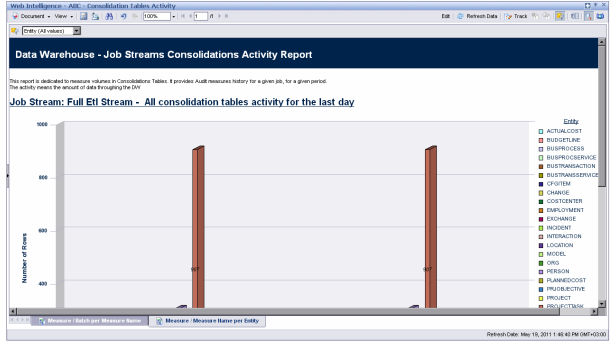

### <span id="page-16-0"></span>*ABC Reports - Source Extraction Tables Activity*

This report shows the ETL activity on the source data tables.

### *Tasks*

#### **Display the source data tables**

- 1. In the SAP BusinessObjects InfoView, select **Public Folders** > **DW EN Administration** > **Audit Reports > ABC - Source Extraction Tables Activity**.
- 2. In the Prompts dialog box, select or enter the number of days of history to appear in the report in the **Batch run history** field. The default value is **2** days.
- 3. Click **Run Query**.

**Note:** You can navigate between the tabs and select a view of the data by the number of sources. Click the drop-down list box at the top of the report and select **All values**, or a specific number of sources.

The **Measure / Batch per Measure Name** tab displays a bar chart view of the measures processed from source tables over the specified duration.

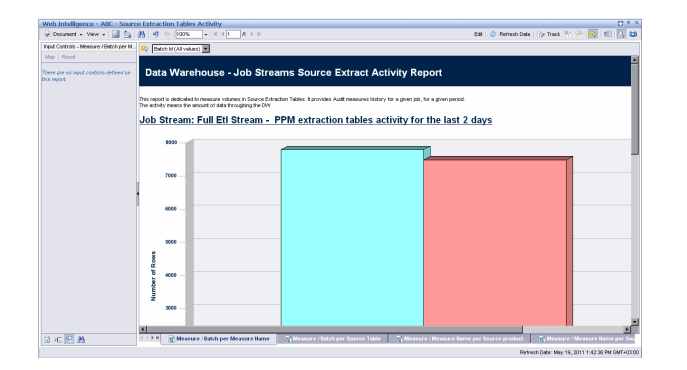

The **Measure / Batch per Source Table** tab displays a bar chart view of the number of data rows in source tables processed over the specified duration.

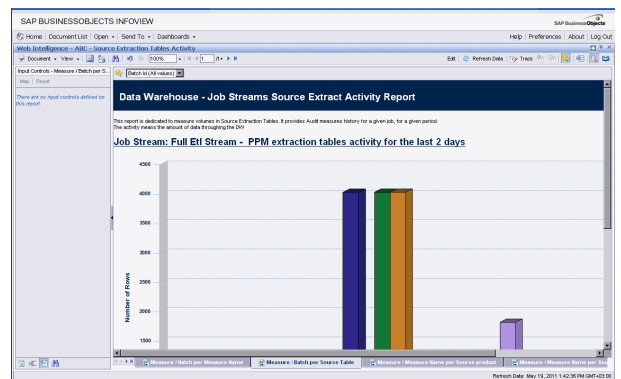

The **Measure / Measure Name per Source Product** tab displays a bar chart view of the extraction activity by source over the specified duration.

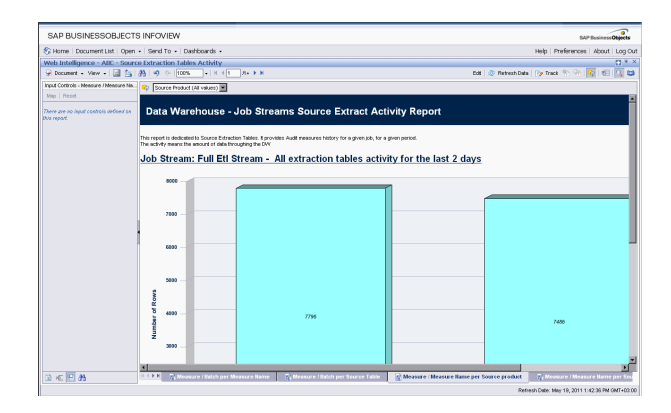

The **Measure / Measure Name per Source Table** tab da bar chart view of the extraction activity by source over the specified duration.

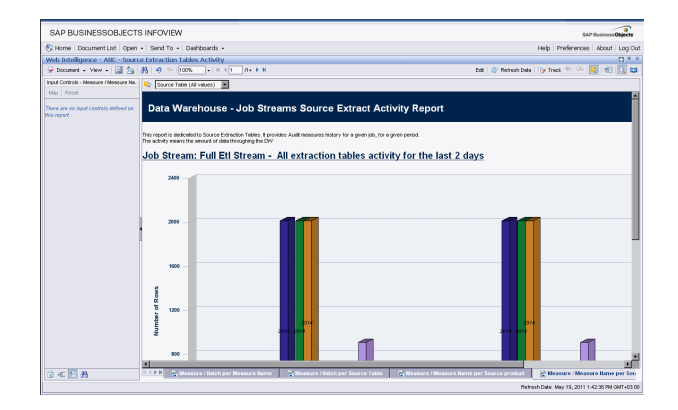

### <span id="page-18-0"></span>*ABC Reports - Dimension Tables Activity*

This report measures the volume of data processed by the data warehouse.

### *Tasks*

#### **Display the volume of data processed by the Data Warehouse**

- 1. In the SAP BusinessObjects InfoView, select **Public Folders** > **DW EN Administration** > **Audit Reports > ABC - Dimension Tables Activity**.
- 2. In the Prompts dialog box, select or enter the number of days of history to appear in the report in the **Batch run history** field. The default value is **1** day.
- 3. Click **Run Query**.

**Note:** You can navigate between the tabs and select a view of the data by the number of sources or the entity. Click the drop-down list box at the top of the report and select **All values**, or a specific entity.

The **Measure / Batch per Measure Name** tab displays a bar chart view of the number of rows processed for each dimension table by batch ID and start time over the specified duration.

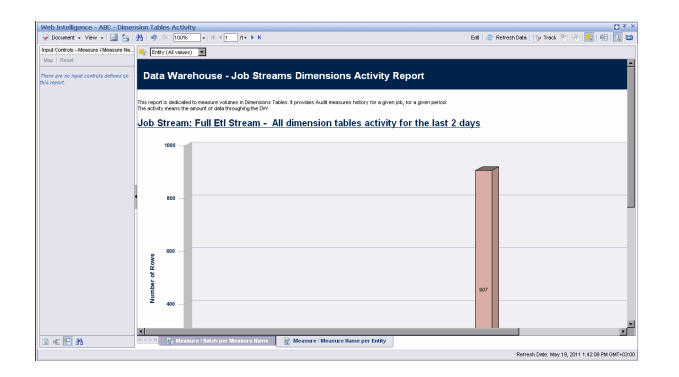

The **Measure / Measure Name per Entity** tab displays a bar chart view of the number of rows processed by entity over the specified duration.

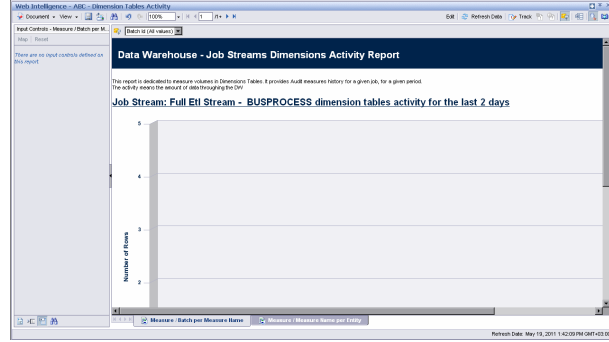

## <span id="page-19-0"></span>Control Reports

Control reports describe historic or operational aspects of the data warehouse. Historic reports contain status information gathered over time for analysis and performance improvements. Operational reports contain snapshot information about current jobs and other data warehouse activity. You can edit, save, or export the following ABC Control reports.

**Note:** If the ABC database runs on a different system than SAP Business Objects Data Services, and these two systems run in different timezones, you may see a discrepancy in the Duration column on the Control reports. For example, if you check a Control report while a step is processing, the report might show that the step has been processing for several hours even though the step has actually been running for only minutes. Once the step terminates, however, the duration becomes accurate.

The following Control reports are available:

- "ABC [Operational](#page-20-0) Status Report" on the next page
- "ABC [Operational](#page-22-0) Status History Report" on page 23
- "ABC [Operational](#page-24-0) Duration History Report" on page 25
- "ABC Model [Definitions](#page-26-0) Report" on page 27
- "ABC Job Details [Report"](#page-27-0) on page 28
- "ABC Batch Details [Report"](#page-29-0) on page 30

### <span id="page-20-0"></span>*ABC - Operational Status Report*

The ABC Operational Status report displays the runtime information about the out-of-box Upstream.xml file, which contains all the job stream steps for a complete ETL run.

### *Tasks*

### **Display the volume of data processed by the Data Warehouse**

1. In the DWH Status page, click the **Select page** arrow and select **DWH Status Page** > **ABC-Op. Status**.

The ABC Operational Status report is one of the three reports displayed in the DWH main page. It includes two tabs (Job Stream Status and Job Stream Progress).

2. Click the relevant tab.

### *UI Description*

#### **Job Stream Status Tab**

Displays the performance of ABC job streams and process, as follows:

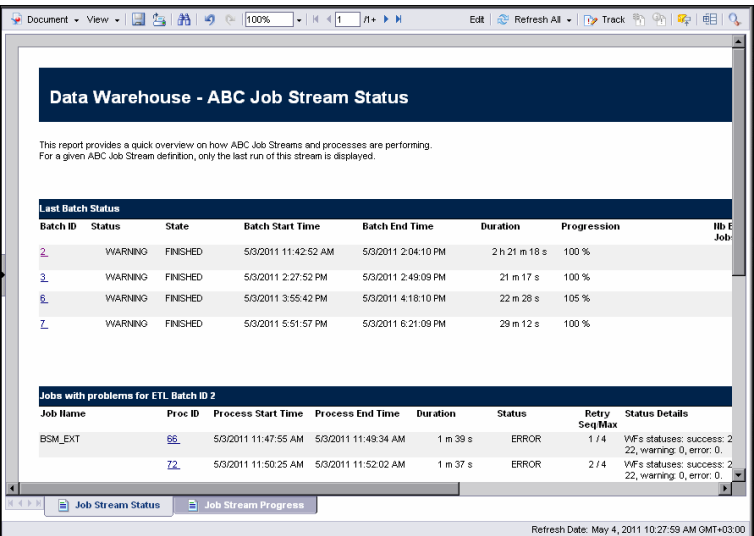

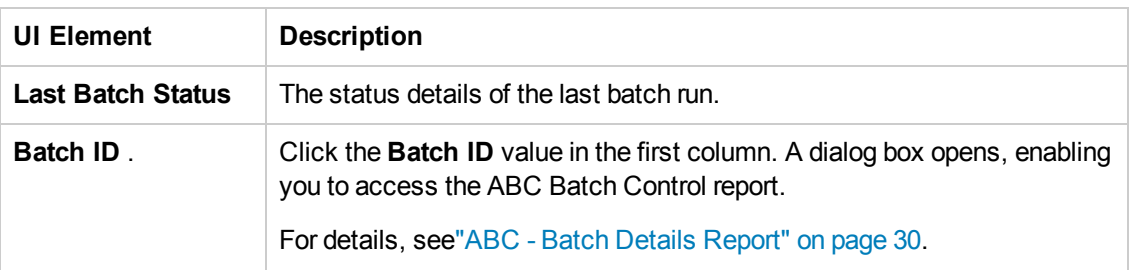

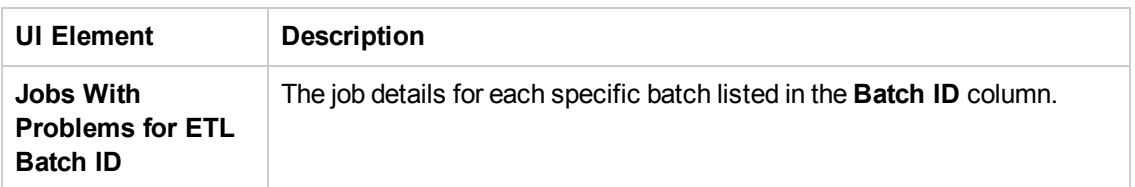

### **Job Stream Progress Tab**

Displays the runtime status of each job stream step , as follows:

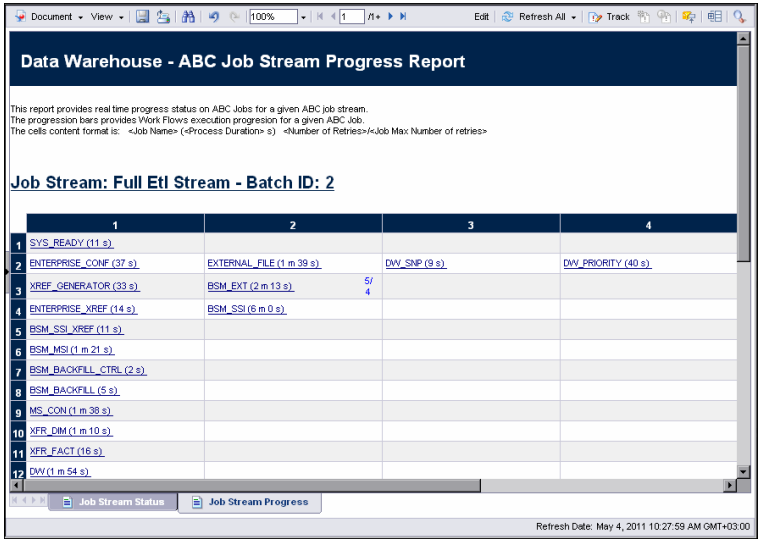

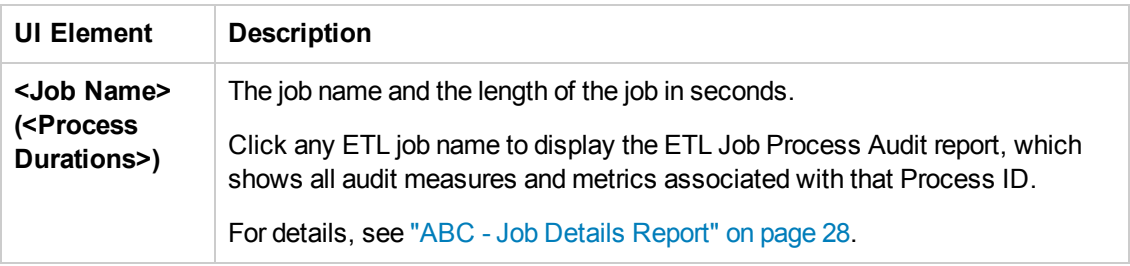

### <span id="page-22-0"></span>*ABC - Operational Status History Report*

This report displays a batch run history for ABC ETL job streams during a specified period. The report shows run-time duration, status, and error frequency.

### *Tasks*

### **Display the batch run history for ABC ETL job streams during a specified period**

- 1. In the DWH Status page, click the **Select page** arrow and select **DWH Status Page** > **ABC-Op. Status History**.
- 2. In the Prompts dialog box, enter the number of days for the batch history.
- 3. Click **Run Query**.

The ABC - Operational Status History report is one of three reports displayed in the DWH main page.

4. Click the relevant tab (**Job Stream Status History** tab or **Job and Work flows Errors Frequency** tab).

### *UI Description*

#### **Job Stream Status History tab**

Displays the status history of ABC job streams and process.

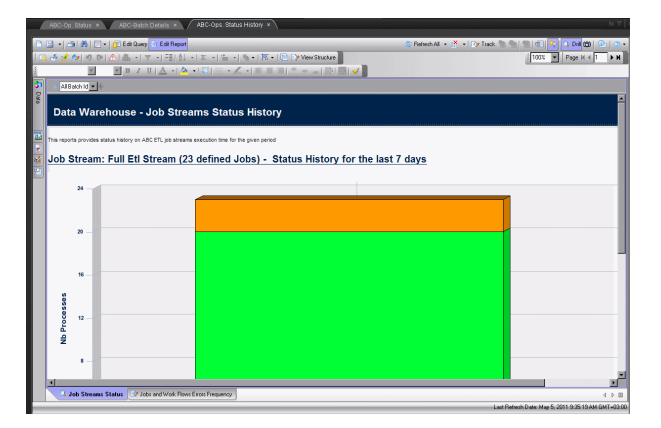

#### **Status Values:**

- **Success (Green):** The number of jobs with no error condition or inconsistency detected.
- **Warning (Orange):** The number of jobs where a minor error condition exists, although there are no data inconsistencies or corruption detected, and, there is no loss of data.
- **Error (Red):** The number of jobs with a critical error status.
- **Max Time Exceeded (Pink):** Number of jobs that exceed max execution time.
- **Remaining:** Number of jobs that are waiting to be started.

### **Job and Work flows Errors Frequency tab**

Displays the job and workflow errors frequency, (in descending order). The reports lists only jobs and workflows that produce error conditions.

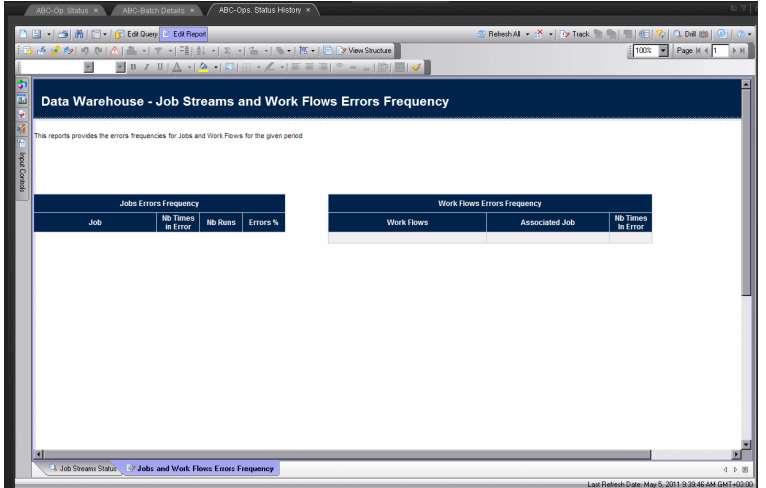

### <span id="page-24-0"></span>*ABC - Operational Duration History Report*

This report describes the duration history of job stream batches during a specified period.

### *Tasks*

### **Display the duration history of job stream batches during a specified period**

- 1. In the SAP BusinessObjects InfoView, select **Public Folders** > **DW EN Operations** > **Control Reports** > **ABC - Operational Duration History**.
- 2. In the Prompts dialog box, enter the relevant X and Y values in the following fields:
	- <sup>n</sup> **Batch run history for last X days (Enter X):**
	- <sup>n</sup> **Batch Statistics for last Y days (Enter Y):**
- 3. Click **Run Query**.
- 4. Click the relevant tab (**Job Streams Duration** tab or **Job Details Duration** tab).

The **Job Streams Duration** tab displays historical job stream information. The aborted job streams are red.

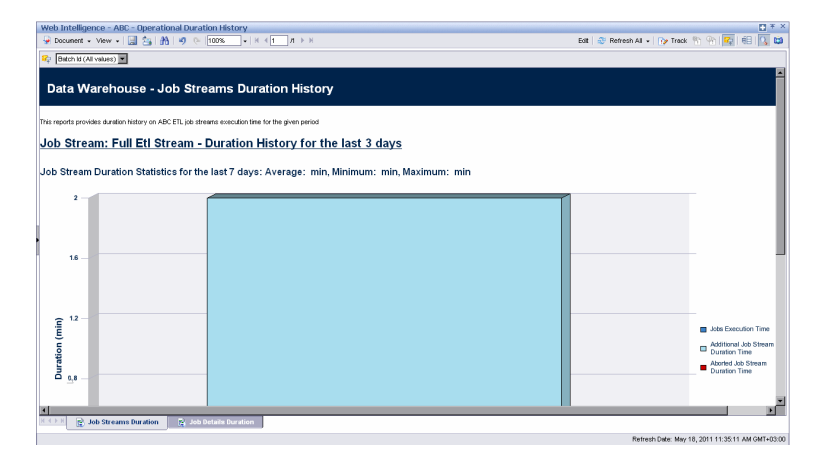

The **Job Details Duration** tab displays the amount of time consumed by individual jobs within the job stream.

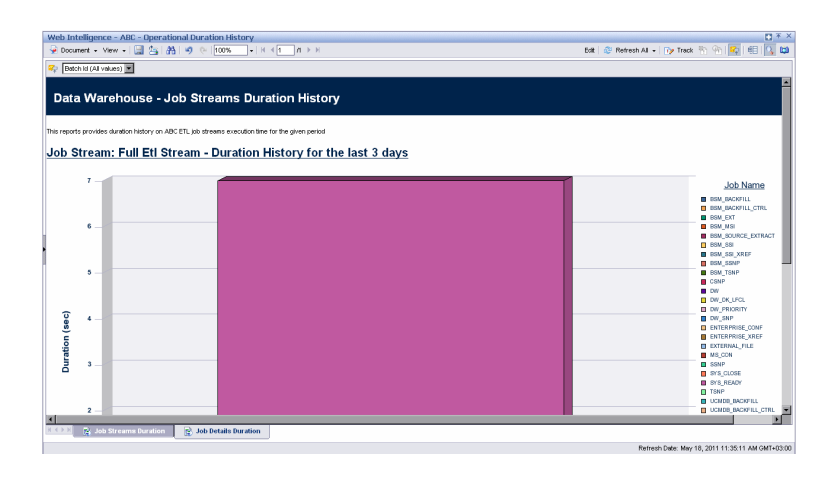

### <span id="page-26-0"></span>*ABC - Model Definitions Report*

The ABC Model Definitions report displays the executable catalogs to be processed by ABC.

### *Tasks*

### **Display the executable catalogs to be processed by ABC**

- 1. In the SAP BusinessObjects InfoView, select **Public Folders** > **DW EN Operations** > **Control Reports** > **ABC - Model Definitions.**.
- 2. Click the relevant tab (**Executable Catalogs** tab or **Stream Definitions** tab).

The **Executable Catalogs** tab displays the executable catalogs that have been loaded into ABC.

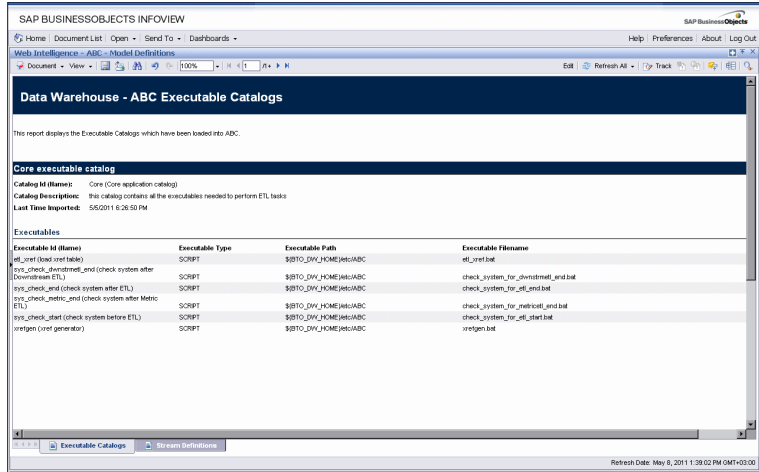

The **Stream Definitions** tab displays the Job Streams and the associated steps that have been loaded into ABC.

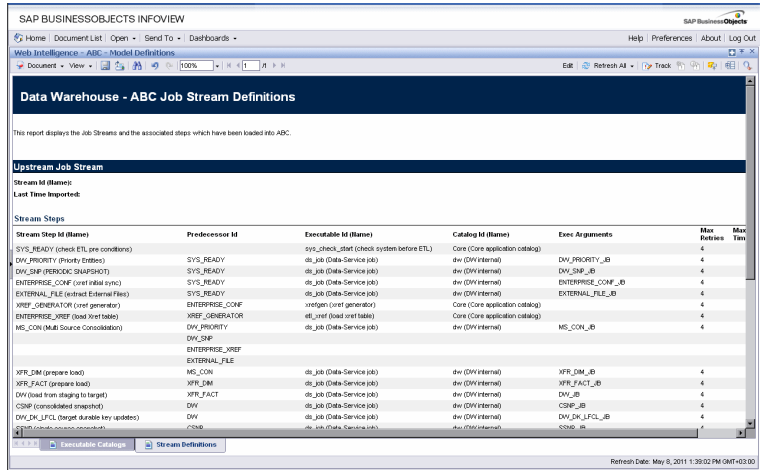

### <span id="page-27-0"></span>*ABC - Job Details Report*

The ABC Job Details report displays operation information, such as the Stream Step ID and workflow information.

### *Tasks*

### **Display the executable catalogs to be processed by ABC**

- 1. In the SAP BusinessObjects InfoView, select **Public Folders** > **DW EN Operations** > **Control Reports** > **ABC - Job Details**.
- 2. In the Prompts dialog box, select one or more **Process Ids** from the left list box or enter a **Process Id** value and click **Search**. Click the **Right arrow** to move it into the **Enter the Process ID** list.
- 3. Click the relevant tab (**Control Details** tab or **Audit Details** tab).

The **Control Details** tab displays operational information related to job process IDs.

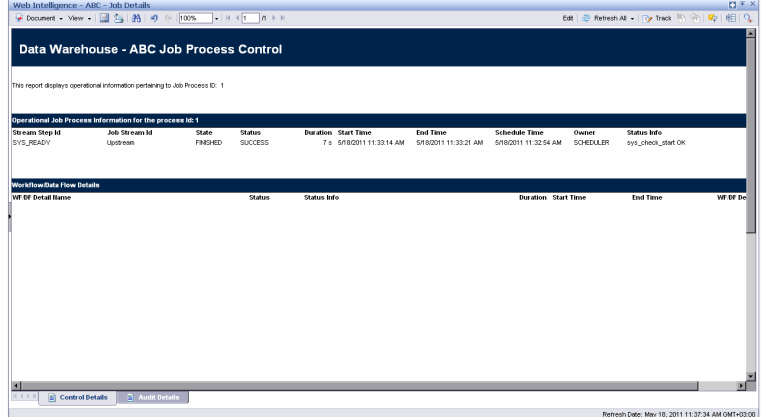

The **Stream Definitions** tab displays audit information related to specific jobs. For details, see "ABC - Batch Details [Report"](#page-29-0) on page 30.

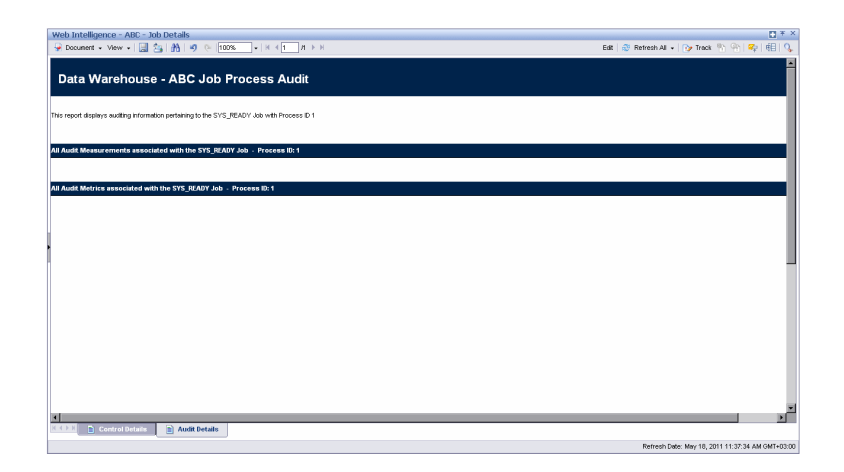

### <span id="page-29-0"></span>*ABC - Batch Details Report*

This report displays control information for a batch job. It reports the defined Upstream and allocationmetric (for FPA) job streams.

### *Tasks*

### **Display the control information for a batch job**

- 1. In the DWH Status page, click the **Select page** arrow and select **DWH Status Page**>**ABC-Batch Details**.
- 2. In the Prompts dialog box, select one or more **Batch Ids** from the left list box or enter an **Batch Id** value and click **Search**. Click the **Right arrow** to move it into the **Select Batch Id** list.
- 3. Click **Run Query**.

The ABC - Batch Details Report is one of three reports displayed in the DWH main page.

4. The **ABC Batch Control** tab displays the various batch jobs.

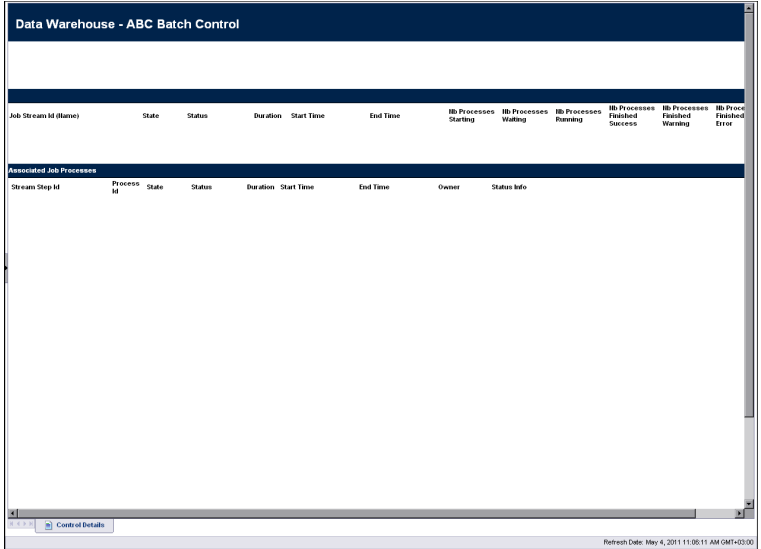

5. Click the relevant value in the **Process ID** column and the ABC Job Process Audit opens to display all audit measures and metrics associated with that Process ID.

For details, see "ABC - Job Details [Report"](#page-27-0) on page 28.

# <span id="page-30-0"></span>Data Model Reports

DWH Data Model reports provide:

- An overview of the current status of the DWH configuration.
- Detailed model definition descriptions.
- Generated schema descriptions.

The typical user of the Data Model reports is the DWH administrator, developer, or anyone interested in gathering information about the current state of the data warehouse.

The following Data Model reports are available:

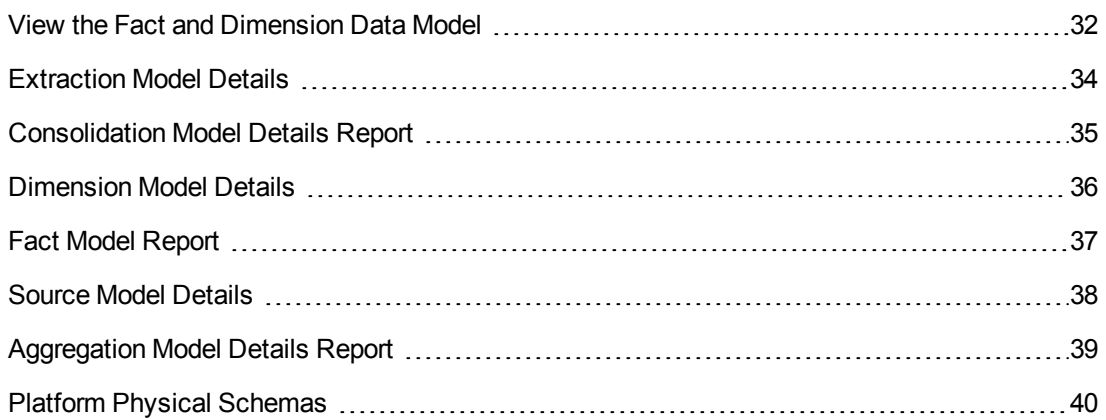

## <span id="page-31-0"></span>View the Fact and Dimension Data Model

This query produces a complete view of extraction path for every fact and dimension entity. Run this report after you deploy a new application. It is the entry point for all data model reports. The links in the report enable you to link to reports that provide more detail.

### *Tasks*

### **Display the dimension data model for the specific entities**

- 1. In the SAP BusinessObjects InfoView, select **Public Folders** > **DW EN Administration** > **Data Model Reports** > **Data Model Overview**.
- 2. Select the **Data Model Overview - Dimensions** tab.

The **Data Model Overview - Dimensions** tab displays the dimension data model for the specific entities when extracted from multiple sources and consolidated into a target dimension.

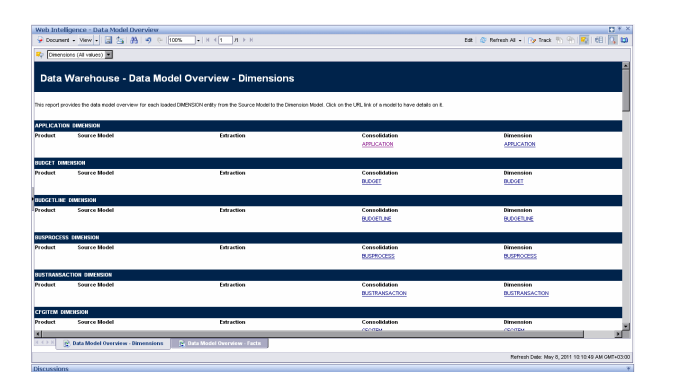

### **Display the data model for overview for each loaded FACT entity**

- 1. In the SAP BusinessObjects InfoView, select **Public Folders** > **DW EN Administration** > **Data Model Reports** > **Data Model Overview**.
- 2. Select the **Data Model Overview - Facts** tab.

The **Data Model Overview - Facts** tab displays the data model overview for each loaded FACT entity from the Source Model to the Aggregation Model.

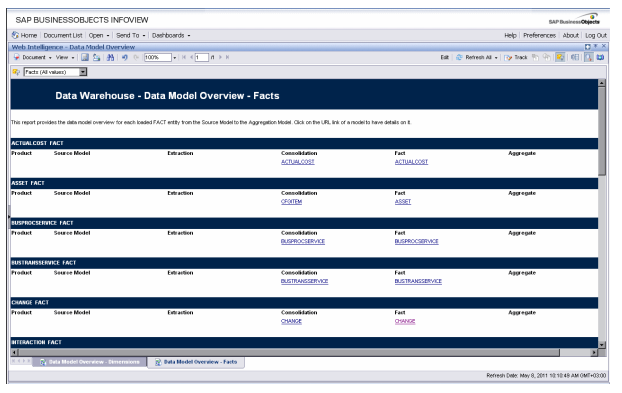

## <span id="page-33-0"></span>Extraction Model Details

The report shows the details for a selected extraction model.

### *Tasks*

### **Display the details for a selected extraction model**

- 1. In the SAP BusinessObjects InfoView, select **Public Folders** > **DW EN Administration** > **Data Model Reports** > **Extraction Model Details**.
- 2. In the Prompts dialog box, select one or more **Extraction Ids** from the left list box or enter an **Extraction Id** value and click  $\frac{dA}{dt}$  **Search**. Click the **Right arrow** to move it into the **Select Extraction Model** list.
- 3. Click **Run Query**.

The Extraction Model tab displays details about the aggregated measures.

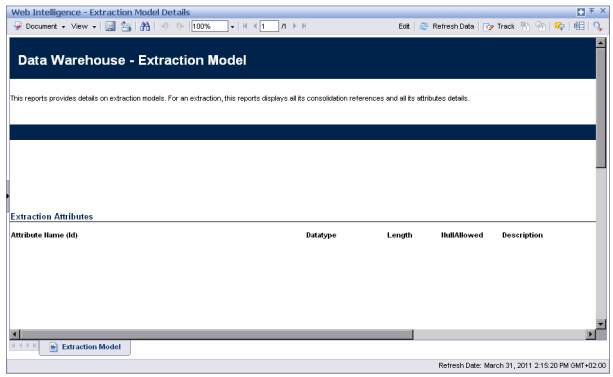

## <span id="page-34-0"></span>Consolidation Model Details Report

This report provides details on consolidation models.

Consolidation Model Details shows the final attributes for the selected entity, including the data type, length, and whether null values are permitted.

### *Tasks*

#### **Display the consolidation model details:**

- 1. In the SAP BusinessObjects InfoView, select **Public Folders** > **DW EN Administration** > **Data Model Reports** > **Consolidation Model Details**.
- 2. In the Prompts dialog box, select one or more **Consolidation Ids** from the left list box or enter

a **Consolidation Id** value and click **Search**.Click the **Right arrow** to move it into the **Select Consolidation Model** list. For example, select **PERSON**.

3. Click **Run Query**.

The Consolidation Model tab displays all its target references, attributes details, and consolidation relationship attributes.

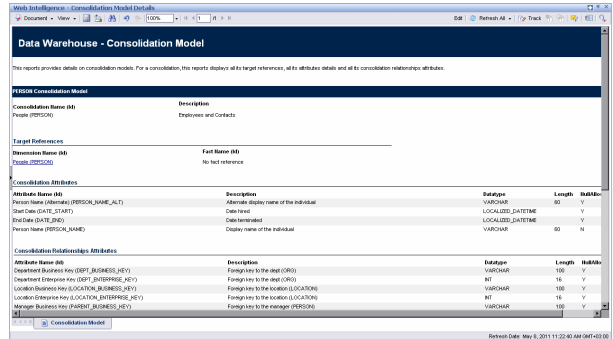

## <span id="page-35-0"></span>Dimension Model Details

When you select a dimension, the Dimension Model Details report displays the dimension attributes, hierarchies, and associated dimensions.

### *Tasks*

### **Display the dimension model details:**

- 1. In the SAP BusinessObjects InfoView, select **Public Folders** > **DW EN Administration** > **Data Model Reports** > **Dimension Model Details**.
- 2. In the Prompts dialog box, select one or more **Dimension Ids** from the left list box or enter an

**Dimension Id** value and click **<sup>38</sup>** Search. Click the **Right arrow** to move it into the Select **Dimension Model** list. For example, select **PERSON**.

3. Click **Run Query**.

The Data Model Overview - Dimensions tab provides details on dimension models. Displays all its attributes, associated hierarchies, and all of the dimensions it is linked with.

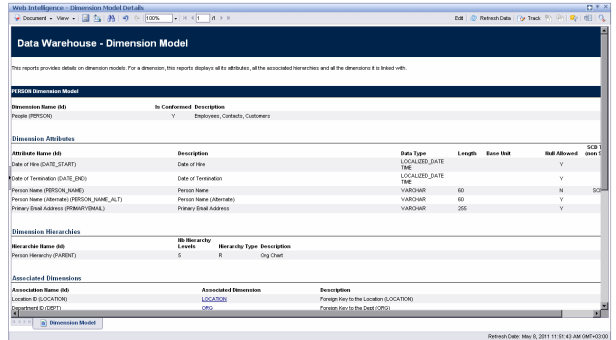
# Fact Model Report

The report shows the details for a selected fact model.

## *Tasks*

### **Display the fact model details:**

- 1. In the SAP BusinessObjects InfoView, select **Public Folders** > **DW EN Administration** > **Data Model Reports** > **Fact Model Details.**
- 2. In the Prompts dialog box, select one or more **Fact Ids** from the left list box or enter an **Fact Id** value and click **Search**.Click the **Right arrow** to move it into the **Select Fact Model** list. For example, select **SERVICESTATUS**.
- 3. Click **Run Query**.

The Fact Model tab displays fact measures and the dimensions they are linked to.

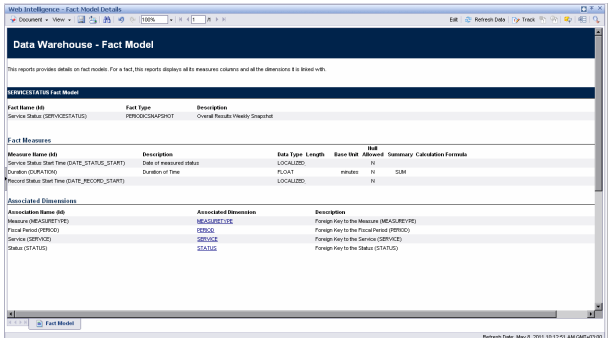

# Source Model Details

This report provides details on Data Source models as well as Data Source mapping details.

## *Tasks*

### **Display the source model details:**

- 1. In the SAP BusinessObjects InfoView, select **Public Folders** > **DW EN Administration** > **Data Model Reports** > **Source Model Details.**
- 2. In the Prompts dialog box, select one or more **Source Model Ids** from the left list box or enter an **Source Model Id** value and click **A** Search.Click the Right arrow to move it into the **Select Source Model** list.
- 3. Click **Run Query**.

The Source Model tab displays the data source model details.

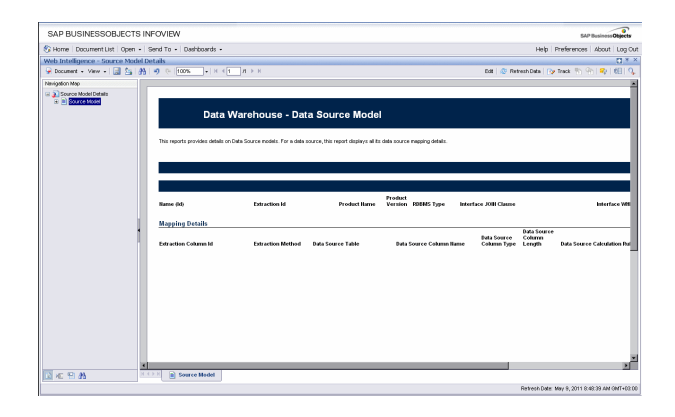

# Aggregation Model Details Report

This report shows aggregation model details in a summary format that is organized by aggregate details.

## *Tasks*

### **Display the aggregation model details**

- 1. In the SAP BusinessObjects InfoView, select **Public Folders** > **DW EN Administration** > **Data Model Reports** > **Aggregation Model Details**.
- 2. In the Prompts dialog box, select one or more **Aggregate Ids** from the left list box or enter an

**Aggregate Id** value and click **B** Search. Click the Right arrow to move it into the Select **Aggregation Model** list.

3. Click **Run Query**.

The Aggregation Details tab displays details about the aggregated measures.

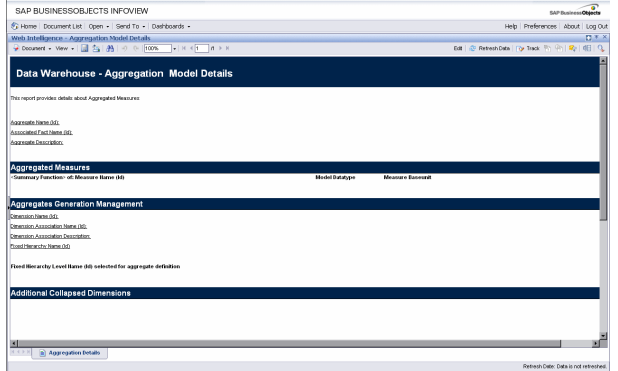

# Platform Physical Schemas

This report enables you to diagnose whether the ETL staging or target models are aligned with the metadata.

#### **To access:**

In the SAP BusinessObjects InfoView, select **Public Folders** > **DW EN Administration** > **Data Model Reports** > **Platform Physical Schemas**.

The Platform Physical Schemas report has five information tabs:

- **Data Integration Interface (DII).** Shows connection information for the data sources and status of the generated views.
- **Staging Source Extract Identity.** For each data source, shows the status of the extraction process, including the number of extraction tables created and defined.
- **Staging Source Consolidation.** Shows the status of the consolidation tables by application.
- **Staging Target.** Shows the status of the data warehouse target staging tables organized by application.
- **DW Target.** Shows the status of the target data warehouse tables and views.

## *Learn More*

This report may take some time to load.

In the tabs, red and green color cues help you locate problems and issues quickly. Run this report after you deploy a new application. An HP Support engineer can diagnose the platform state after a model customization.

## *UI Description*

#### **DII tab**

This report displays:

- Global status of the SQL script generation process for DII database views.
- Detailed information about any error condition that might have been detected during the generation process.

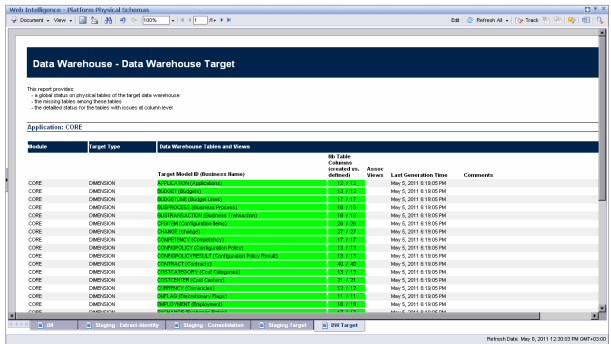

**Note:** This tab is not relevant for non database data sources, for example, BSM and uCMDB.

### **Staging Extract Identity- tab**

Displays the number of extraction tables created and defined for each data source and whether table errors occurred during the ETL process.

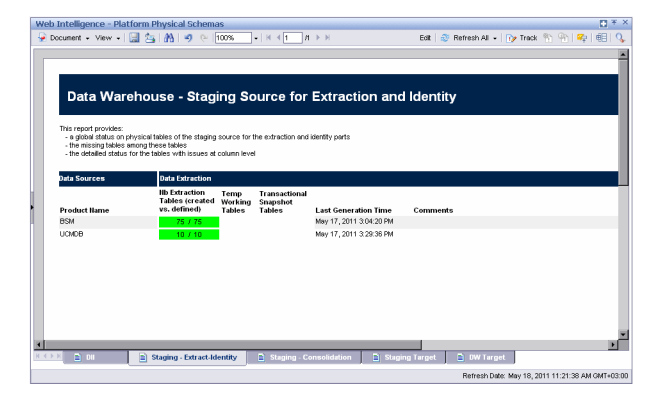

## **Staging - Consolidation tab**

This report displays:

- Global status on physical tables of the staging source for the consolidation part.
- The missing tables among these.
- The number of extraction tables created and defined for each data source and whether table errors occurred during the ETL process.

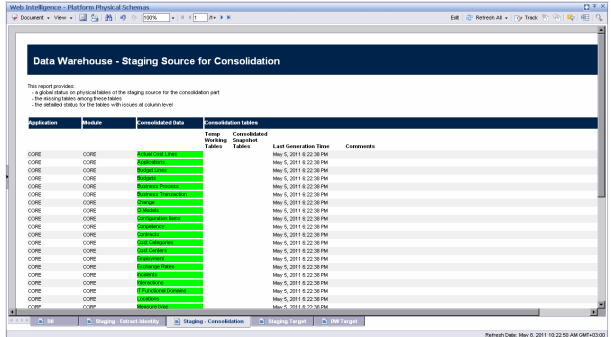

## **Staging - Target tab**

This report displays

- Status of the ETL staging tables.
- The missing tables among these.
- The detailed status for the tables with issues at column level.

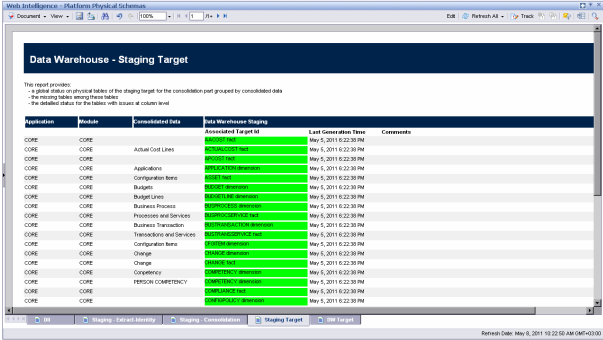

## **DW Target tab**

This report displays:

- Global status on physical tables of the target data warehouse.
- The missing tables among these.
- The detailed status of the tables with issues at column level.

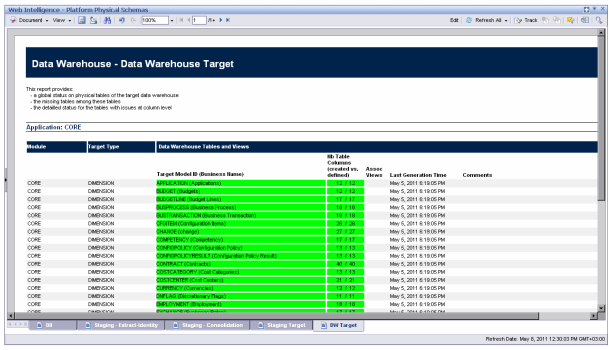

# Financial Performance Reports

You can view the financial performance of your organization in the following pages in Dashboard.

You can also add these reports in the Web Intelligence Report Viewer component and to the Web Intelligence Static Report Component Viewer or Web Intelligence Report Viewer components in the Dashboard. For details, see The Web Intelligence Static Report Viewer Component and The Web Intelligence Report Viewer Component in the *Business Analyst Guide*.

This section includes:

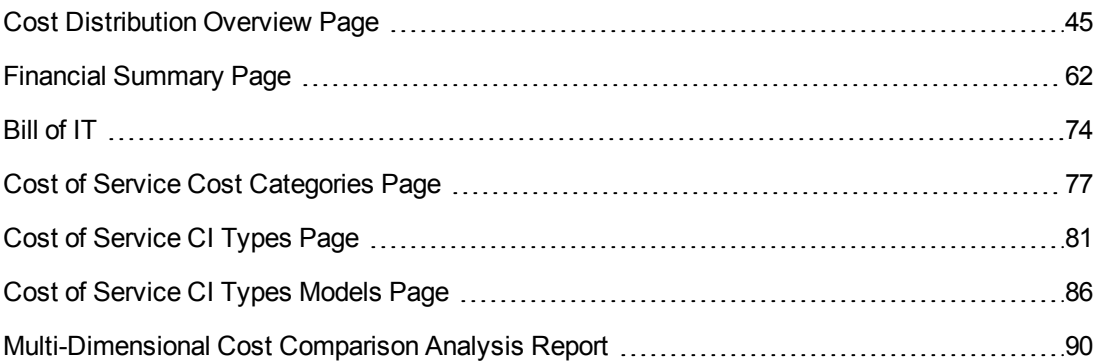

# <span id="page-44-0"></span>Cost Distribution Overview Page

The Cost Distribution Overview page in the Dashboard provides an organization's CIO, IT Financial Manager, IT Financial Analyst, and IT Manager with a view of how their business services, organizations, customers, and programs are doing from the perspective of staying within their defined financial Plan of Record (PoR).

The page displays actual versus planned performance for customers, IT organizations, business services, and programs, and cost categories that have the highest positive variance.

Use the page to help answer business questions such as these:

- What is the actual versus planned cost for the customers, IT organizations, business services, programs, and projects with the biggest budgets?
- What customers, IT organizations, business services, programs, and projects have the highest positive cost variance?
- How accurate is our planning?
- In what areas were expenses greater than anticipated?
- What are the capitalized expenses compared to the operational expenses (CapEx or OpEx)?
- What are the discretionary expenses compared to the non-discretionary expenses?

The data source is HP Asset Manager and HP Project and Portfolio Management.

#### **To access:**

In the Dashboard, click the **Cost Distribution Overview** tab, if it is displayed, or click the **Page**

**Gallery** button in the Dashboard toolbar, and drag the **Cost Distribution Overview** page outside the **Page Gallery** box, and close the box.

## *Learn More*

- The interactive dashboard dynamically updates the charts when you choose a business service, organization, program, or customer, change the option to view monthly or quarterly costs, drill down to get more details, or select a Program, Operation, Supplier, or Cost Category tab.
- The Financial Planning and Analysis data is gathered from the relevant data sources (HP Project and Portfolio Management and HP Asset Manager ) and calculated according to the KPIs related to the FinancialManagement Context (universe). These KPIs have KPI Breakdowns for the Business Service, Organization, Customer, and Program dimension. These KPI Breakdowns are used to provide information about the Business Services, Organization, Customers, and Programs in the Cost Distribution Overview page in the Dashboard.
- The Cost Distribution Overview page in the Dashboard includes three tiers containing financial components. The first tier displays a high level view of the data for the selected year. The second tier is a monthly drill down of the first tier. The third tier shows charts and tables that provide a more detailed view of the data.

# *Tasks*

View the Cost Distribution Overview report in the relevant Dashboard page. For details, see To access.

# *UI Description*

## **Cost Distribution Overview Page**

This page provides an organization's CIO, IT Financial Manager, IT Financial Analyst, or IT Manager with a financial overview of the Business Services, Organizations, Programs, or Customers from the perspective of staying between its defined Financial Plan of Record (PoR).

**Tip:** The Dashboard reports display data based on the default allocation scenario (the scenario that is assigned the Affects Dashboard option). Before a scenario is assigned the option, or after the option has been removed from the current default scenario (meaning that there is no default scenario), the Dashboard reports display data that is based on raw data obtained from Data Warehouse.

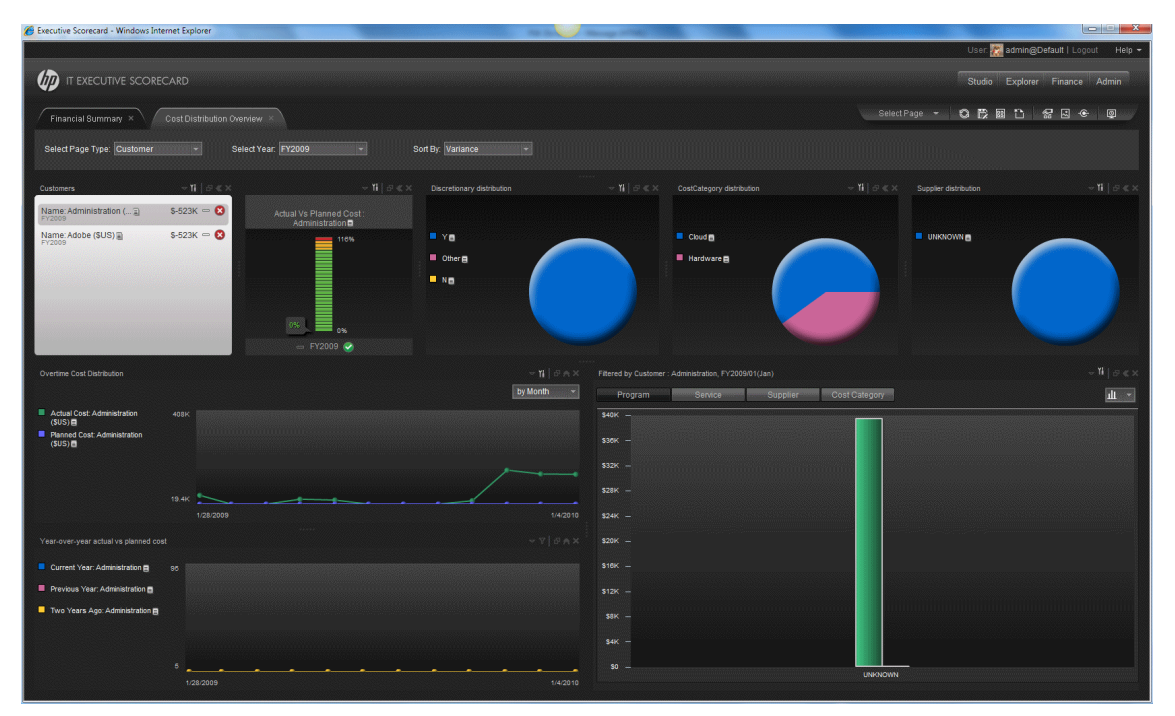

#### **<Page Filter>**

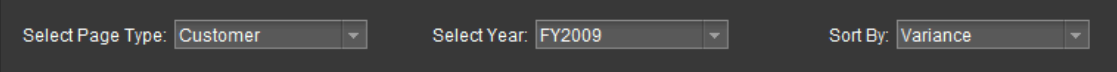

User interface elements are described below (when relevant, unlabeled elements are shown in angle brackets):

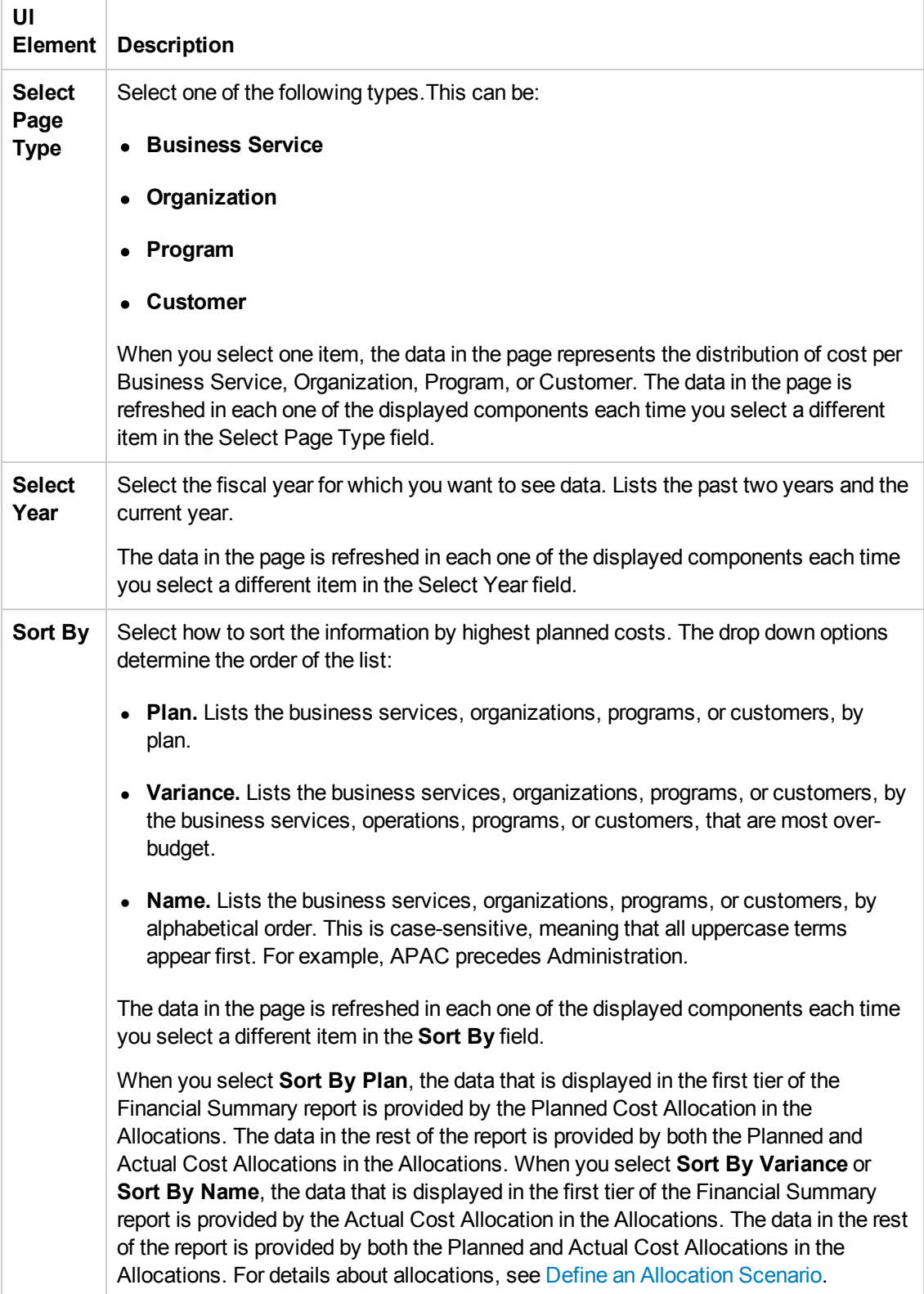

#### **Business Services/Organizations/Programs/Customers**

This component shows a list of all the business services, organizations, programs, or customers in your enterprise, corresponding to the selected page type, available in the selected fiscal year, and sorted according to the selected sort type in the page filter.

When you select an element in this component, the data in the rest of the page is refreshed in each one of the other components displayed on the page.

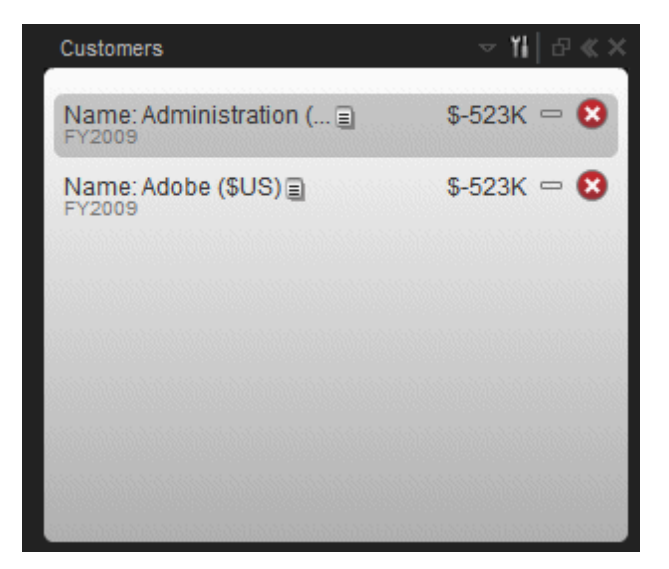

User interface elements are described below (when relevant, unlabeled elements are shown in angle brackets):

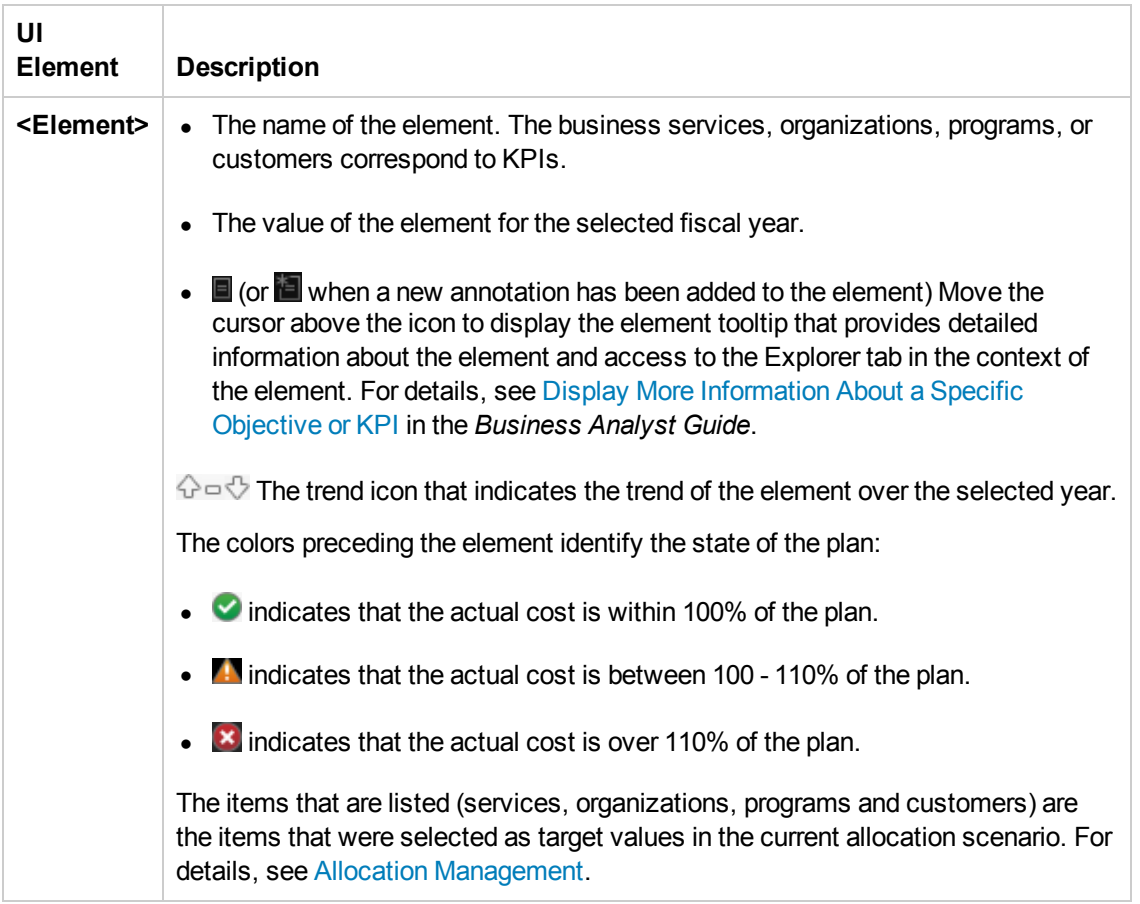

#### **Actual Cost Vs Planned Cost**

The component displays the total IT planned costs versus actual costs for the selected date and the selected business service, organization, program, or customer.

The chart can help answer the following business questions:

- Is the business service, organization, program, or customer staying within the PoR?
- How much spending does the business service, organization, program, or customer have left in the PoR?

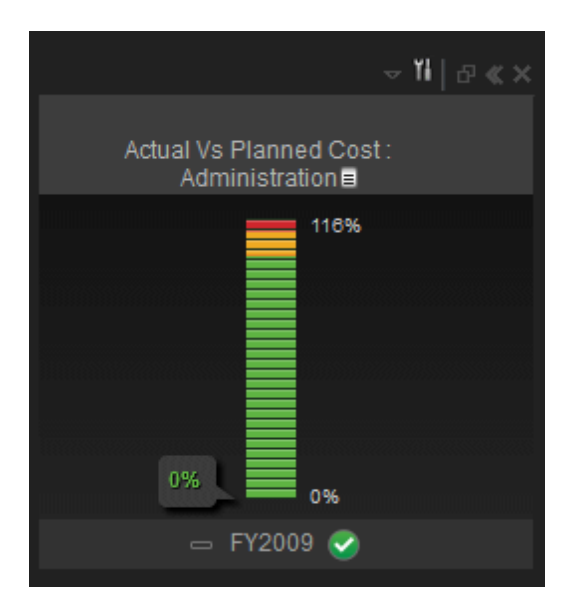

User interface elements are described below (when relevant, unlabeled elements are shown in angle brackets):

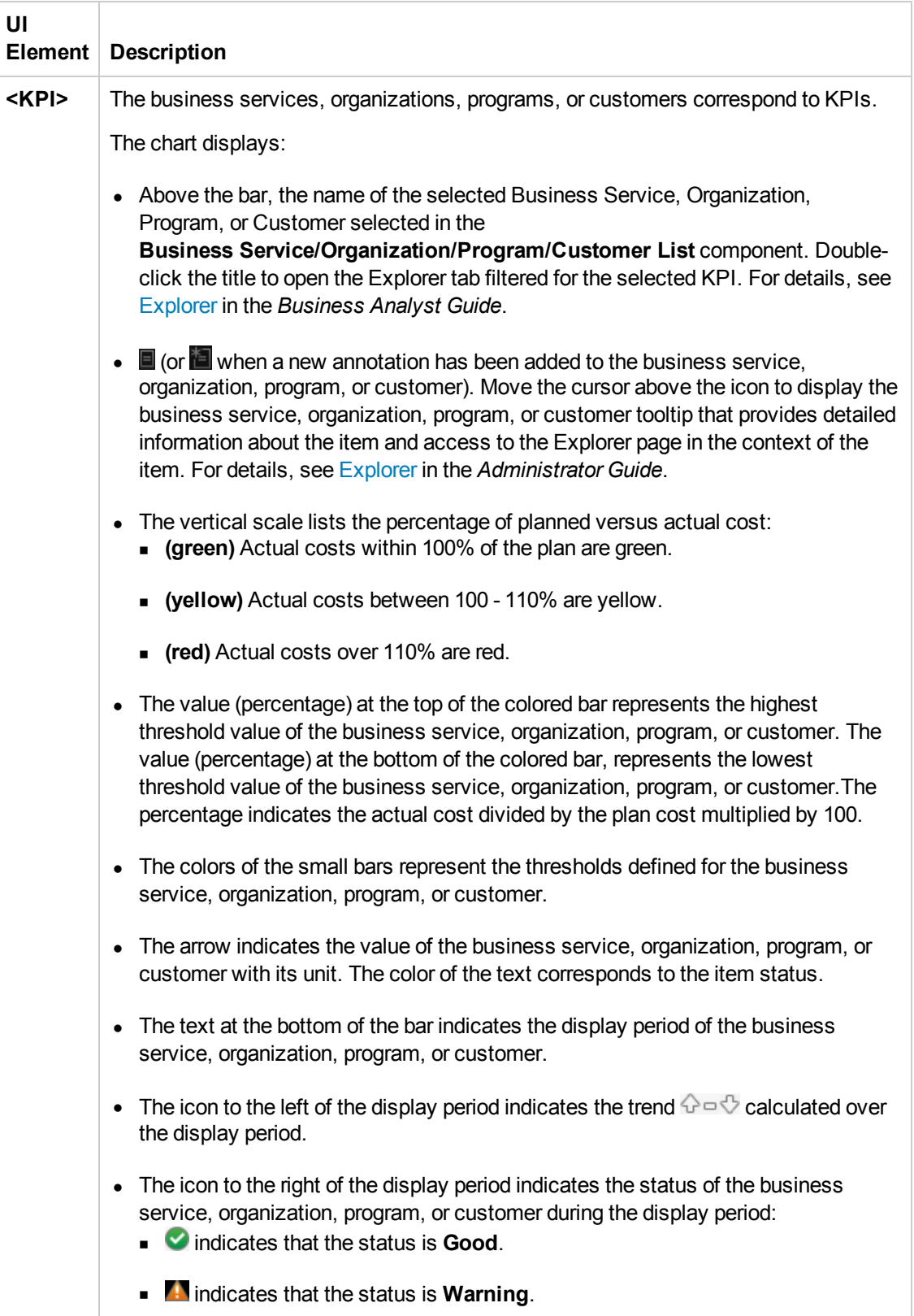

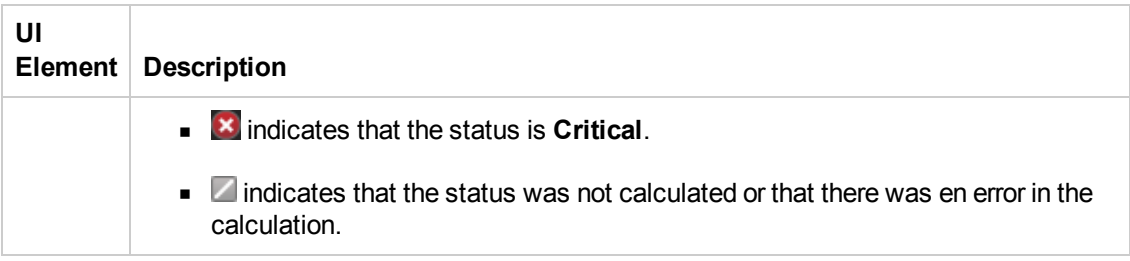

#### **Discretionary Distribution**

The component enables you to view the distribution of your total discretionary and non-discretionary costs for the selected year.

The chart can help answer this business question:

• What percentage of the actual cost is discretionary versus non-discretionary?

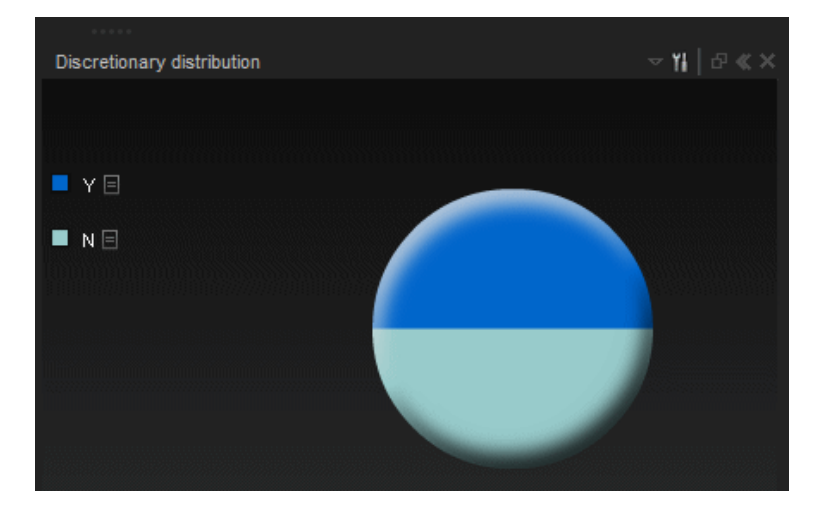

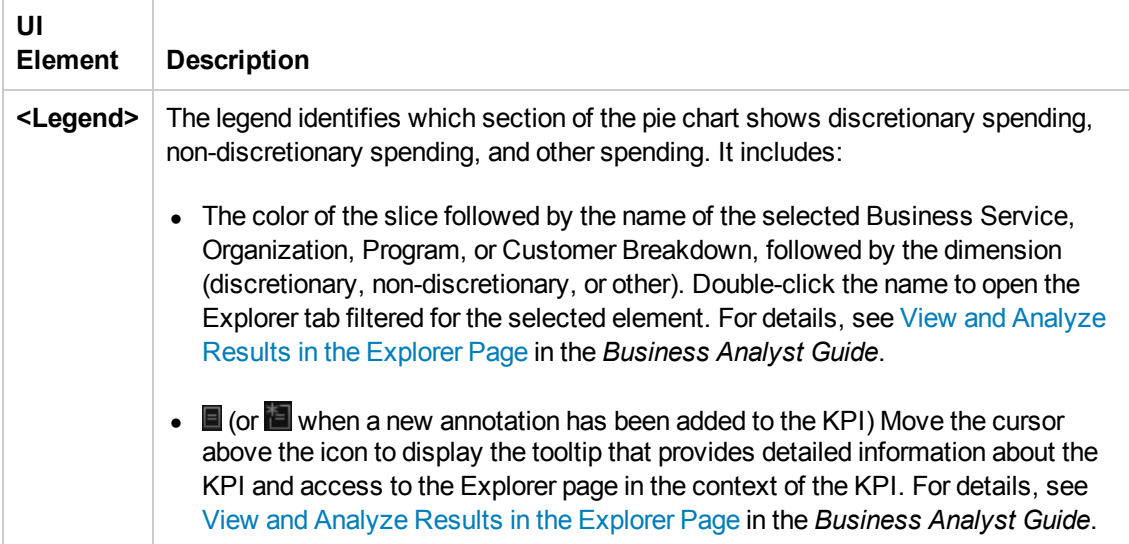

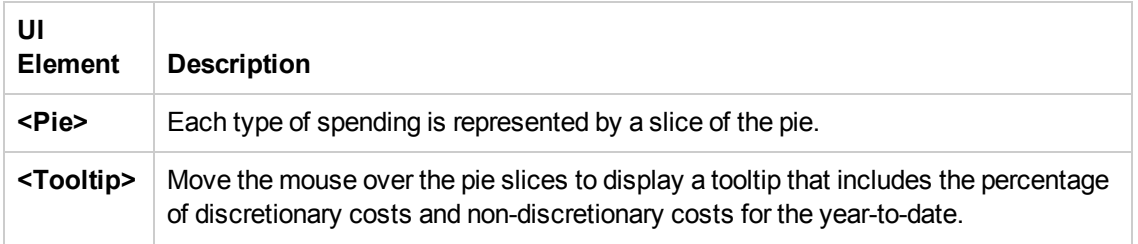

#### **CostCategory Distribution**

The component enables you to view the actual cost distribution by cost category for the selected year.

The chart can help answer these business questions:

- What is the allocation of the actual cost by category?
- Which categories account for the majority of the business service, operation, program, or customer actual cost?
- What percent of the actual cost is for all other cost categories?

The pie displays up to 6 slices, with 5 slices representing the 5 categories with the highest cost and the 6<sup>th</sup> slice representing the cost of all the other categories.

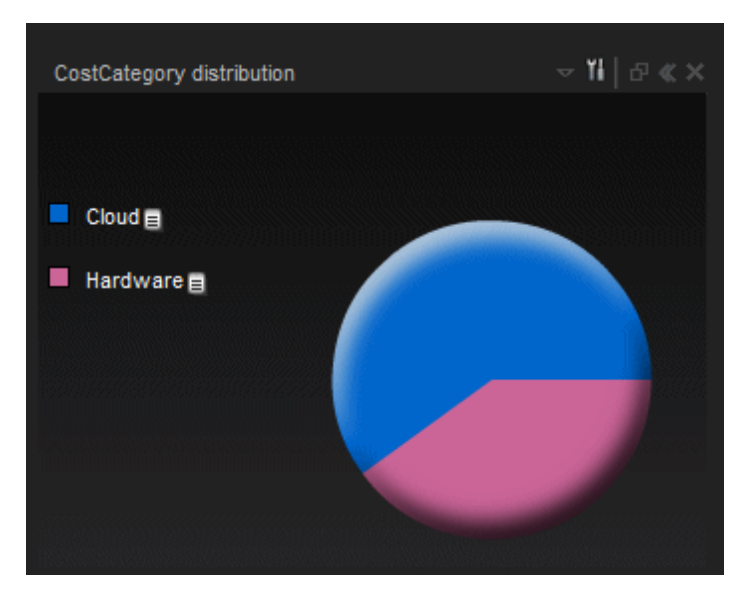

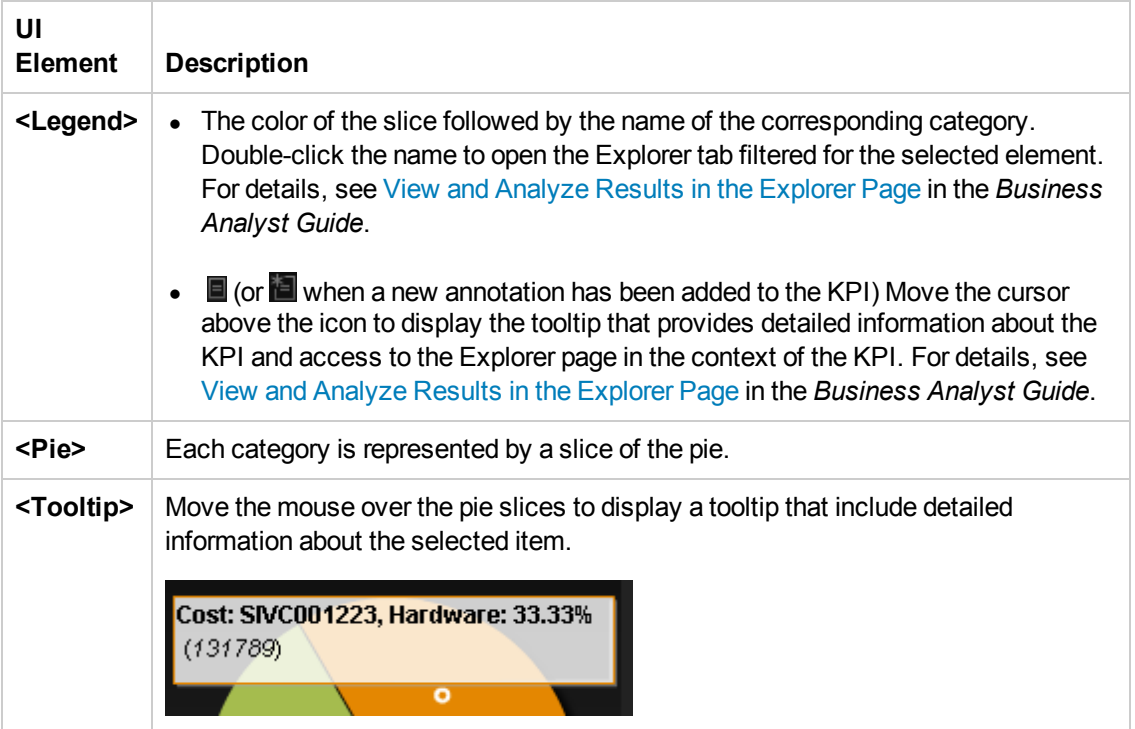

#### **Supplier Distribution**

The component enables you to view the cost distribution of the top five suppliers listed by the highest actual cost for the selected year.

The chart can help answer these business questions:

- What suppliers are consuming the majority of the actual cost?
- What percent of the actual cost is for all other suppliers?

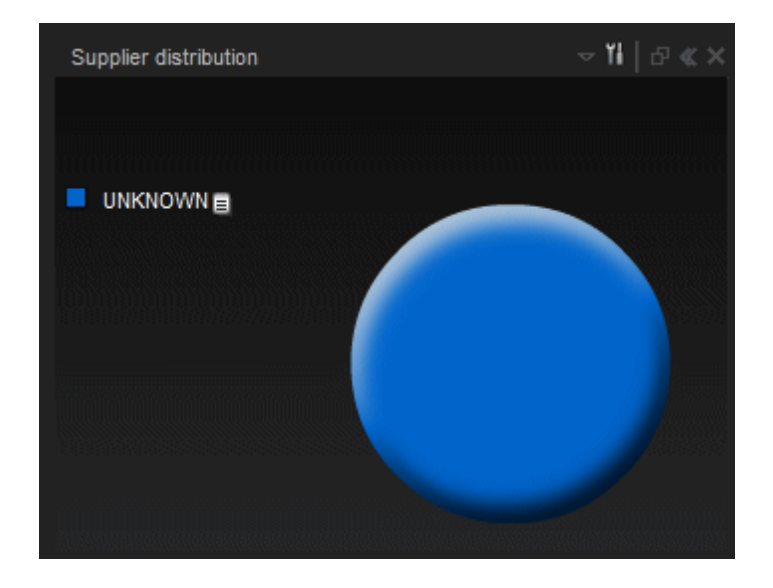

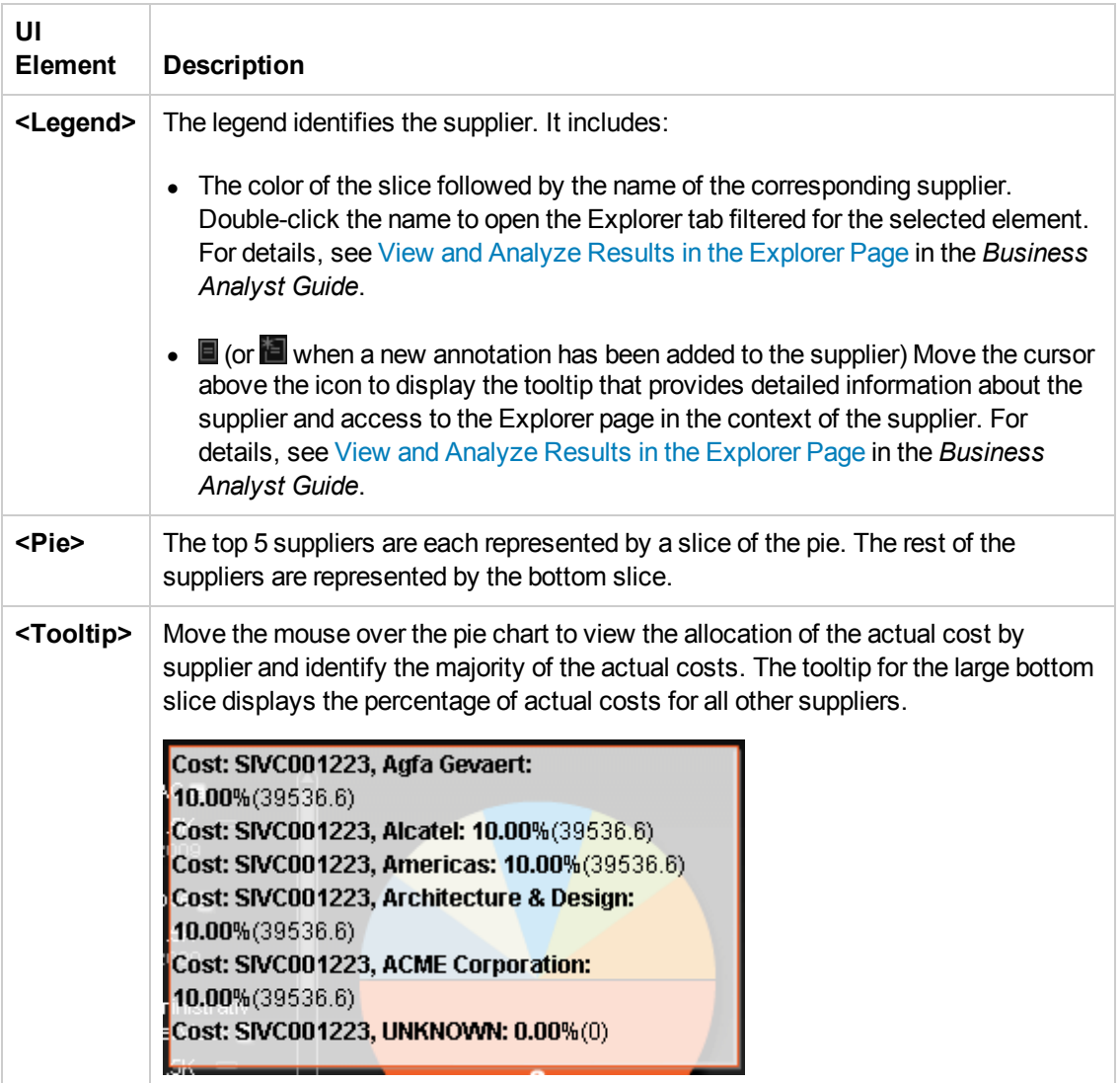

#### **Overtime Cost Distribution Component**

This component displays the planned cost versus the actual cost month-by-month (or quarter-byquarter) for the selected Business Service, Organization, Program, or Customers. The chart starts with the first month of the selected fiscal year. You have the option to display the information quarterly.

The chart can help answer the following business questions:

- How well is the business service, organization, program, or customer staying within the plan on a monthly and quarterly basis?
- When did actual spending exceed the plan?

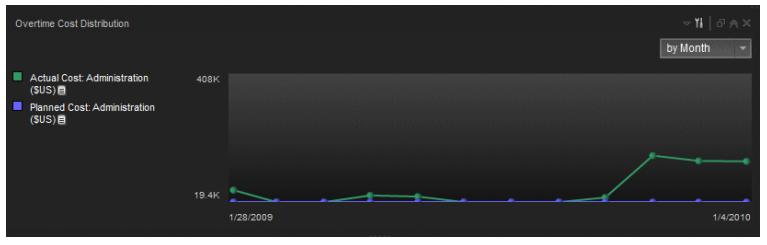

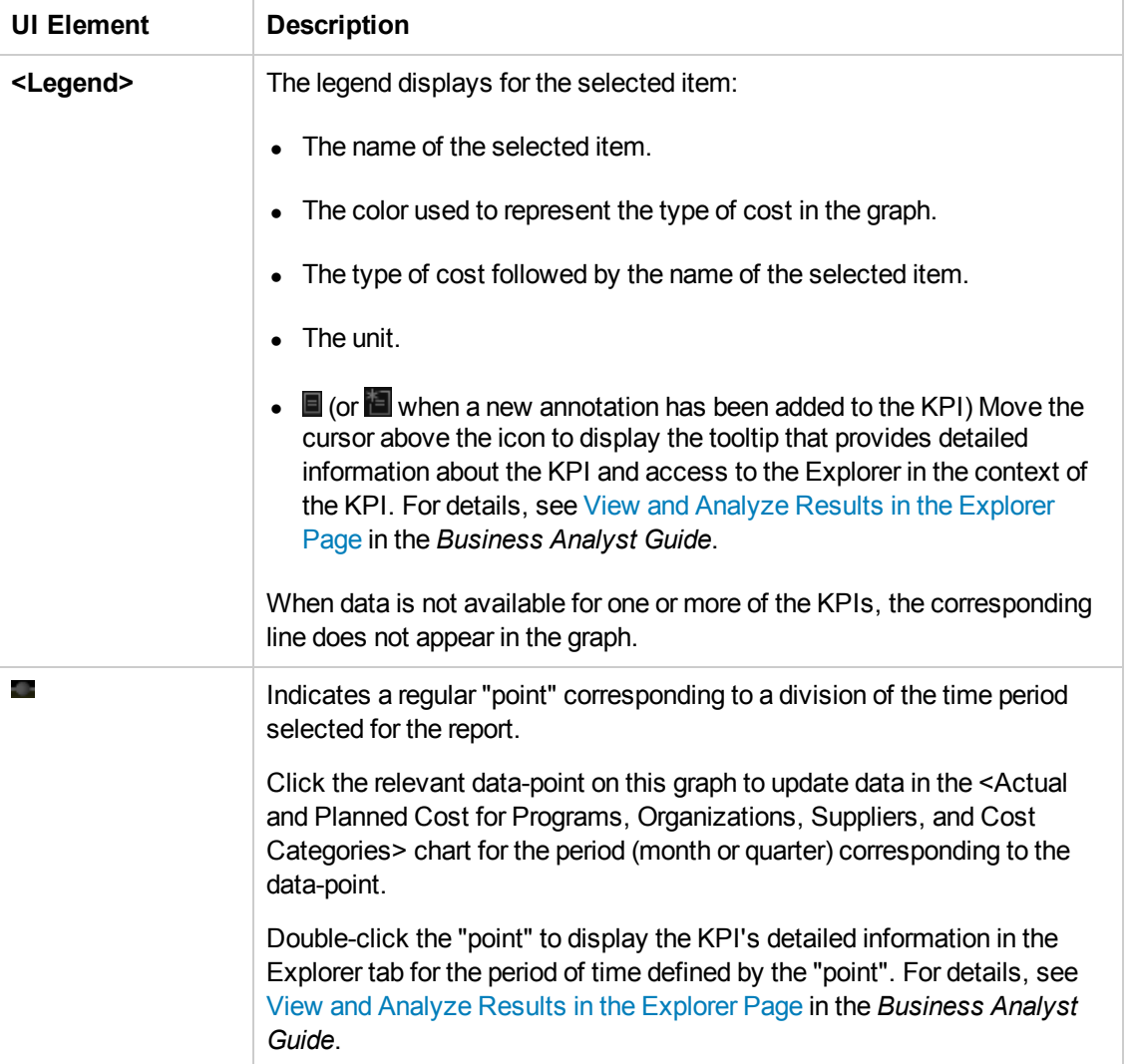

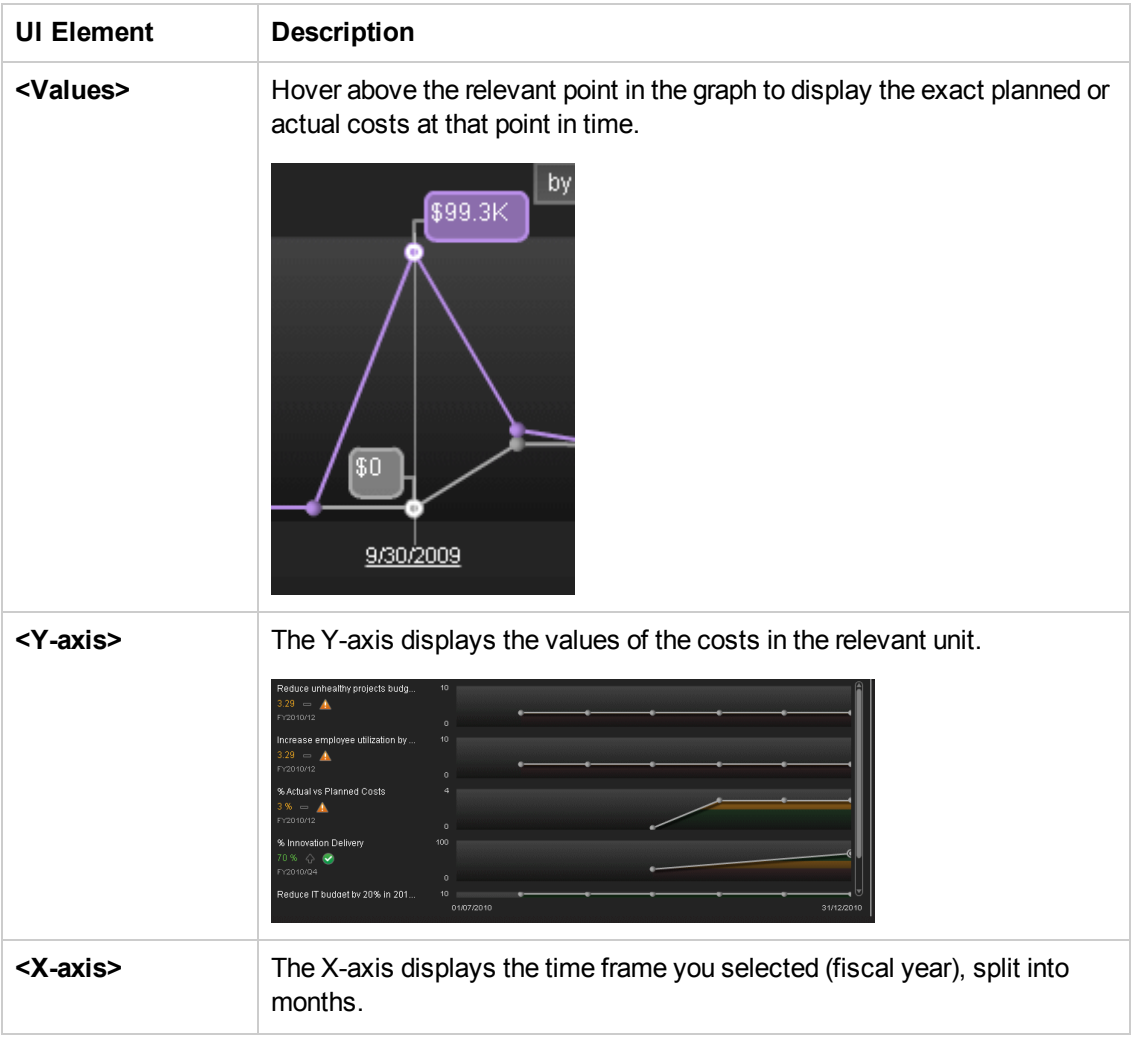

#### **Year-Over-Year Actual vs Planned Cost**

This component displays, for up to 3 years (current, previous, and two years ago) the year-overyear ratio of actual (spent) per month (or quarter) vs planned total cost for the fiscal year, for the selected item. The chart starts with the first month of the selected fiscal year. You have the option to display the information quarterly. This chart enables the business analyst to compare monthly/quarterly costs spending over the years.

The chart can help answer the following business question:

• How well is the business service, organization, customer, or program staying within the budget based on historical spending of the budget?

The percentage is the cumulative amount spent divided by the entire year's amount planned times 100.

**Example:** If the actual cost for January was 10 and 100 was planned, the percentage is 10%. If the actual cost in February was 15, the percentage displayed is 25% (the sum of January and

February divided by the year's planned amount). If 120 was spent over the year and 100 was planned, the percentage displayed will be 120%. Note that no icon will appear on the chart if data does not exist for that period.

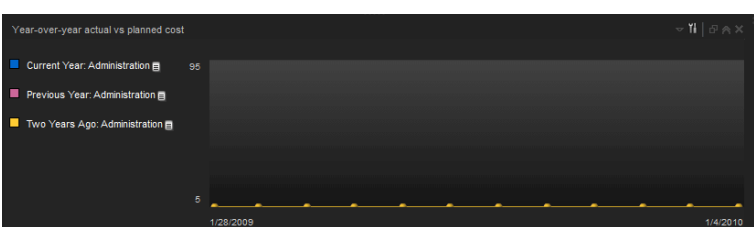

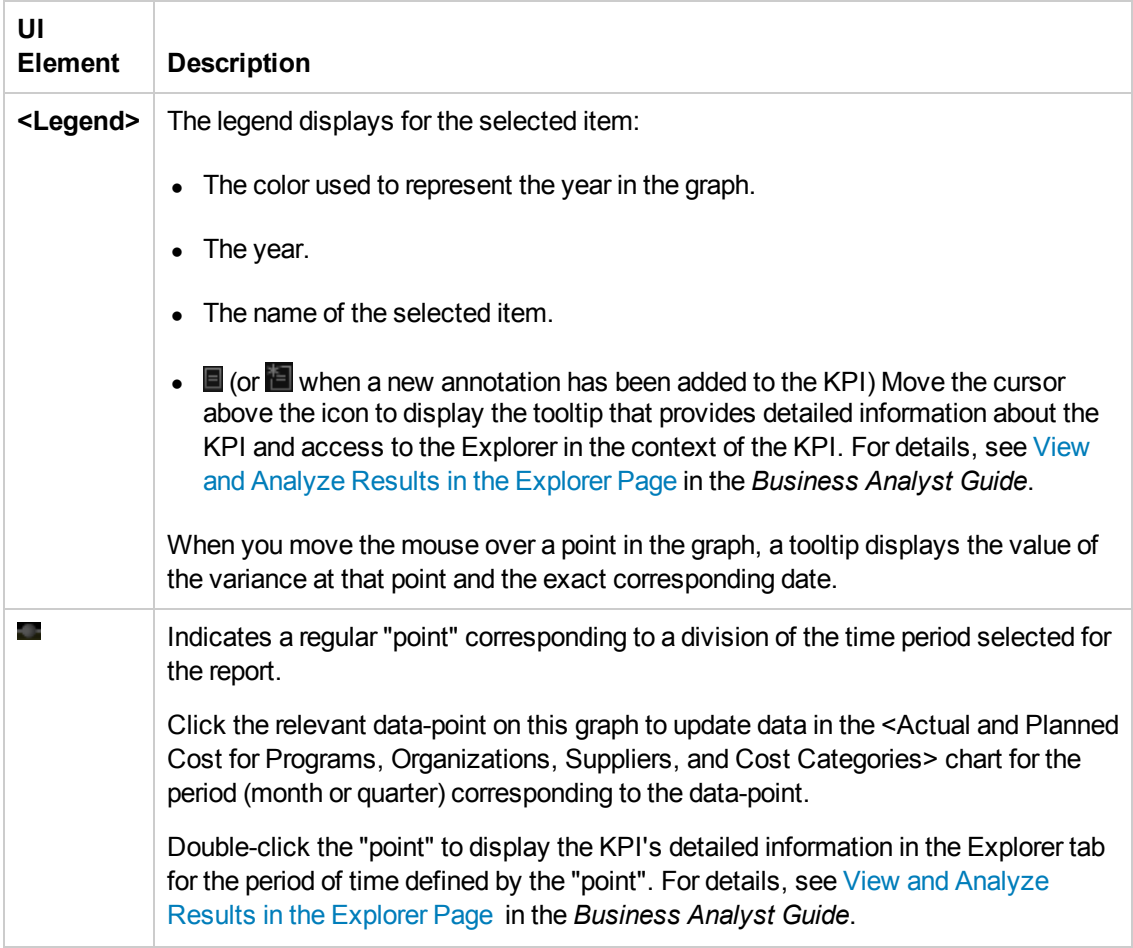

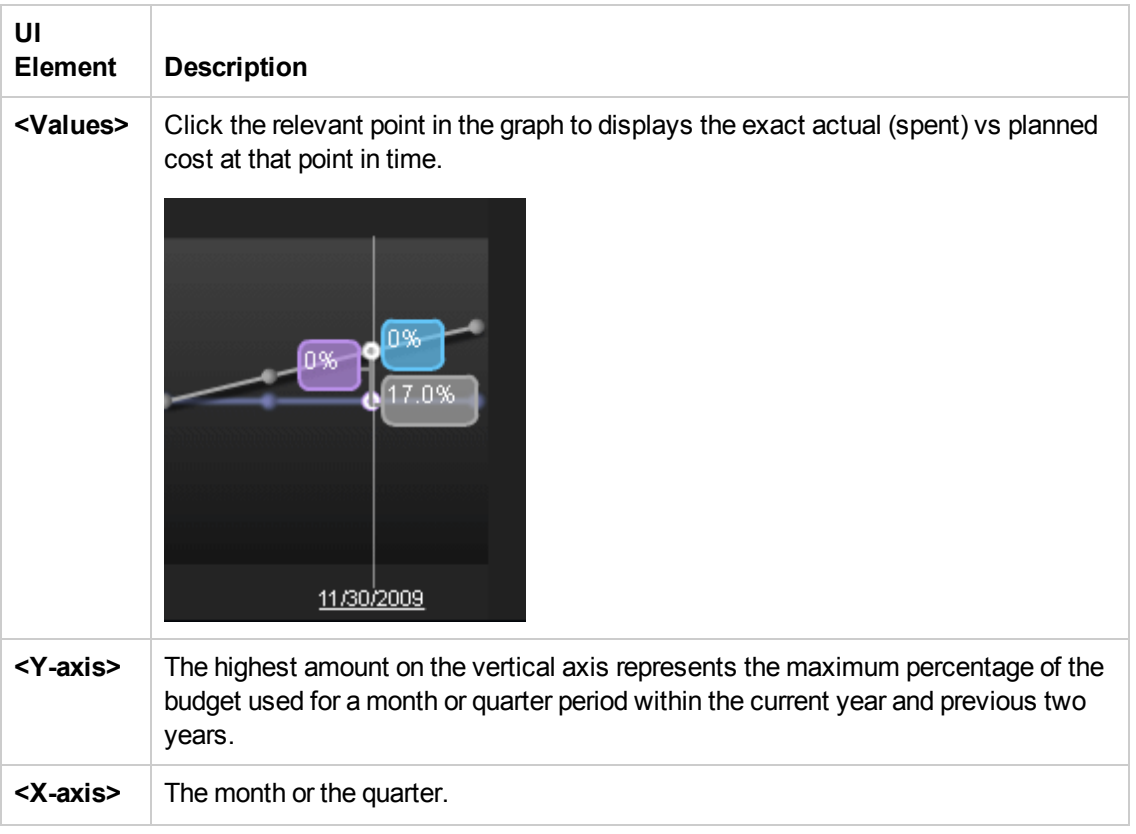

#### **Filtered by <context : item, time-frame>**

The four tabs in this chart enable you to view actual and plan costs for the selected IT business service, organization, program, or customer for Programs, Organizations, Suppliers, and Cost Categories corresponding to the page type you selected (according to the table below). The chart or table displays information corresponding the month or quarter or the data-point you selected in the Overtime Cost Distribution Component or Year-over-Year Actual Cost Vs Planned Cost Component.

The chart can help answer these business questions:

- Where is the IT business service, organization, program, or customer spending?
- Where does actual cost exceed the plan?
- What is the state of this IT business service's programs, organizations, supplier, and cost category?

#### **Toolbar**

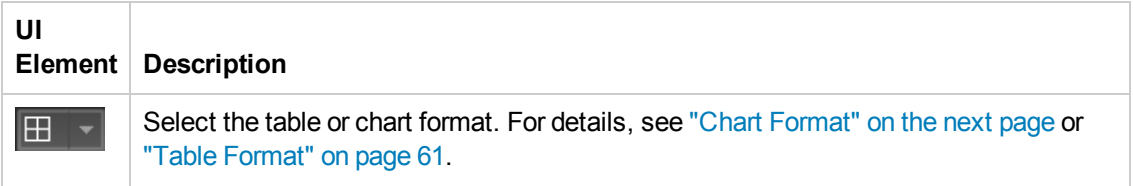

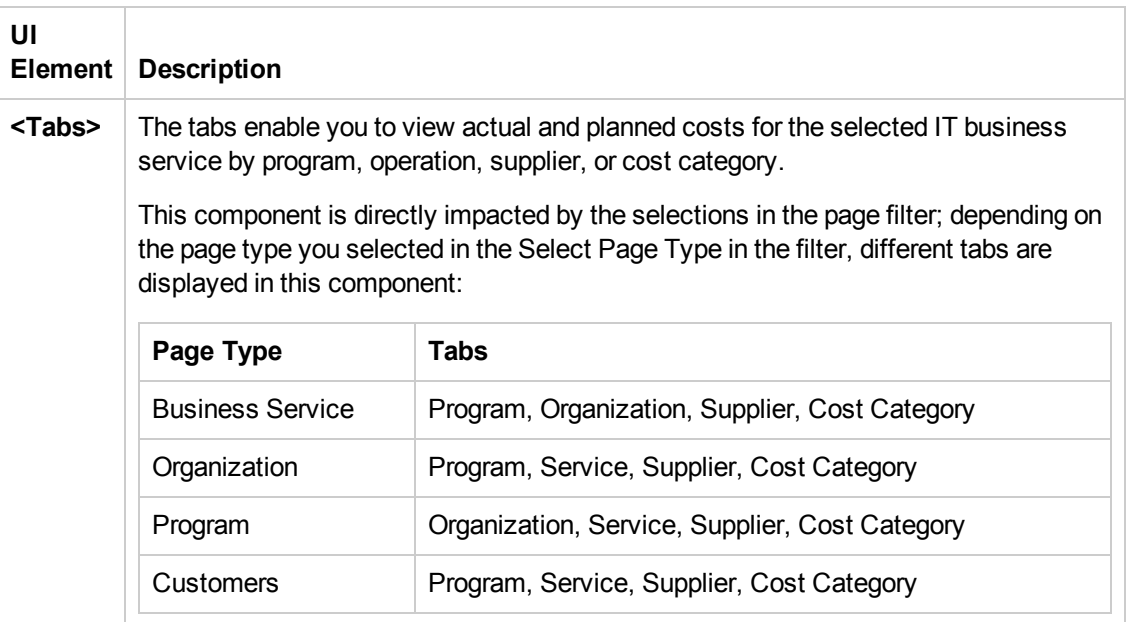

### <span id="page-59-0"></span>**Chart Format**

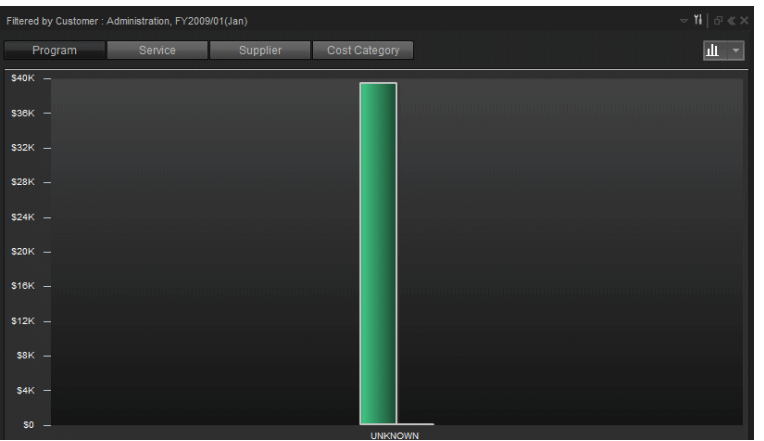

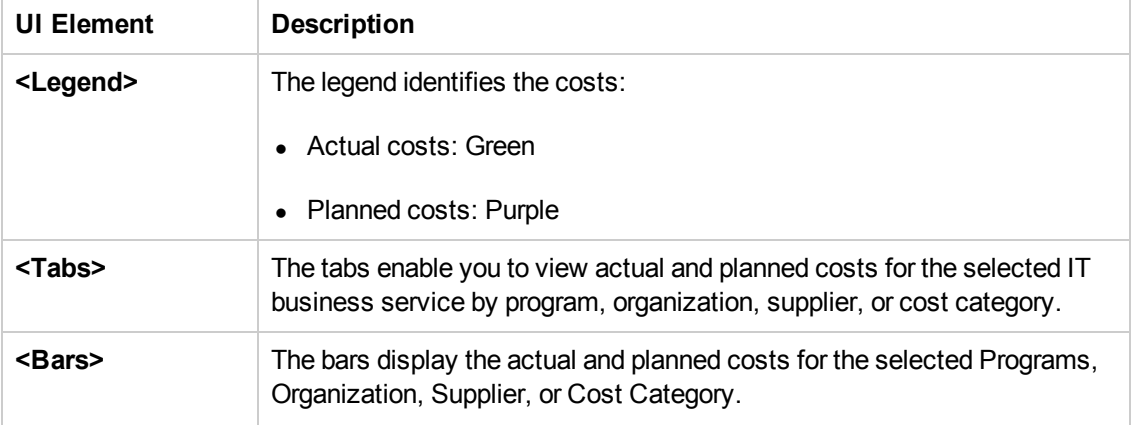

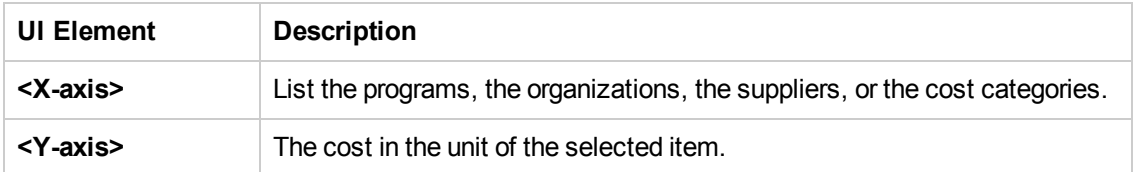

#### <span id="page-60-0"></span>**Table Format**

Using data from the selected Program, Organization, Supplier, or Cost Category tab, the table shows the details of plan versus actual for the selected business service, organization, program, or customer area.

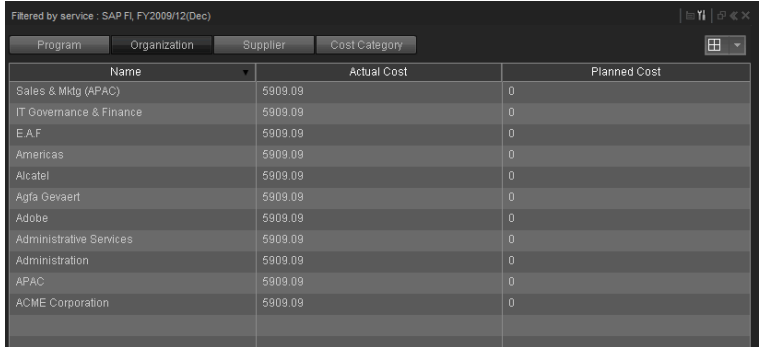

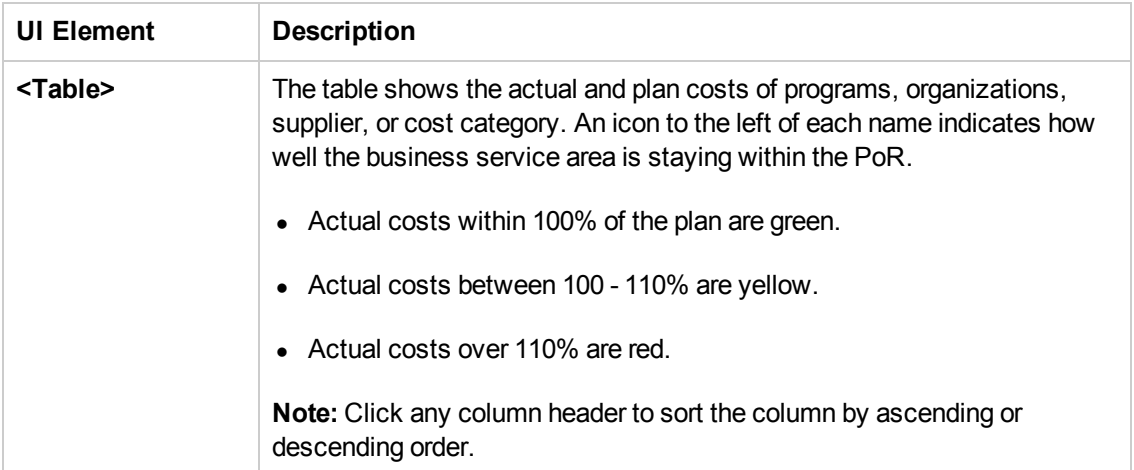

# <span id="page-61-0"></span>Financial Summary Page

The Financial Summary Page in the Dashboard provides an organization's CIO, IT Financial Manager, IT Financial Analyst, and IT Manager with a view of how their business services, organizations, customers, and programs are doing from the perspective of staying within their defined financial Plan of Record (PoR).

The page displays information all costs independently of their context (Business Service, Organization, Program, or Customer).

Use the page to help answer business questions such as these:

- What is the actual versus planned cost for the Business Services, Organizations, Programs, or Customers with the biggest budgets?
- How accurate is our planning?
- In what areas were expenses greater than anticipated?
- What are the capitalized expenses compared to the operational expenses (CapEx or OpEx)?
- What are the discretionary expenses compared to the non-discretionary expenses?
- What is the year over year comparison of actual versus planned costs between top 10 locations?

The data source is HP Asset Manager and HP Project and Portfolio Management.

#### **To access:**

In the Dashboard, click the **Financial Summary** tab, if it is displayed, or click the **Page Gallery**

button in the Dashboard toolbar, and drag the **Financial Summary** page outside the **Page Gallery** box, and close the box.

## *Learn More*

- The interactive dashboard dynamically updates the charts when you select a different year, change the option to view monthly or quarterly costs, or drill down to get more details.
- The Financial Planning and Analysis data is gathered from the relevant data sources (HP Project and Portfolio Management and HP Asset Manager) and calculated according to the finance KPIs related to the FinancialManagement Context (universe). These KPIs have KPI Breakdowns. The KPI Breakdowns are used to provide overview data in the Financial Summary page in the Dashboard.
- The Financial Summary page in the Dashboard includes three tiers containing financial components. The first tier displays a high level view of the data for the selected year. The second tier is a monthly drill down of the first tier. The third tier shows charts and tables that provide a more detailed view of the data.

# *Tasks*

View the Financial Summary report in the relevant Dashboard page. For details, see To access.

# *UI Description*

## **Financial Summary Page**

This page provides an organization's CIO, IT Financial Manager, IT Financial Analyst, or IT Manager with a financial overview of the actual and planned costs per selected fiscal year from the perspective of staying between its defined Financial Plan of Record (PoR).

**Tip:** The Dashboard reports display data based on the default allocation scenario (the scenario that is assigned the Affects Dashboard option). Before a scenario is assigned the option, or after the option has been removed from the current default scenario (meaning that there is no default scenario), the Dashboard reports display data that is based on raw data obtained from Data Warehouse.

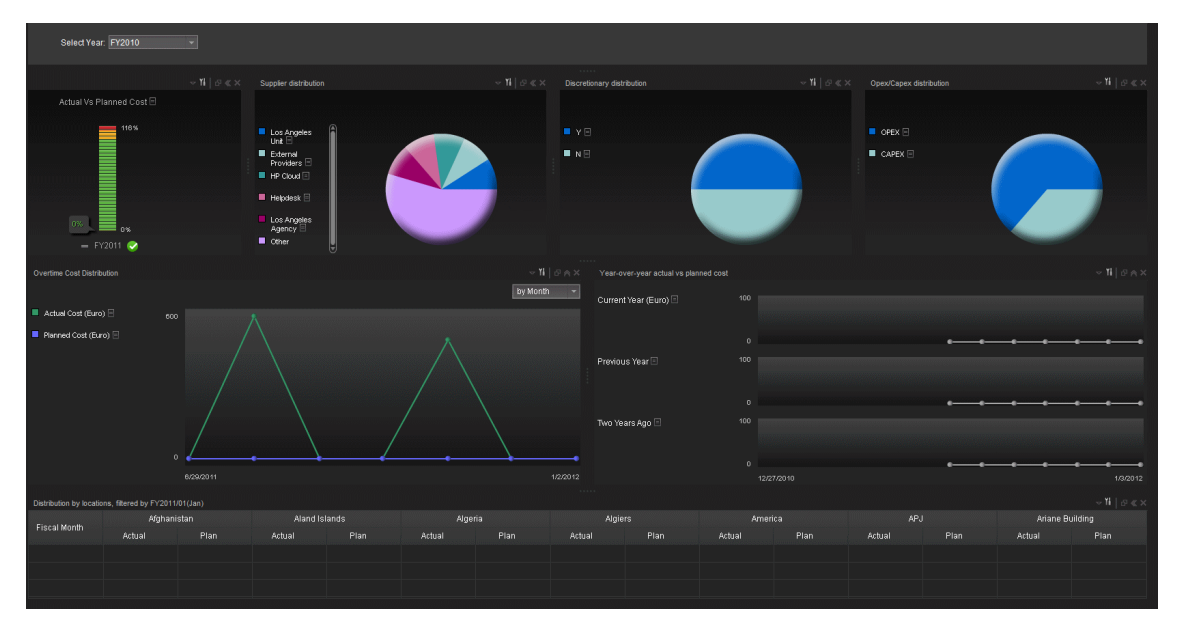

#### **<Page Filter>**

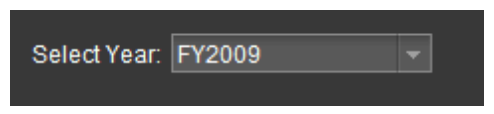

User interface elements are described below (when relevant, unlabeled elements are shown in angle brackets):

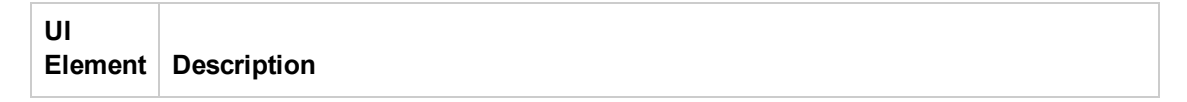

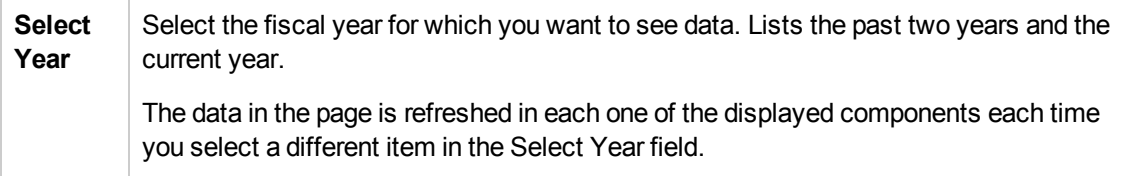

#### **Actual Cost Vs Planned Cost**

The component displays the total IT planned costs versus actual costs for the selected year.

The chart can help answer the following business question: Are the costs staying within the PoR?

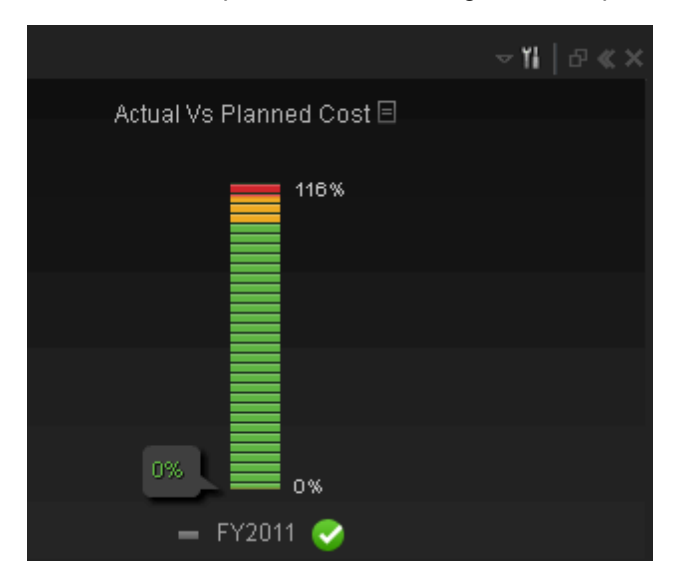

User interface elements are described below (when relevant, unlabeled elements are shown in angle brackets):

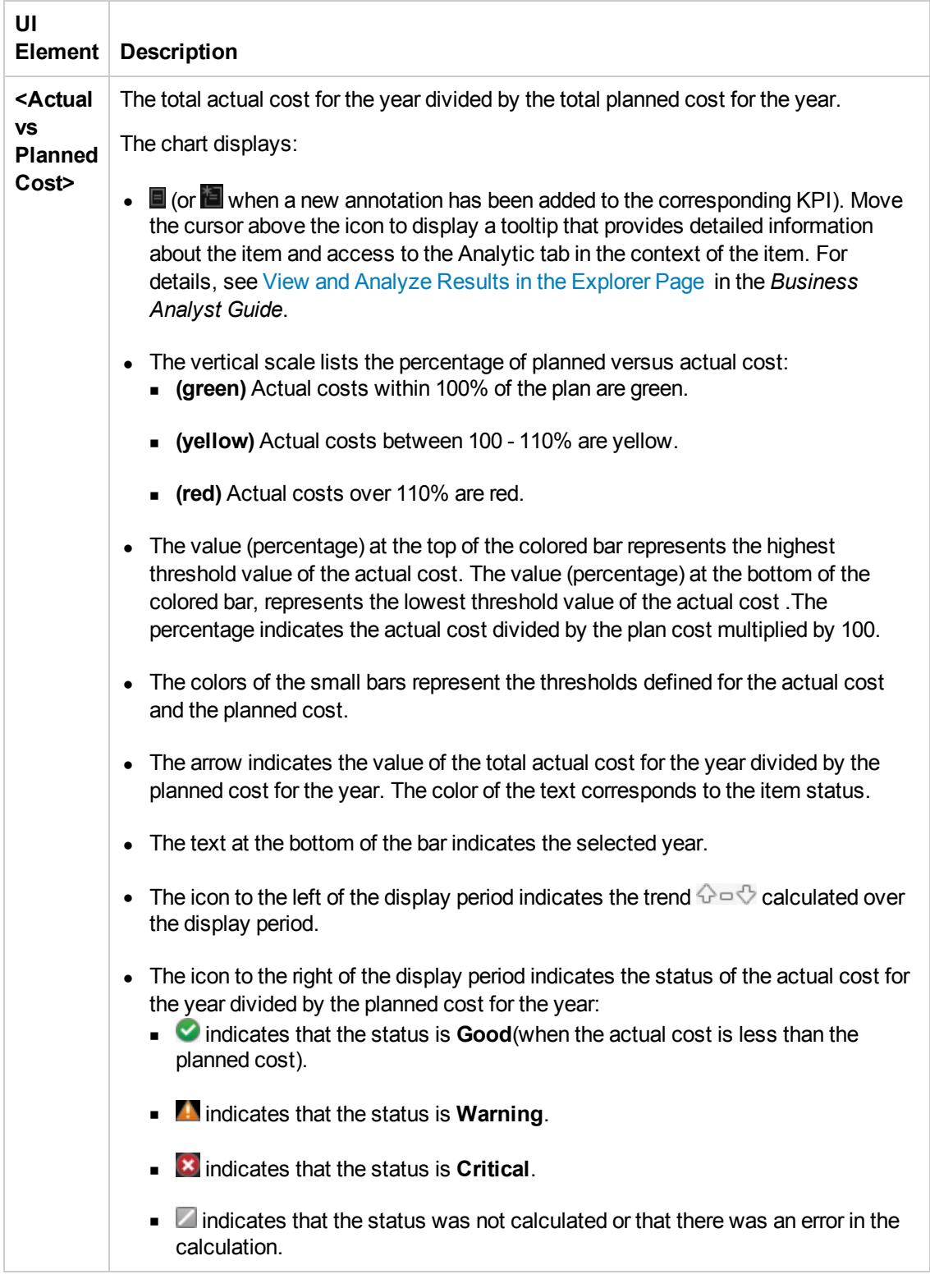

### **Supplier Distribution**

The component enables you to view the cost distribution of the top five suppliers listed by the

highest actual cost for the selected year.

The chart can help answer these business questions:

- What suppliers are consuming the majority of the actual cost?
- What percent of the actual cost is for all other suppliers?

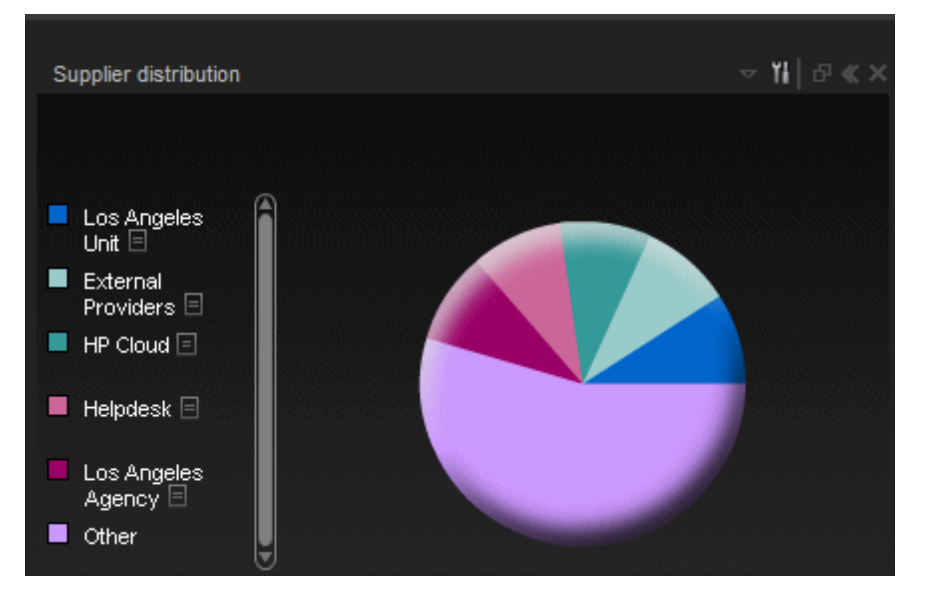

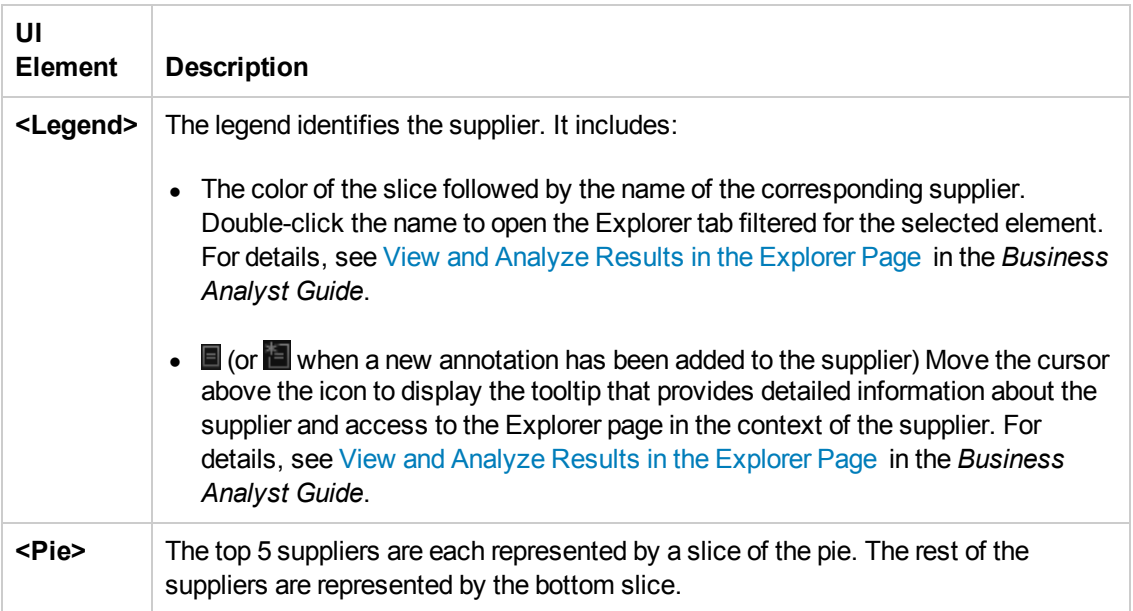

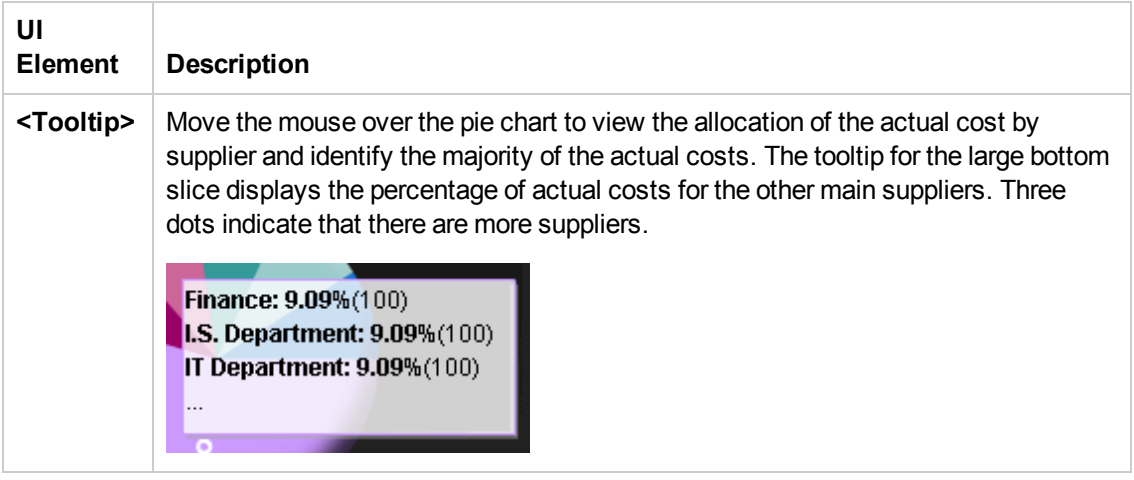

#### **Discretionary Distribution**

The component enables you to view the distribution of your total discretionary and non-discretionary costs for the selected year.

The chart can help answer this business question:

• What percentage of the actual cost is discretionary versus non-discretionary?

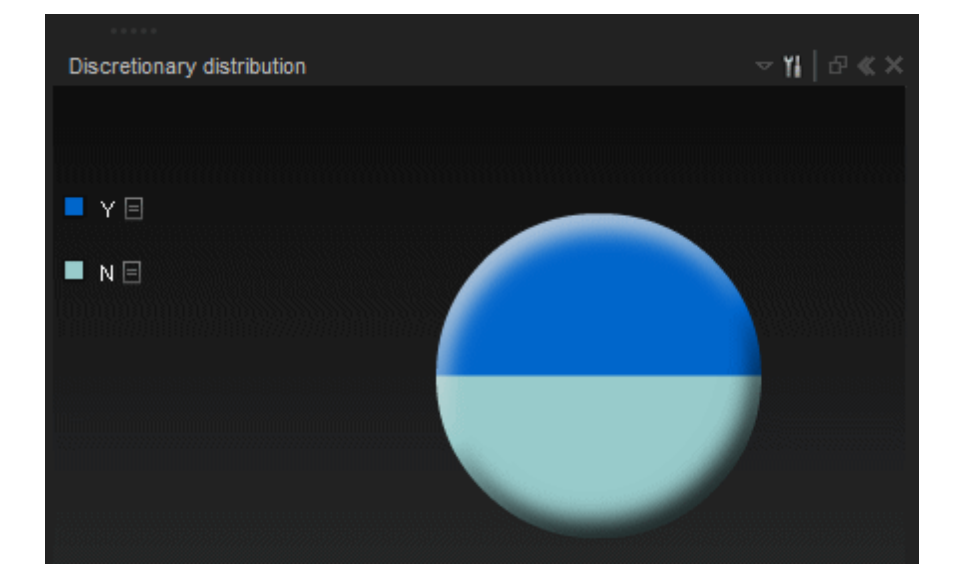

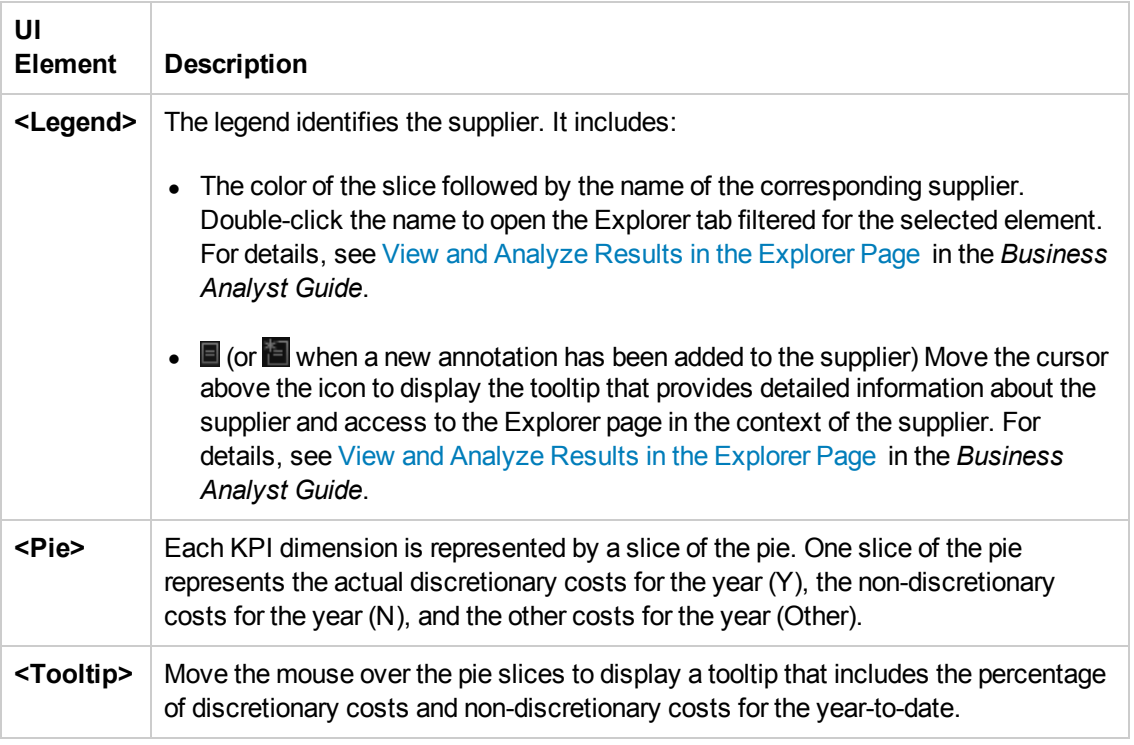

#### **Opex/Capex Distribution**

The component enables you to view the opex and capex total costs for the selected year.

The chart can help answer the following business question: How much does your company spend in investments (CAPEX) and in operating costs (OPEX).

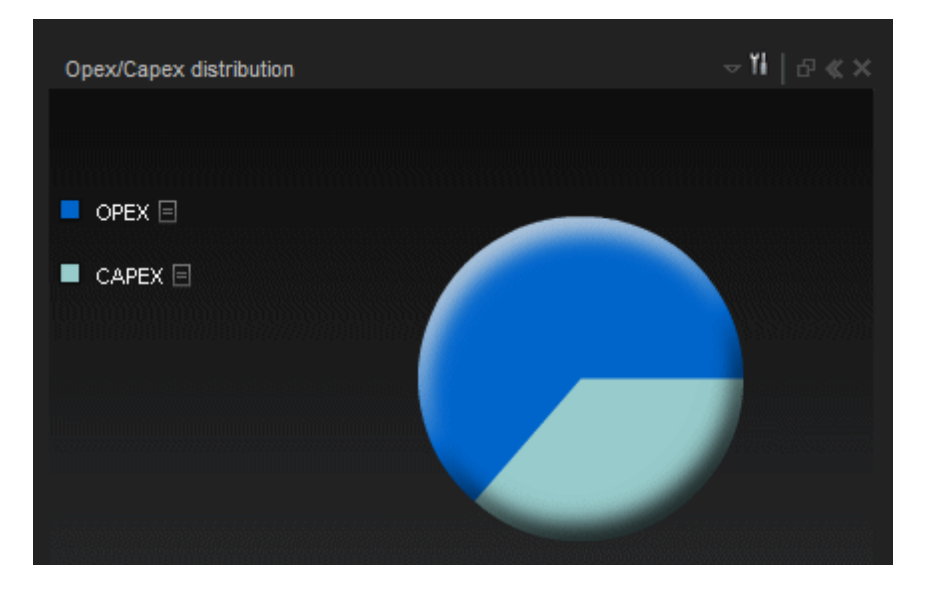

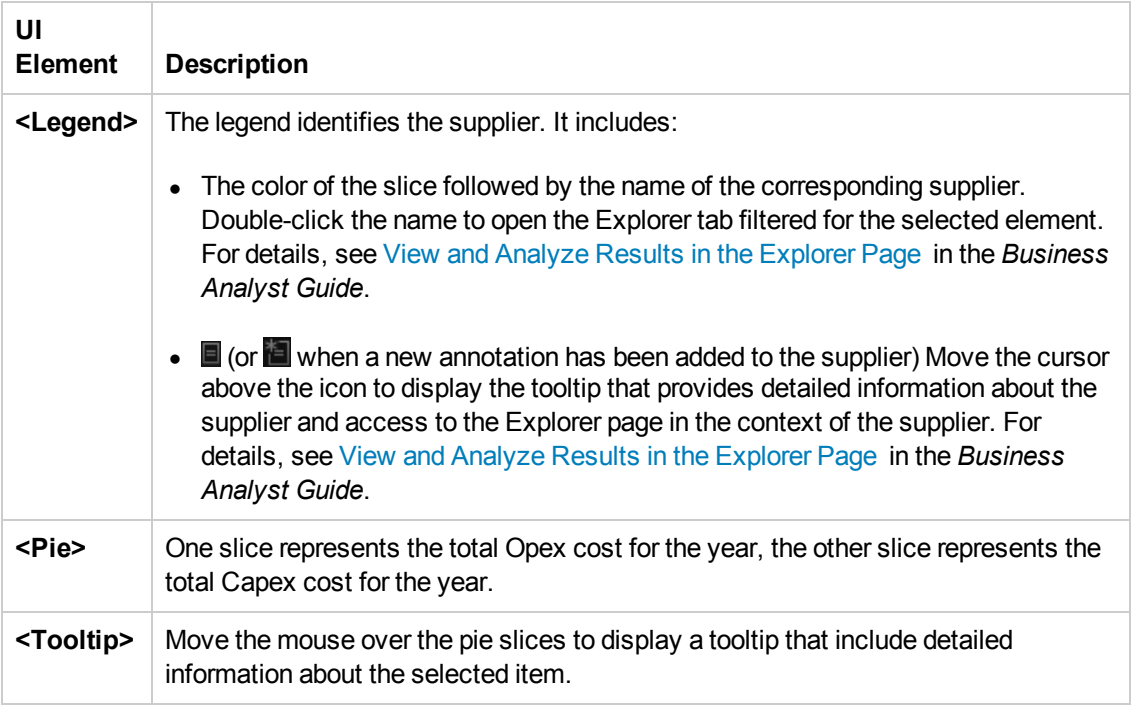

#### **Overtime Cost Distribution Component**

This component displays the planned cost versus the actual cost month-by-month (or quarter-byquarter). The chart starts with the first month of the selected fiscal year. You have the option to display the information quarterly.

The chart can help answer the following business questions:

• How well are the planned costs staying within the plan on a monthly and quarterly basis?

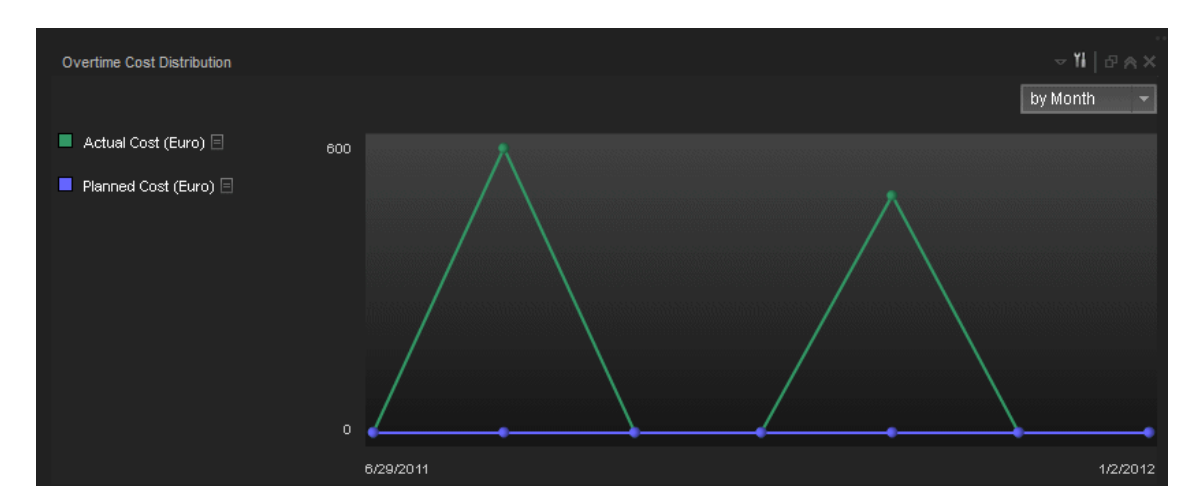

• When did actual spending exceed the plan?

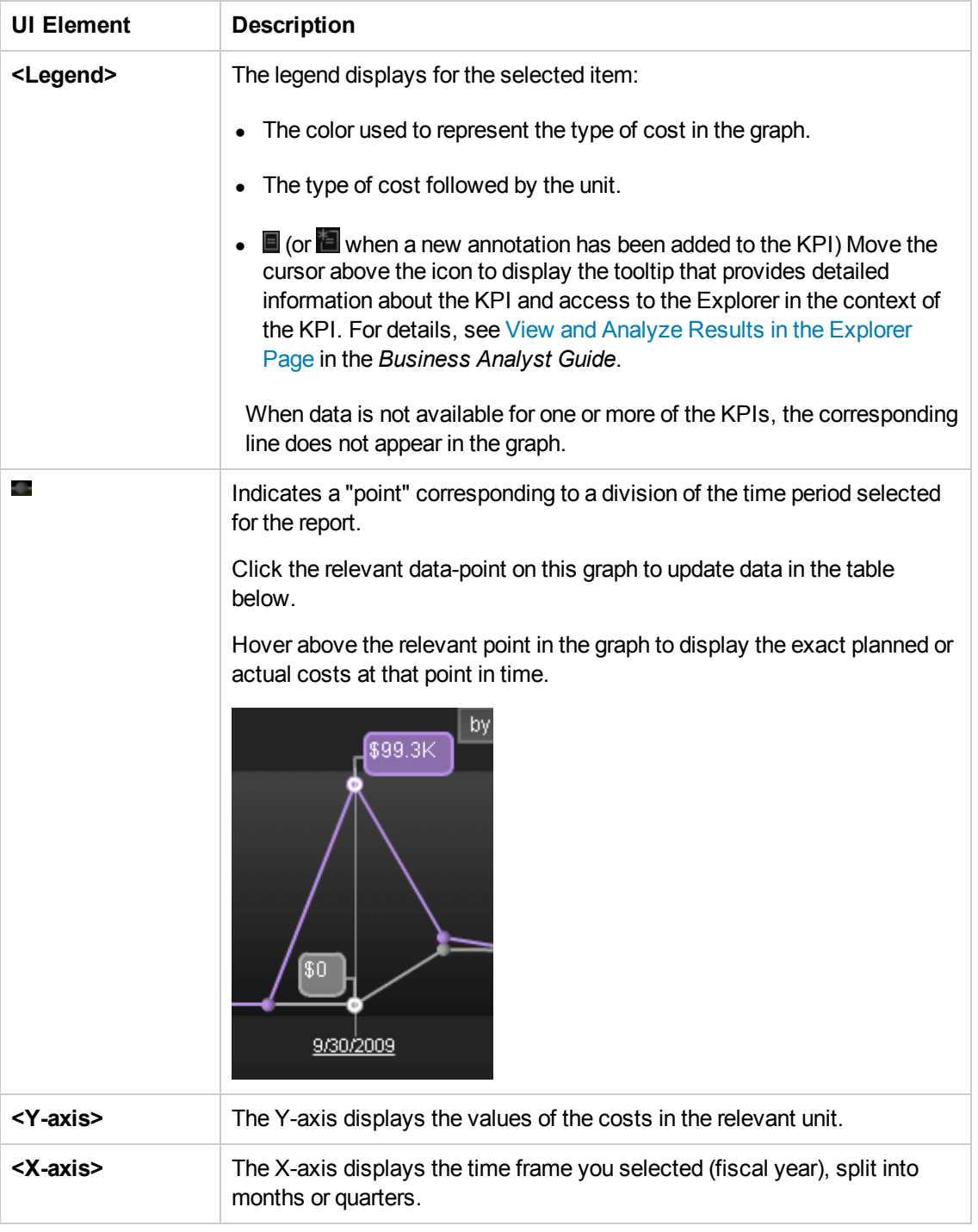

#### **Year-Over-Year Actual vs Planned Cost Component**

This component displays, for up to 3 years (current, previous, and two years ago) the year-overyear ratio of actual (spent) per month (or quarter) vs planned total cost for the fiscal year. The chart starts with the first month of the selected fiscal year. You have the option to display the information quarterly. This chart enables the business analyst to compare monthly/quarterly costs spending over the years.

The chart can help answer the following business question:

• How well is the actual cost staying within the budget based on historical spending of the budget?

The percentage is the cumulative amount spent divided by the entire year's amount planned times 100.

**Example:** If the actual cost for January was 10 and 100 was planned, the percentage is 10%. If the actual cost in February was 15, the percentage displayed is 25% (the sum of January and February divided by the year's planned amount). If 120 was spent over the year and 100 was planned, the percentage displayed will be 120%. Note that no icon will appear on the chart if data does not exist for that period.

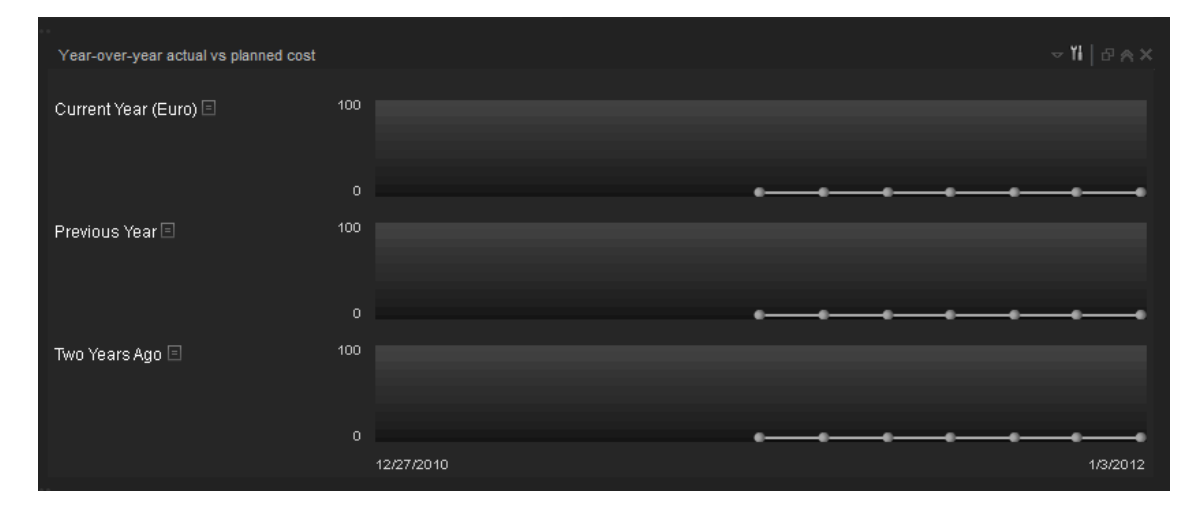

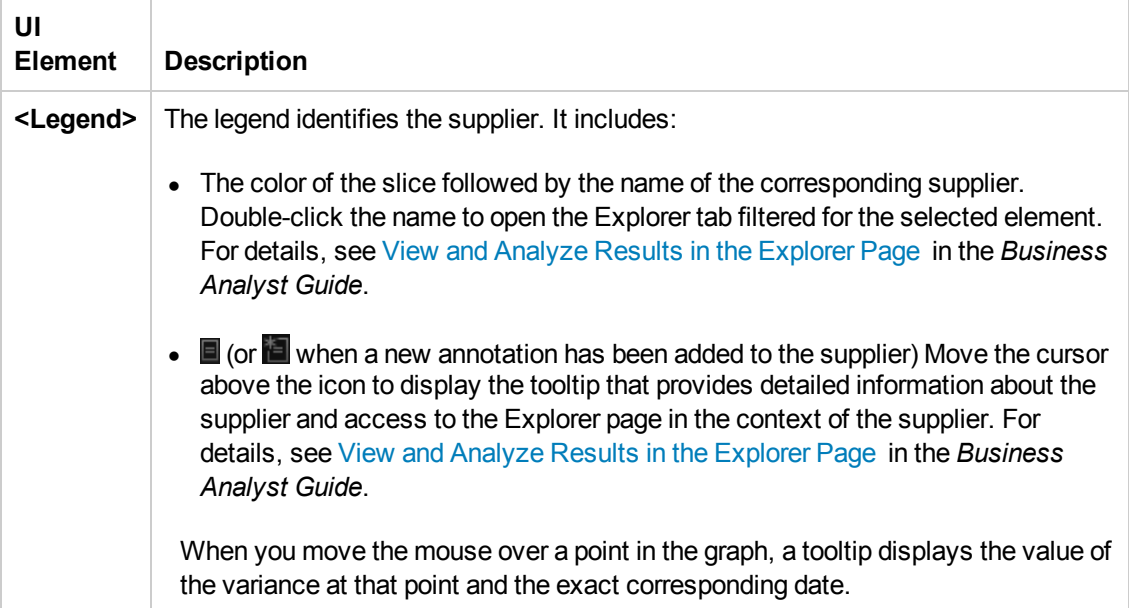

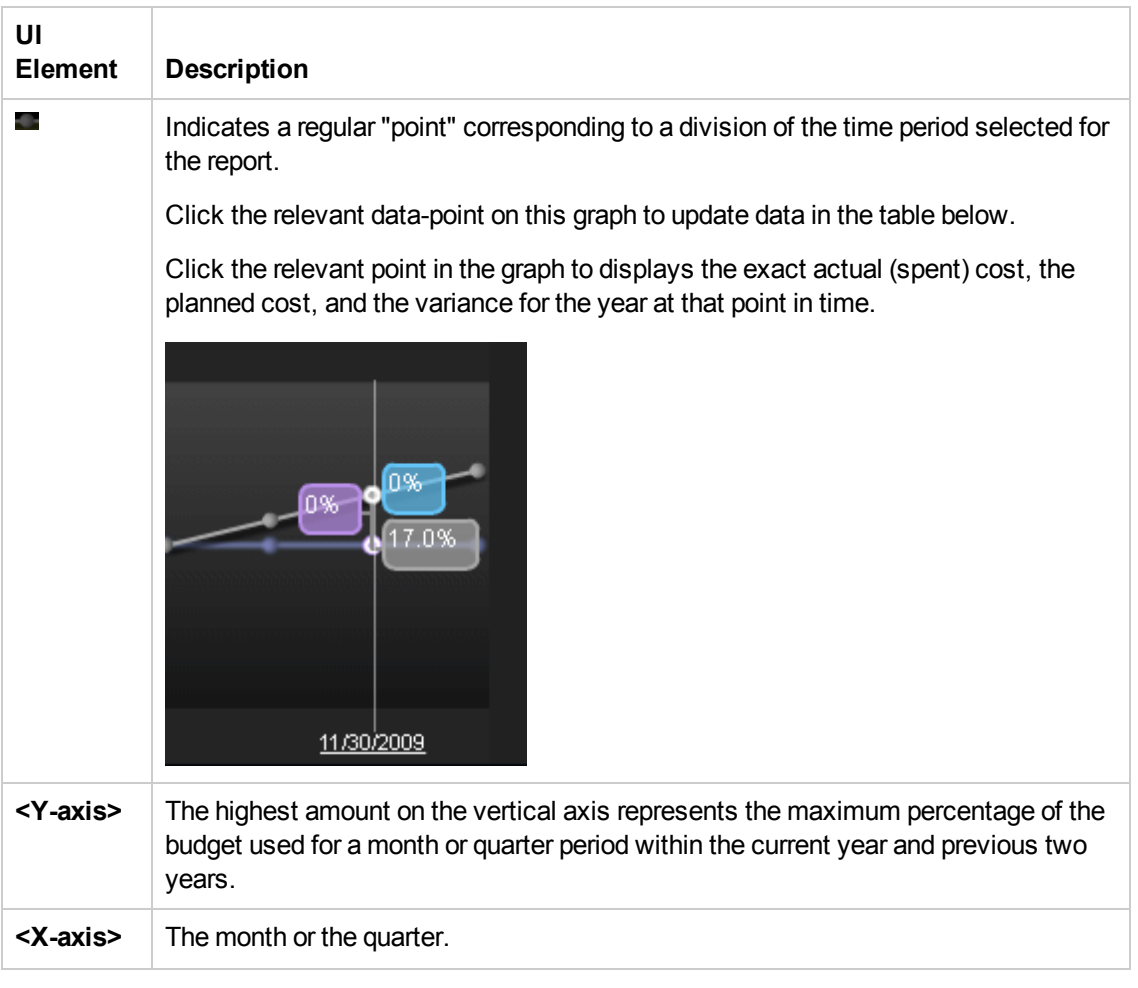

#### **Distribution by ....**

The table displays month-by-month or quarter-by-quarter data for 3 years (the currently selected year and the 2 previous years if data is available). For better analysis, comparison data by Locations is displayed in one row.

Click a point in the Overtime Cost Distribution Component or on the Year-Over-Year Actual vs Planned Cost Component, to refresh the data displayed in the table.

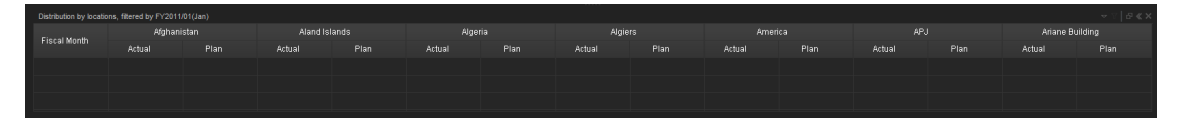
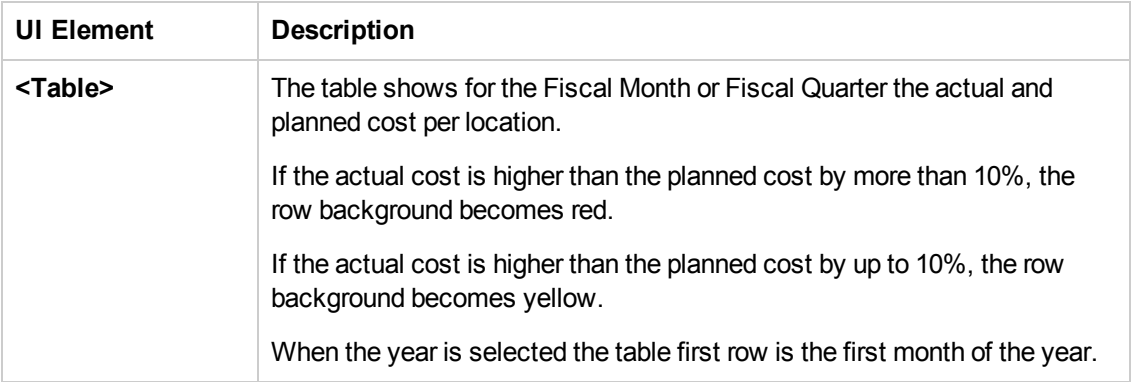

# Bill of IT

You can use the Bill of IT Web Intelligence (Webi) report to display the cost of each one of the top 10 business services used by the selected customer during the selected fiscal year. The top 10 business services correspond to the business services with the highest cost. When you refresh the data in the report, you are prompted for the customer name and the fiscal year.

The data source is HP Asset Manager and HP Project and Portfolio Management.

### **To access:**

In the Dashboard, you can do one of the following:

- Click the **Bill of IT** tab, if it is displayed.
- <sup>l</sup> Click the **Page Gallery** button in the Dashboard toolbar, double-click the **Bill of IT** page in the **Page Gallery** box, and close the box.
- <sup>l</sup> Click the **Page Gallery** button in the Dashboard toolbar, and drag the **Bill of IT** page outside the **Page Gallery** box, and close the box.
- Click in the Dashboard toolbar, and add a Web Intelligence Report Viewer component that includes the Bill of IT report.
- Click  $\mathbb{R}^{\mathbb{N}}$  Refresh Data | to open the Prompts dialog box where you can select another filter for the report.

## *Learn More*

- The page displays a Web Intelligence Report Component Viewer component that includes the Bill of IT report.
- $\cdot$  Click  $\mathbf{G}$  to get the latest information stored in the report.
- Click  $\mathbb{R}^{\mathbb{C}}$  Refresh Data  $\vert$  to open the Prompts dialog box where you can select another filter for the report. The top section of the Prompts dialog box displays the current selection. To modify the filter, select one of the items in the top section and click the **Refresh Values** button to list the relevant values in the middle left box. Select the relevant value and click the right-pointing arrow to display the value you selected in the middle right box. You can enter a search pattern

and click **th** to to search for a specific value in the list of values. Click **Run Query** to return to the report filtered using the selected values.

**Note:** The audience for the Bill of IT report is usually the Chief Financial Officer (CFO).

## *Tasks*

View the Bill of IT report in the relevant Dashboard page. For details, see To access.

## *UI Description*

### **Bill of IT Page**

**Tip:** The Dashboard reports display data based on the default allocation scenario (the scenario that is assigned the Affects Dashboard option). Before a scenario is assigned the option, or after the option has been removed from the current default scenario (meaning that there is no default scenario), the Dashboard reports display data that is based on raw data obtained from Data Warehouse.

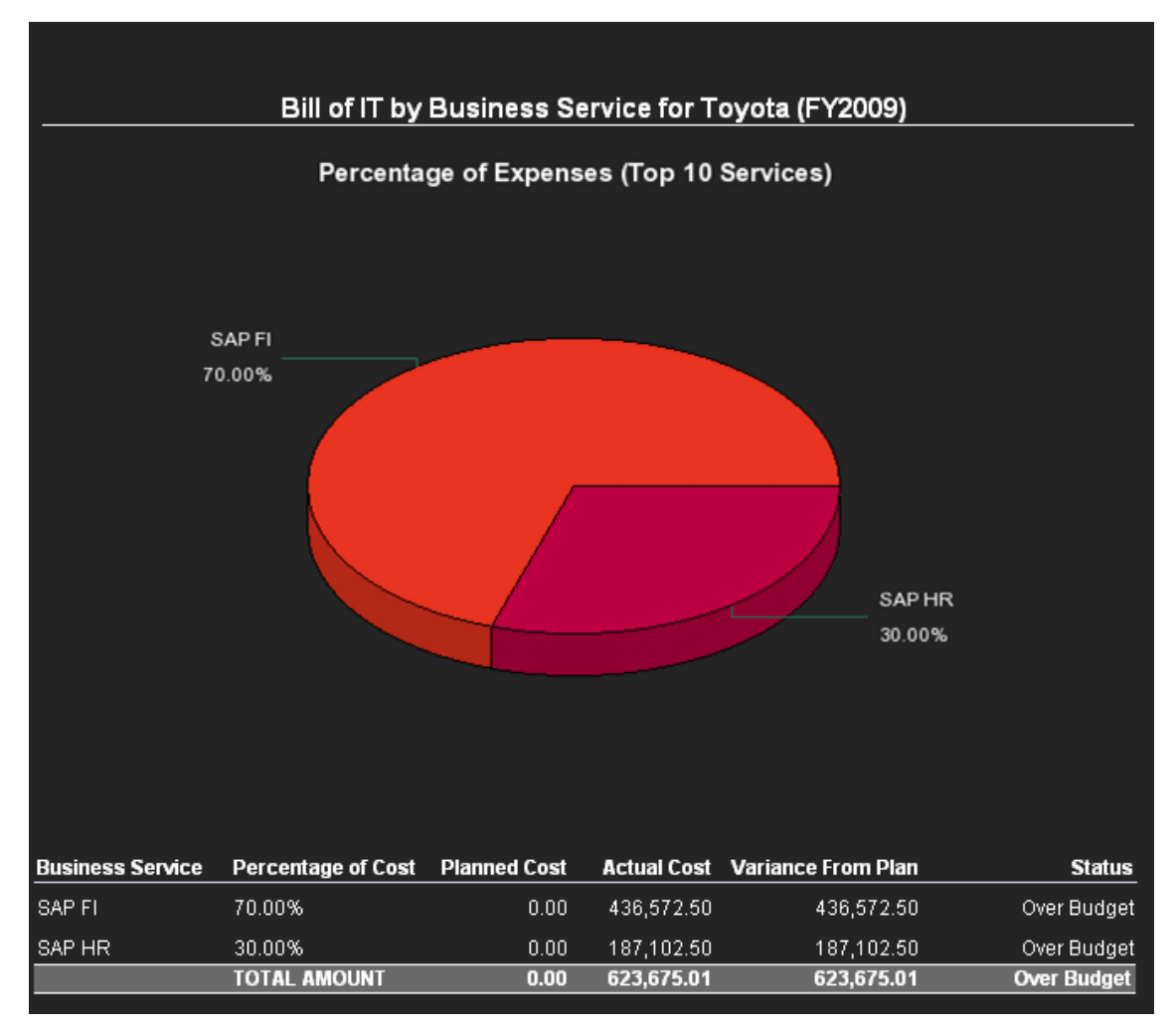

### **Pie Chart**

User interface elements are described below (when relevant, unlabeled elements are shown in angle brackets):

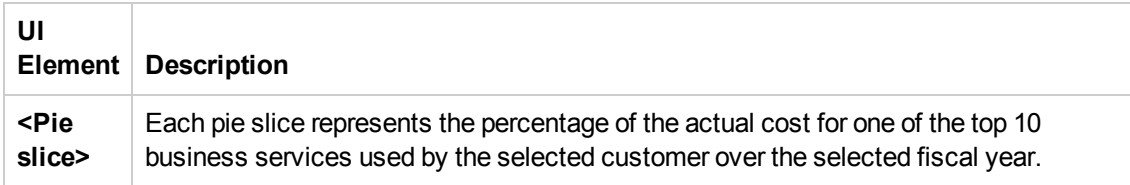

### **Table**

User interface elements are described below (when relevant, unlabeled elements are shown in angle brackets):

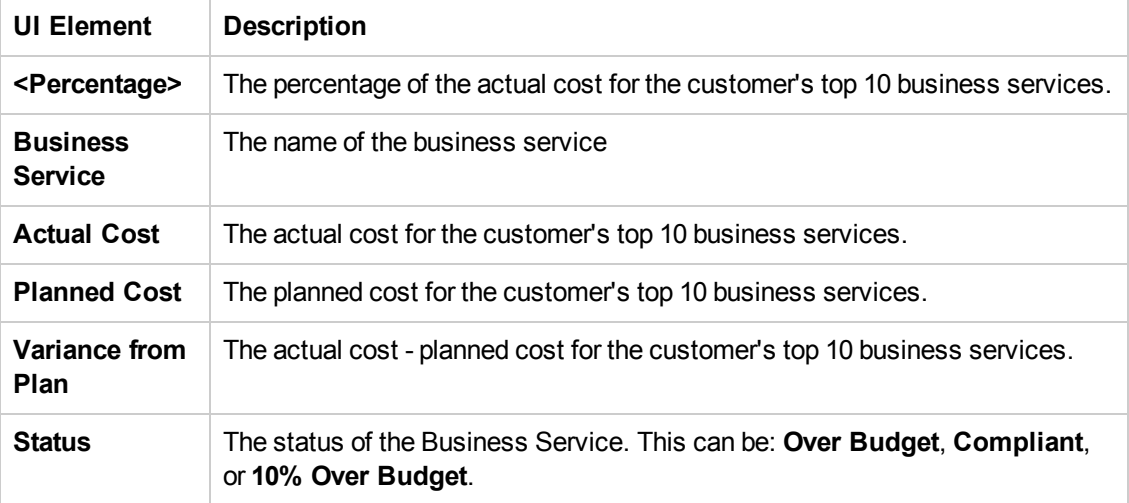

### **Prompts**

The Prompts dialog box enables you to select other conditions for the display of the page.

The top section of the Prompts dialog box displays the current selection.

To modify the filter, select one of the items in the top section and click the **Refresh Values** button to list the relevant values in the middle left box. Select the relevant value and click the rightpointing arrow to display the value you selected in the middle right box.

You can enter a search pattern and click  $\frac{d\mathbf{A}}{d\mathbf{B}}$  to search for a specific value in the list of values.

Click **Run Query** to return to the report filtered using the selected values.

# Cost of Service Cost Categories Page

You can use the Cost of Service Cost Categories Web Intelligence (Webi) report to display, per selected fiscal year, and per selected business service, the cost breakdown by cost category. When you select the report, you are prompted for the business service and the fiscal year.

The data source is HP Asset Manager and HP Project and Portfolio Management.

### **To access:**

In the Dashboard, you can do one of the following:

- <sup>l</sup> Click the **Cost of Service Cost Categories** tab, if it is displayed.
- <sup>l</sup> Click the **Page Gallery** button in the Dashboard toolbar, double-click the **Cost of Service Cost Categories** page in the **Page Gallery** box, and close the box.
- <sup>l</sup> Click the **Page Gallery** button in the Dashboard toolbar, and drag the **Cost of Service Cost Categories** page outside the **Page Gallery** box, and close the box.
- Click in the Dashboard toolbar, and add a Web Intelligence Report Viewer component that includes the **Cost of Service Cost Categories** report.
- **Click Refresh Data** to open the Prompts dialog box where you can select another filter for the report.

## *Learn More*

- The page displays a Web Intelligence Report Component Viewer component that includes the Service Decomposition by Cost Category report.
- Click  $\mathbf{G}$  to get the latest information stored in the report.
- Click  $\mathbb{R}^{\mathbb{N}}$  Refresh Data | to open the Prompts dialog box where you can select another filter for the report.

**Note:** The audience for the Cost of Service Cost Categories report is usually the IT Financial Manager.

## *Tasks*

View the Cost of Service Cost Categories report in the relevant Dashboard page. For details, see To access.

# *UI Description*

### **Cost of Service Cost Categories**

**Tip:** The Dashboard reports display data based on the default allocation scenario (the scenario that is assigned the Affects Dashboard option). Before a scenario is assigned the option, or after the option has been removed from the current default scenario (meaning that there is no default scenario), the Dashboard reports display data that is based on raw data obtained from Data Warehouse.

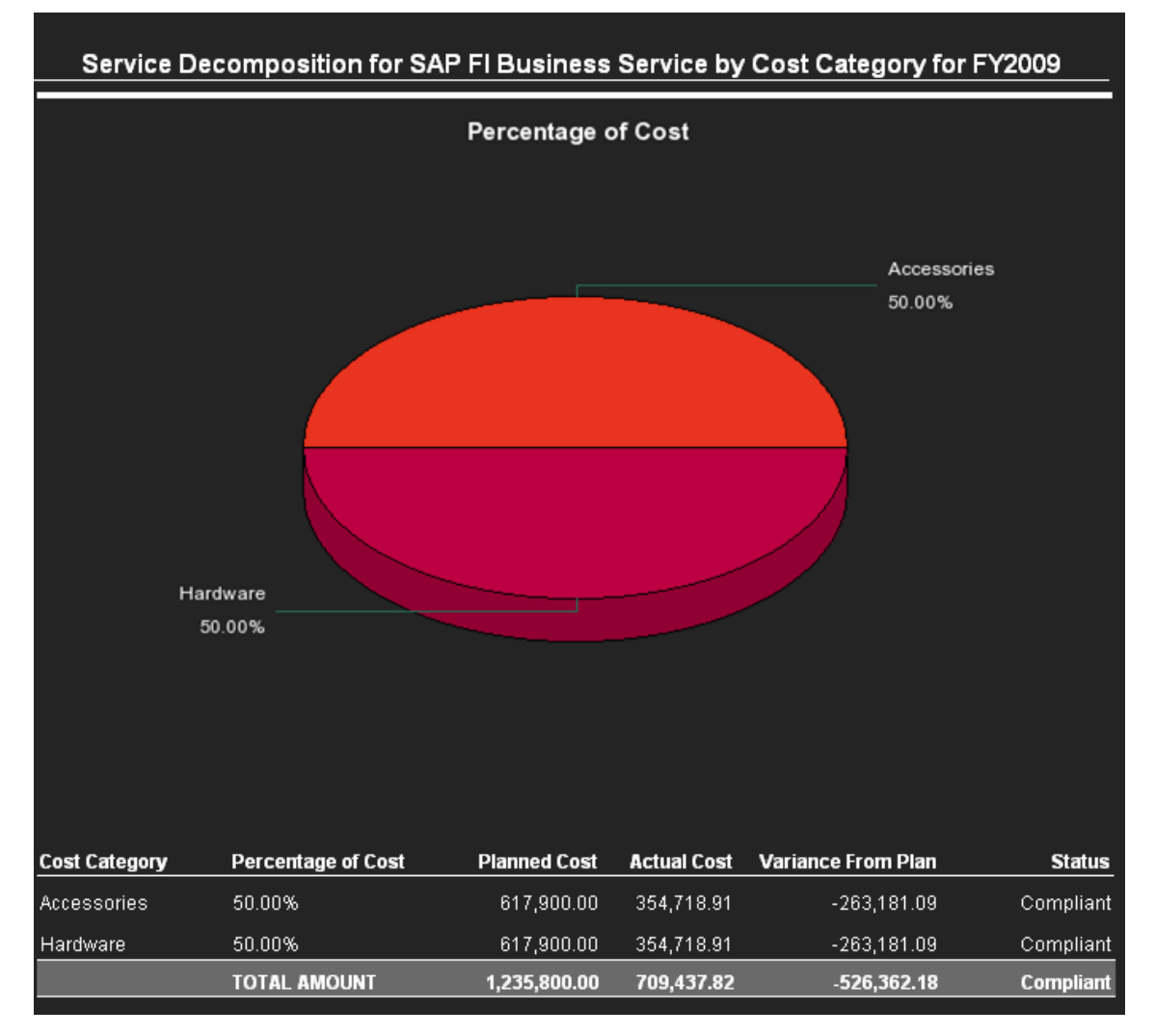

### **Pie Chart**

User interface elements are described below (when relevant, unlabeled elements are shown in angle brackets):

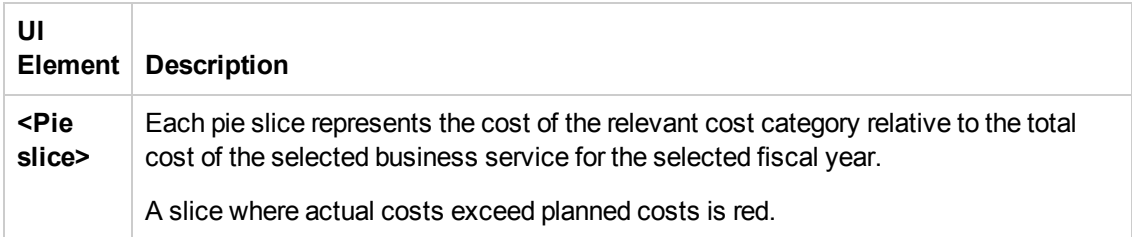

### **Table**

User interface elements are described below (when relevant, unlabeled elements are shown in angle brackets):

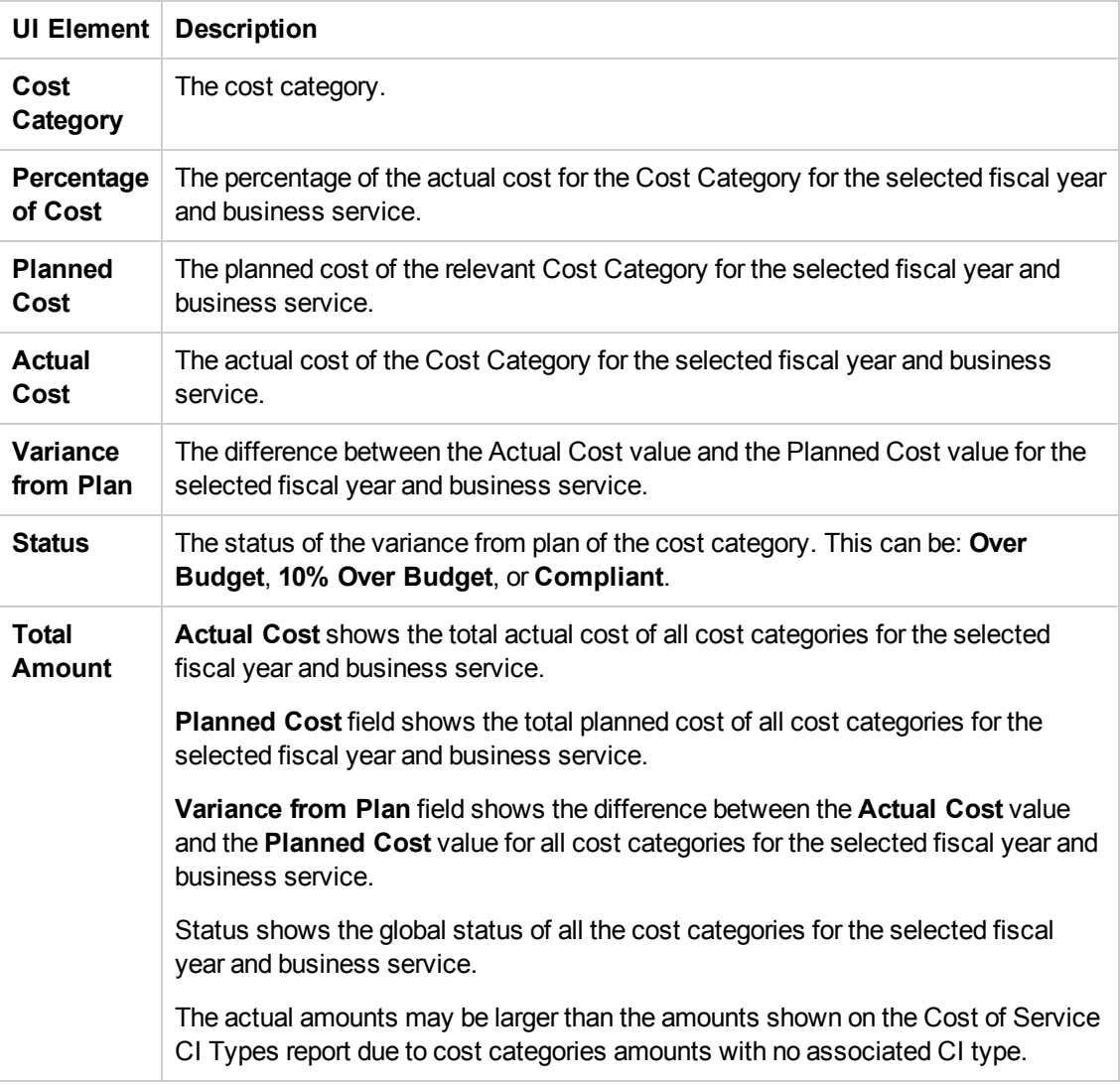

### **Prompts**

The Prompts dialog box enables you to select other conditions for the display of the page.

The top section of the Prompts dialog box displays the current selection.

To modify the filter, select one of the items in the top section and click the **Refresh Values** button to list the relevant values in the middle left box. Select the relevant value and click the rightpointing arrow to display the value you selected in the middle right box.

You can enter a search pattern and click  $\frac{d\mathbf{A}}{dt}$  to search for a specific value in the list of values.

Click **Run Query** to return to the report filtered using the selected values.

# Cost of Service CI Types Page

You can use the Cost of Service CI Types Web Intelligence (Webi) report to display, per selected fiscal year, per selected business service, and per selected cost category, the cost breakdown by CI Type. When you select the report, you are prompted for the business service, the fiscal year, and the cost category. The cost categories are: Hardware, Software, and Licenses. For example, the Hardware cost category may include different CI Types: Computer, Printer, or Server.

The data source is HP Asset Manager and HP Project and Portfolio Management.

### **To access:**

In the Dashboard, you can do one of the following:

- <sup>l</sup> Click the **Cost of Service CI Types** tab, if it is displayed.
- <sup>l</sup> Click the **Page Gallery** button in the Dashboard toolbar, double-click the **Cost of Service CI Types** page in the **Page Gallery** box, and close the box.
- <sup>l</sup> Click the **Page Gallery** button in the Dashboard toolbar, and drag the **Cost of Service CI Types** page outside the **Page Gallery** box, and close the box.
- Click in the Dashboard toolbar, and add a Web Intelligence Report Viewer component that includes the **Cost of Service CI Types** report.
- Click  $\mathbb{R}^{\mathbb{R}}$  Refresh Data  $\parallel$  to open the Prompts dialog box where you can select another filter for the report.

## *Learn More*

- The page displays a Web Intelligence Report Component Viewer component that includes the Cost of Service CI Types report.
- $\cdot$  Click  $\mathbf{G}$  to get the latest information stored in the report.
- Click  $\frac{d^2}{dx^2}$  Refresh Data | to open the Prompts dialog box where you can select another filter for the report.

**Note:** The audience for the Cost of Service CI Types report is usually the IT Financial Manager.

### *Tasks*

View the Cost of Service CI Types report in the relevant Dashboard page. For details, see To access.

# *UI Description*

### **Cost of Service CI Types**

**Tip:** The Dashboard reports display data based on the default allocation scenario (the scenario that is assigned the Affects Dashboard option). Before a scenario is assigned the option, or after the option has been removed from the current default scenario (meaning that there is no default scenario), the Dashboard reports display data that is based on raw data obtained from Data Warehouse.

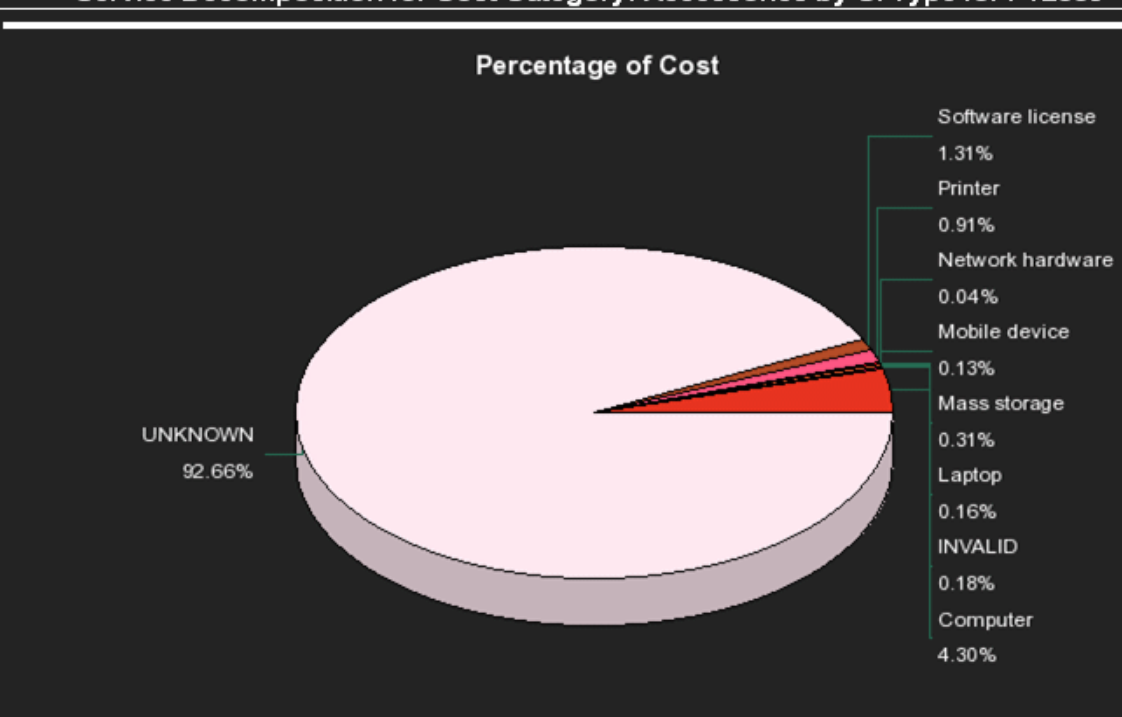

### Service Decomposition for Cost Category: Accessories by CI Type for FY2009

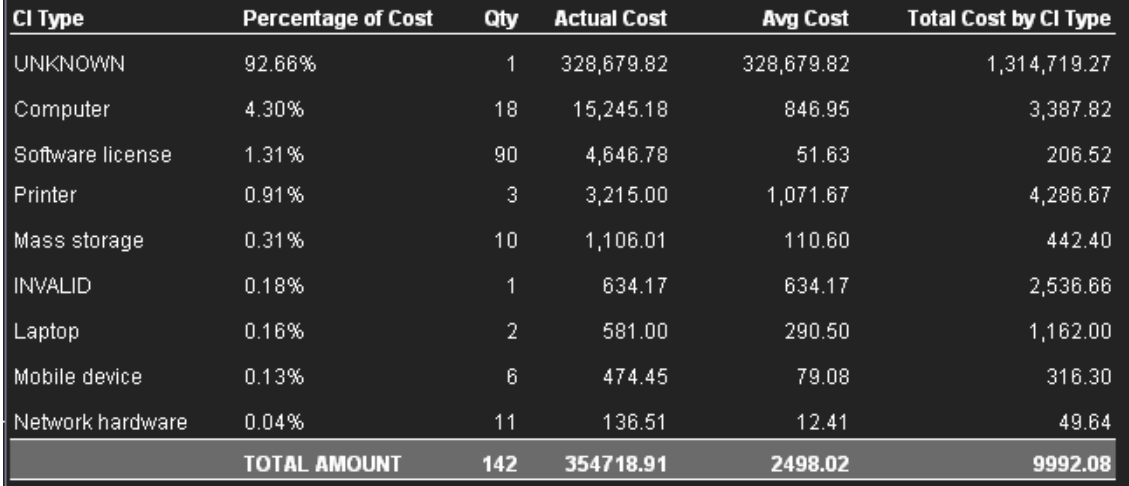

### **Pie Chart**

User interface elements are described below (when relevant, unlabeled elements are shown in angle brackets):

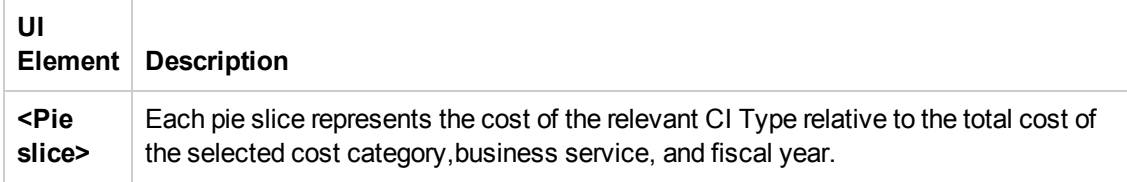

### **Table**

User interface elements are described below (when relevant, unlabeled elements are shown in angle brackets):

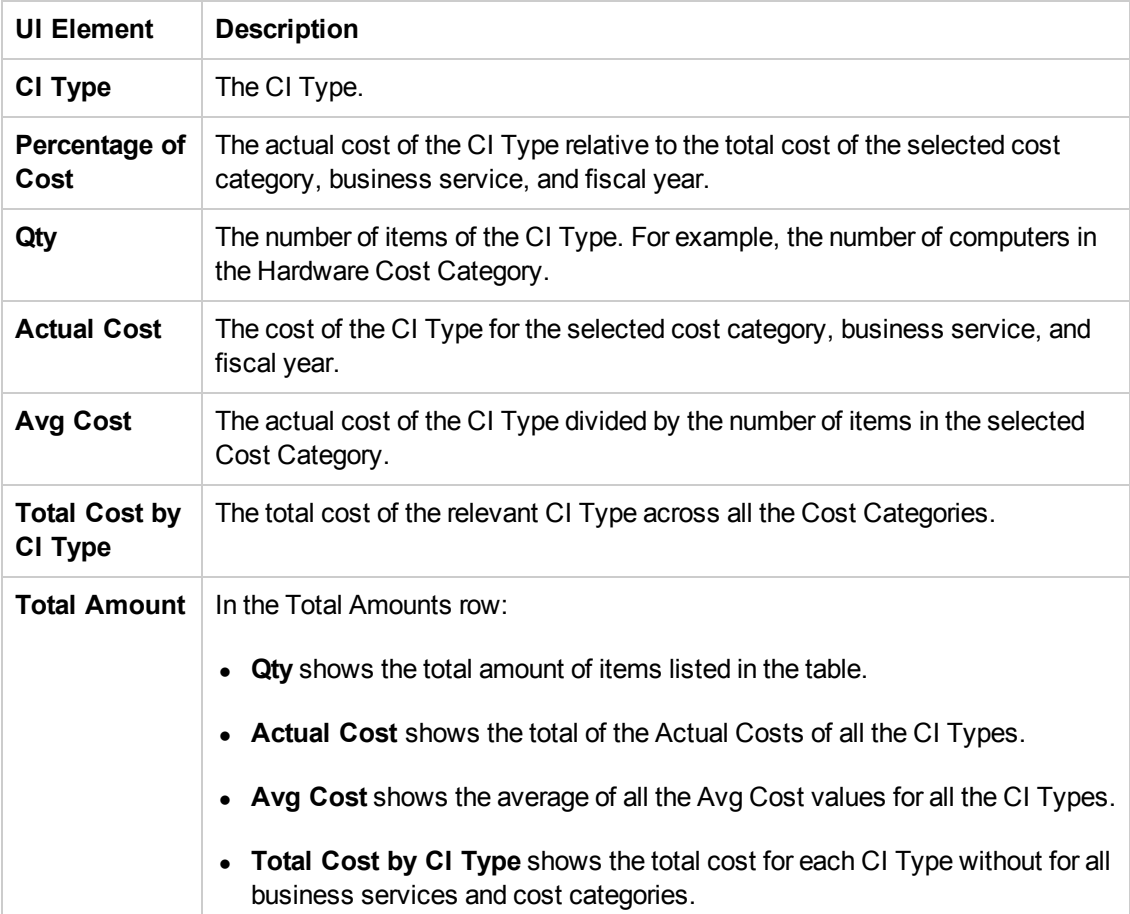

### **Prompts**

The Prompts dialog box enables you to select other conditions for the display of the page.

The top section of the Prompts dialog box displays the current selection.

To modify the filter, select one of the items in the top section and click the **Refresh Values** button to list the relevant values in the middle left box. Select the relevant value and click the rightpointing arrow to display the value you selected in the middle right box.

You can enter a search pattern and click  $\frac{d\mathbf{A}}{dt}$  to search for a specific value in the list of values.

Click **Run Query** to return to the report filtered using the selected values.

# Cost of Service CI Types Models Page

You can use the Cost of Service CI Type Models Web Intelligence (Webi) report to display, per selected fiscal year, business service, cost category, and CI Type, the cost breakdown by Fiscal Year, Business Service, Cost Category, and Model. When you select the report, you are prompted for the business service, the fiscal year, the cost category, and the CI Type. The cost categories are: Hardware, Software, and Licenses. For example, the Hardware cost category may include different CI Types: Computer, Printer, or Server. Each CI Type includes several Models.

The data source is HP Asset Manager and HP Project and Portfolio Management.

#### **To access:**

In the Dashboard, you can do one of the following:

- <sup>l</sup> Click the **Cost of Service CI Type Models** tab, if it is displayed.
- <sup>l</sup> Click the **Page Gallery** button in the Dashboard toolbar, double-click the **Cost of Service CI Type Models** page in the **Page Gallery** box, and close the box.
- <sup>l</sup> Click the **Page Gallery** button in the Dashboard toolbar, and drag the **Cost of Service CI Type Models** page outside the **Page Gallery** box, and close the box.
- Click in the Dashboard toolbar, and add a Web Intelligence Report Viewer component that includes the **Cost of Service CI Type Models** report.
- Il Click  $\frac{1}{2}$  Refresh Data  $\frac{1}{2}$  in the toolbar to display the Prompts dialog box where you can select the elements you want to display.

## *Learn More*

- The page displays a Web Intelligence Report Component Viewer component that includes the Cost of Service CI Type Models report.
- $\cdot$  Click  $\mathbb{G}$  to get the latest information stored in the report.
- l Click **Refresh Data** to open the Prompts dialog box where you can select another filter for the report.

**Note:** The audience for the Cost of Service CI Type Models report is usually the IT Financial Manager.

## *Tasks*

View the Cost of Service CI Type Models report in the relevant Dashboard page. For details, see To access.

# *UI Description*

### **Cost of Service CI Type Models Page**

**Tip:** The Dashboard reports display data based on the default allocation scenario (the scenario that is assigned the Affects Dashboard option). Before a scenario is assigned the option, or after the option has been removed from the current default scenario (meaning that there is no default scenario), the Dashboard reports display data that is based on raw data obtained from Data Warehouse.

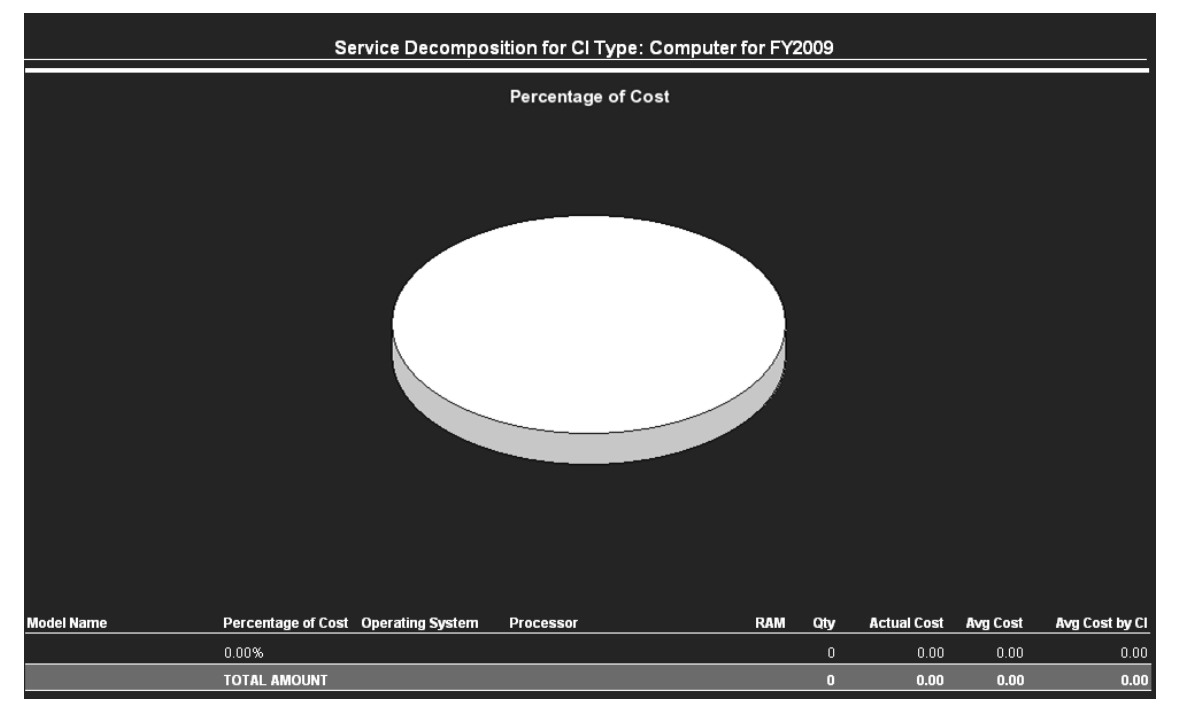

### **Pie Chart**

User interface elements are described below (when relevant, unlabeled elements are shown in angle brackets):

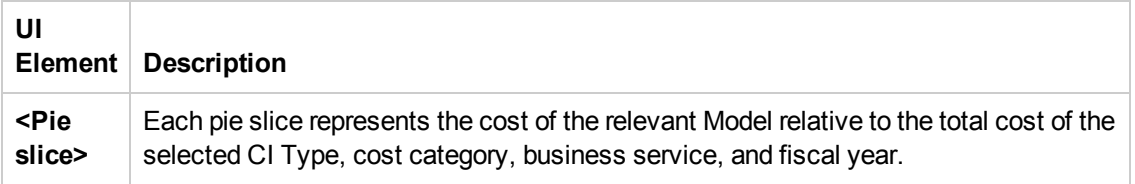

### **Table**

User interface elements are described below (when relevant, unlabeled elements are shown in angle brackets):

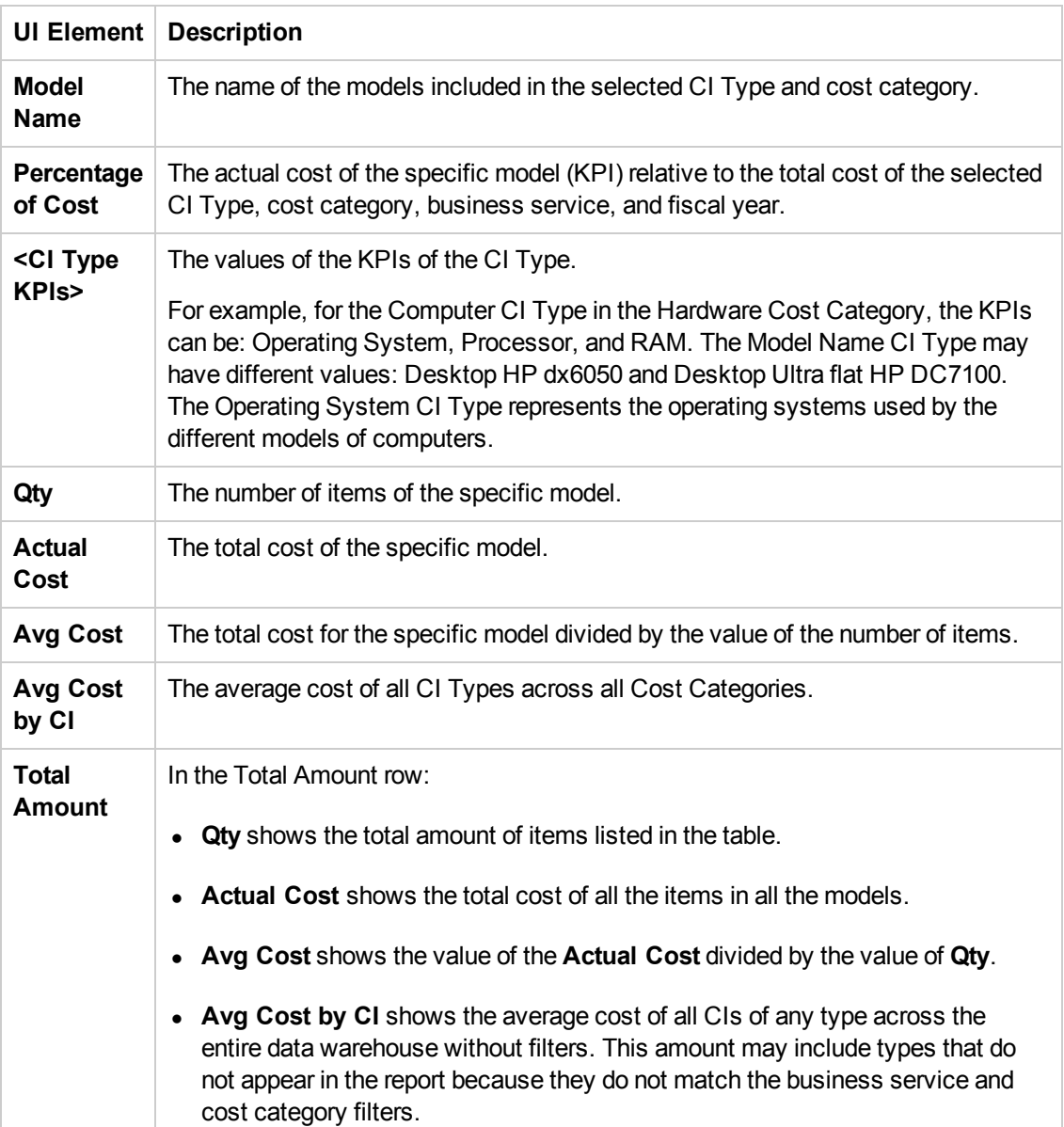

### **Prompts**

The dialog box enables you to select other conditions for the Service Decomposition by CI Type Detail.

The Prompts dialog box enables you to select other conditions for the display of the page.

The top section of the Prompts dialog box displays the current selection.

To modify the filter, select one of the items in the top section and click the **Refresh Values** button to list the relevant values in the middle left box. Select the relevant value and click the rightpointing arrow to display the value you selected in the middle right box.

You can enter a search pattern and click  $\frac{d\mathbf{A}}{dt}$  to search for a specific value in the list of values.

Click **Run Query** to return to the report filtered using the selected values.

# Multi-Dimensional Cost Comparison Analysis Report

You can use the Multi-Dimensional Cost Comparison Analysis Web Intelligence (Webi) report to display, in separate graphs and tables, for each quarter of the selected fiscal years, for the selected Customer/Business Service/Organization/Supplier:

- The variance in amount between the planned and actual costs of each one of the 10 Customers/Business Services/Organizations/Suppliers with the highest variance for the selected time period.
- The variance in percentage between the planned and actual costs of each one of the 10 Customers/Business Services/Organizations/Suppliers with the highest variance for the selected time period.
- The actual cost of each one of the 10 Customers/Business Services/Organizations/Suppliers with the highest actual cost for the selected time period.
- The planned cost of each one of the 10 Customers/Business Services/Organizations/Suppliers with the highest planned cost for the selected time period.

When you refresh the data in the report, you are prompted for the fiscal years you want to display in the report.

The data source is HP Asset Manager and HP Project and Portfolio Management.

#### **To access:**

In the Dashboard, you can do one of the following:

- <sup>l</sup> Click the **Multi-Dimensional Cost Comparison Analysis** tab, if it is displayed.
- Click the **Page Gallery CLICK CONSTANT CONSTANT CONSTANT CONSTANT CONSTANT CONSTANT CONSTANT CONSTANT CONSTANT CONSTANT CONSTANT CONSTRUCT CONSTRUCT CONSTRUCT CONSTRUCT CONSTRUCT CONSTRUCT CONSTRUCT CONSTRUCT CONSTRUCT Dimensional Cost Comparison Analysis** page in the **Page Gallery** box, and close the box.
- <sup>l</sup> Click the **Page Gallery** button in the Dashboard toolbar, and drag the **Multi-Dimensional Cost Comparison Analysis** page outside the **Page Gallery** box, and close the box.
- <sup>l</sup> Click the **Customers/Business Services/Organizations/Suppliers** tab at the bottom of the report.
- $\bullet$  Click  $\mathbb{R}^{\mathbb{N}}$  Refresh Data  $\parallel$  to open the Prompts dialog box where you can select another filter for the report.

## *Learn More*

• The page displays a Web Intelligence Report Viewer component that includes the Multi-Dimensional Cost Comparison Analysis report.

- Click  $\bigcirc$  to get the latest information stored in the report.
- Click  $\mathbb{R}^{\mathbb{R}}$  Refresh Data  $\parallel$  to open the Prompts dialog box where you can select another filter for the report.

**Note:** The audience for the Multi-Dimensional Cost Comparison Analysis report is usually the CIO, IT Financial Manager, IT Financial Analyst, or IT Manager.

## *Tasks*

View the Multi-Dimensional Cost Comparison Analysis report in the relevant Dashboard page. For details, see To access.

## *UI Description*

### **Multi-Dimensional Cost Comparison Analysis Report**

**Tip:** The Dashboard reports display data based on the default allocation scenario (the scenario that is assigned the Affects Dashboard option). Before a scenario is assigned the option, or after the option has been removed from the current default scenario (meaning that there is no default scenario), the Dashboard reports display data that is based on raw data obtained from Data Warehouse.

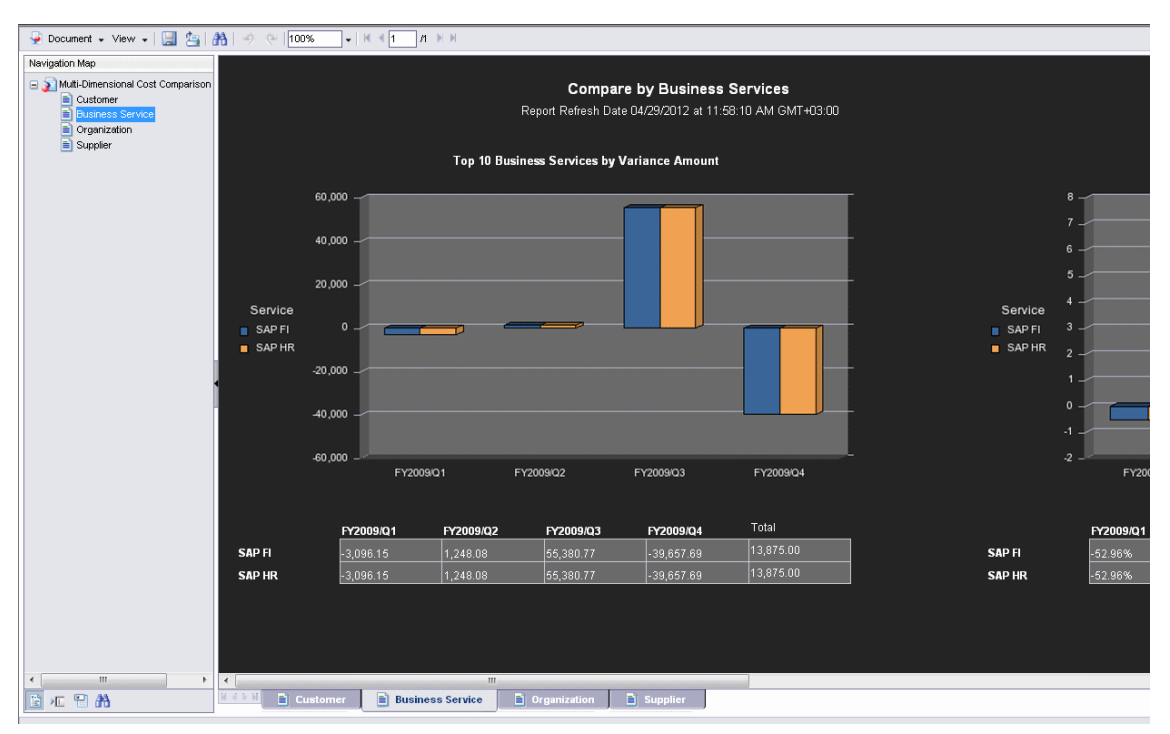

### **Top 10 Customers/Business Services/Organizations/Suppliers by Variance Amount Chart**

User interface elements are described below (when relevant, unlabeled elements are shown in angle brackets):

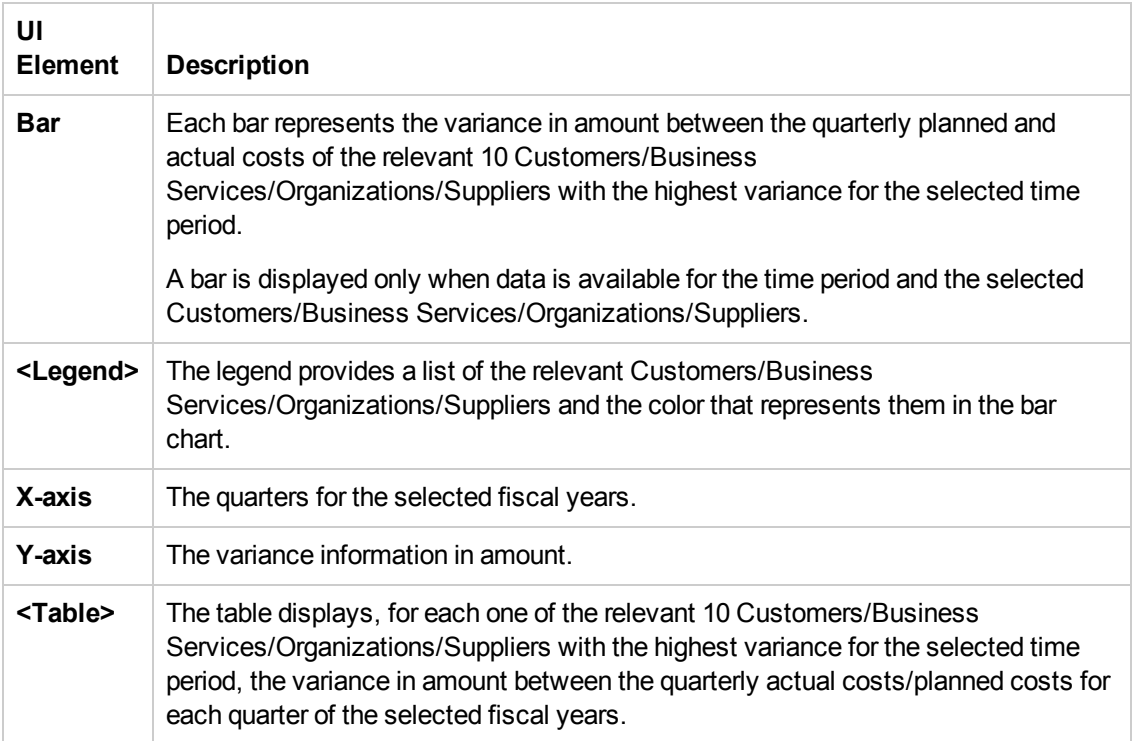

### **Top 10 Customers/Business Services/Organizations/Suppliers by Variance Percentage Chart**

User interface elements are described below (when relevant, unlabeled elements are shown in angle brackets):

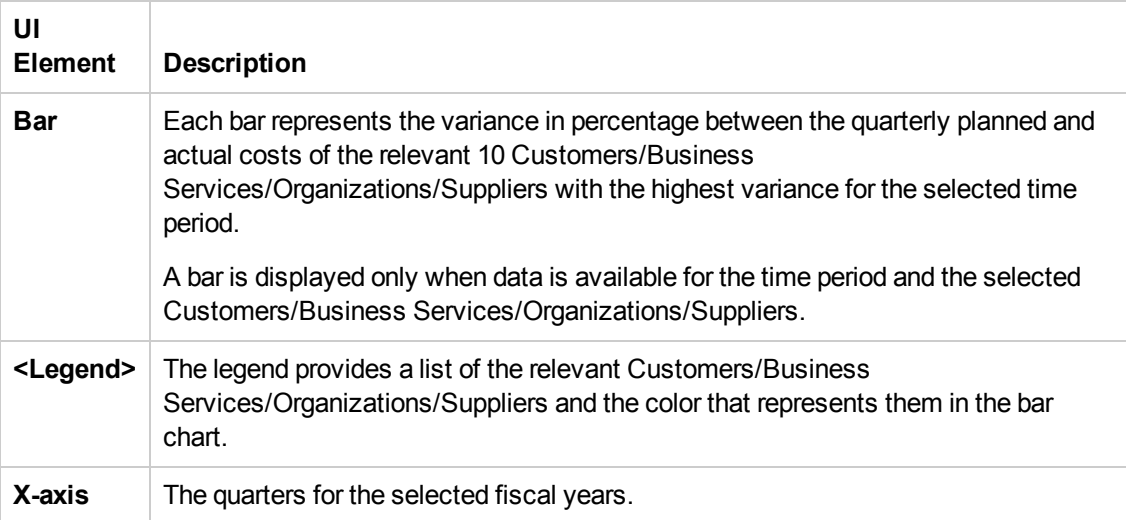

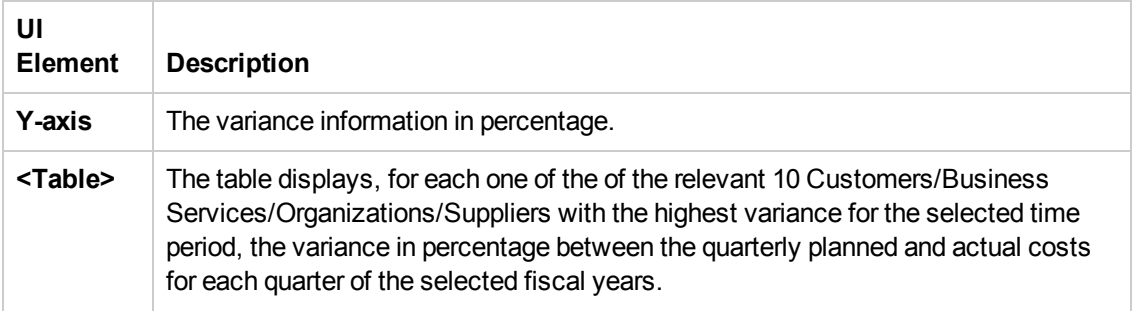

### **Top 10 Customers/Business Services/Organizations/Suppliers by Planned Cost Chart**

User interface elements are described below (when relevant, unlabeled elements are shown in angle brackets):

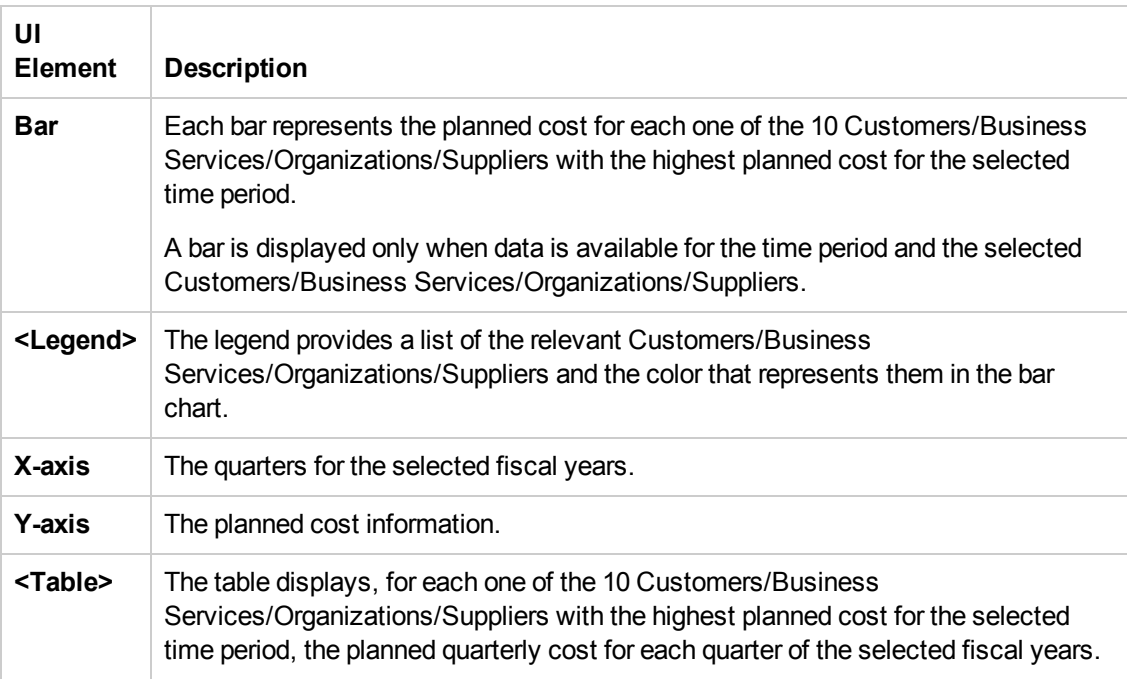

### **Top 10 Customers/Business Services/Organizations/Suppliers by Actual Cost Chart**

User interface elements are described below (when relevant, unlabeled elements are shown in angle brackets):

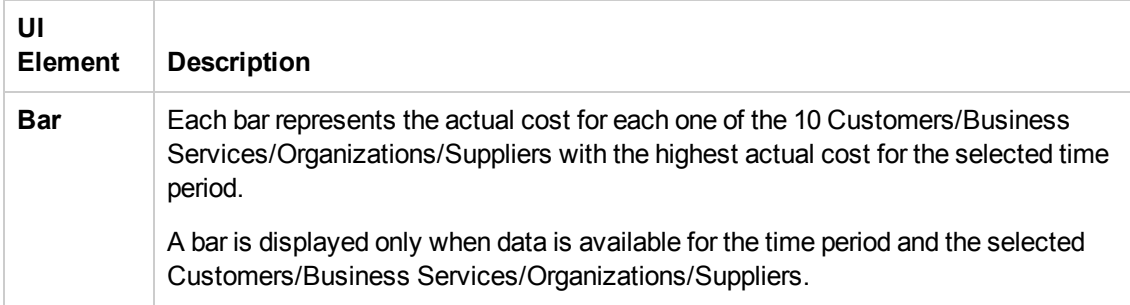

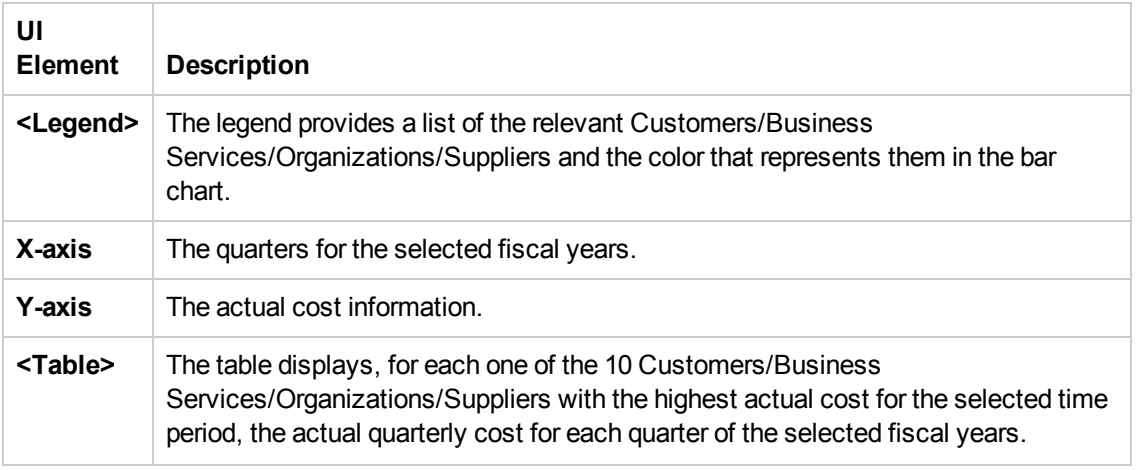

### **Prompts**

The dialog box enables you to select another period for the Multi-Dimensional Cost Comparison Analysis report.

The Prompts dialog box enables you to select other conditions for the display of the page.

The top section of the Prompts dialog box displays the current selection.

To modify the filter, select one of the items in the top section and click the **Refresh Values** button to list the relevant values in the middle left box. Select the relevant value and click the rightpointing arrow to display the value you selected in the middle right box.

You can enter a search pattern and click  $\mathbb{R}$  to search for a specific value in the list of values.

Click **Run Query** to return to the report filtered using the selected values.

# <span id="page-94-2"></span>Web Intelligence Reports and Operational **Reports**

The Web Intelligence reports display information related to the business models provided by the different data sources. The reports can be added to the Web Intelligence Report Viewer component and to the Web Intelligence Static Report Component Viewer component in the Dashboard.

### **To access:**

In the Dashboard, add a Web Intelligence report or an operational report to a Web Intelligence component by configuring the component. For details, see Web Intelligence Report Viewer - Configure Component Dialog Box or Web Intelligence Static Report Component Viewer - Configure Component Dialog Box in the *Business Analyst Guide*.

The report is then displayed in these components in the Dashboard. For details, see Web Intelligence Report Viewer Component or Web Intelligence Static Report Component Viewer (Display) in the *Business Analyst Guide*.

# Tasks

This section includes:

"Add a Web Intelligence report or an operational report to a Web Intelligence [component"](#page-94-0) below

<span id="page-94-0"></span>"Display a Web [Intelligence](#page-94-1) report or an operational report in a page" below

### **Add a Web Intelligence report or an operational report to a Web Intelligence component**

In the Dashboard, add a Web Intelligence report or an operational report to a Web Intelligence component by configuring the component. For details, see Web Intelligence Report Viewer - Configure Component Dialog Box or Web Intelligence Static Report Component Viewer - Configure Component Dialog Boxin the *Business Analyst Guide*.

### <span id="page-94-1"></span>**Display a Web Intelligence report or an operational report in a page**

After you have added a Web Intelligence report or an operational report to a Web Intelligence component by configuring the component, these reports are then displayed when these components are added to a page in the Dashboard. For details, see Web Intelligence Report Viewer Component or Web Intelligence Static Report Component Viewer (Display)in the *Business Analyst Guide*

# UI Description

The Web Intelligence report categories are:

- "ALM Defect [Reports"](#page-95-0) on the next page
- "Web [Intelligence](#page-94-2) Reports and Operational Reports" above
- "Web [Intelligence](#page-94-2) Reports and Operational Reports" above
- "Web [Intelligence](#page-94-2) Reports and Operational Reports" on the previous page
- "Web [Intelligence](#page-94-2) Reports and Operational Reports" on the previous page
- "Asset [Reports"](#page-97-0) on page 98
- "Change [Reports"](#page-97-1) on page 98
- "Incident [Reports"](#page-97-2) on page 98
- ["Interaction](#page-97-3) Reports" on page 98
- ["Operational](#page-99-0) Reports" on page 100
- "Project [Reports"](#page-98-0) on page 99
- **.** "Service Status [Reports"](#page-98-1) on page 99
- ["SLA Reports"](#page-98-2) on page 99
- ["Studio Analysis](#page-98-3) Reports" on page 99
- <span id="page-95-0"></span>• ["Operational](#page-99-0) Reports" on page 100

### **ALM Defect Reports**

The ALM Defect reports are based on the business model taken from the HP Application Lifecycle Management data source.Thees provide information about the defects. The statuses and cycles that appear in the reports have been defined in Application Lifecycle Management.

The reports are:

- ["Average](#page-105-0) Cycle Duration for Top 3 Active Projects Report" on page 106
- ["Average](#page-106-0) Defect Fix Duration for Urgent Severity by Project in Current Quarter Report" on page 107
- ["Average](#page-109-0) Fix Time per Defect for Top 3 Active Projects Report" on page 110
- ["Average](#page-110-0) Number of Cycles per Active Project Report" on page 111
- ["Defects](#page-116-0) Opened vs Closed for Active Project with Most Defects in Current Quarter Report" on page 117
- ["Defects](#page-117-0) Opened vs Closed for Top 3 Active Projects in Current Quarter Report" on page 118
- "Defects [Reopened](#page-118-0) per Severity for Top 3 Active Projects Report" on page 119
- ["Number](#page-137-0) of Defects per Status for Top 3 Active Projects Report" on page 138
- "Number of [Detected](#page-138-0) Defects per Cycle for Top 3 Active Projects Report" on page 139
- "Number of [Prolonged](#page-144-0) Defects for Top 3 Projects Report" on page 145
- "Number of [Reopened](#page-145-0) Defects by Cycle Report" on page 146
- "Percentage of [Non-Reproducible](#page-156-0) Defects for Top 3 Active Projects in Current Quarter Report" on page 157
- ["Percentage](#page-157-0) of Reopened Defects for Top 3 Active Projects Report" on page 158
- "Total Fix Time per Project for Top 3 Active [Projects](#page-173-0) Report" on page 174

### **ALM Requirement Reports**

The ALM Requirement reports are based on the business model taken from the HP Application Lifecycle Management data source. They provide information about the requirements. The statuses and cycles that appear in the reports have been defined in Application Lifecycle Management.

The reports are:

- "Number of Open High Priority [Requirements](#page-142-0) for Top 3 Projects Report" on page 143
- "Number of Open [Requirements](#page-143-0) per Type for Top 3 Projects Report" on page 144
- "Number of [Requirements](#page-146-0) per Cycle for Top 3 Projects in Current Quarter Report" on page 147
- "Number of [Requirements](#page-147-0) per Status for Top 3 Projects in Current Quarter Report" on page 148

### **ALM Test Instance Reports**

The ALM Test Instance reports are based on the business model taken from the HP Application Lifecycle Management data source. They provide information about the tests that are created to test specific features and test instances that are run to test specific features in specific conditions. The statuses and cycles that appear in the reports have been defined in Application Lifecycle Management.

The reports are:

- ["Average](#page-108-0) Delay in Test Instance Run for Top 3 Active Projects Report" on page 109
- ["Average](#page-107-0) Delay in Test Instance Run for Top 3 Cycles Report" on page 108
- ["Number](#page-136-0) of Cycles by Active Project Report" on page 137
- "Number of [Irrelevant](#page-141-0) Tests by Test Status Report" on page 142
- ["Number](#page-148-0) of Tests by Test Status for Top 3 Active Projects Report" on page 149
- ["Number](#page-149-0) of Tests by Test Status for Top 3 Cycles Report" on page 150
- ["Number](#page-150-0) of Tests by Test Type for Top 3 Active Projects Report" on page 151
- ["Number](#page-151-0) of Tests by Test Type for Top 3 Cycles Report" on page 152
- ["Percentage](#page-159-0) of Test Instances Linked to Defects for Top 3 Active Projects Report" on page 160
- ["Percentage](#page-160-0) of Test Instances Linked to Defects for Top 3 Cycles Report" on page 161
- ["Percentage](#page-161-0) of Tests Linked to Defects for Top 3 Active Projects Report" on page 162
- ["Percentage](#page-162-0) of Tests Linked to Defects for Top 3 Cycles Report" on page 163

#### <span id="page-97-0"></span>**Asset Reports**

The Asset reports are based on the business model taken from the HP Asset Manager data source. The reports are:

- ["Average](#page-104-0) Cost Per Server Types Report" on page 105
- ["Physical](#page-164-0) to Virtual Server Ratio Report" on page 165
- "Total [Number](#page-174-0) of Servers Report" on page 175
- <span id="page-97-1"></span>**.** "Server Growth Rate [Report"](#page-169-0) on page 170

#### **Change Reports**

The Change reports are based on the business model taken from the HP Service Manager data source.

The reports are:

<span id="page-97-2"></span>• ["Emergency](#page-119-0) Changes by Services Report" on page 120

#### **Incident Reports**

The Incident reports are based on the business model taken from the HP Service Manager data source.

The reports are:

- "Critical Incidents by [Customer](#page-114-0) Report" on page 115
- "Critical [Incidents](#page-115-0) for Top 3 Services Report" on page 116
- "Incident Closure Time for the Top 3 [Services](#page-125-0) Report" on page 126
- "Number of Incidents Caused by Changes vs Total Number of [Incidents Report"](#page-139-0) on page 140
- ["Percentage](#page-154-0) of Breached Incidents Report" on page 155
- <sup>l</sup> ["Percentage](#page-155-0) of Incidents Attended by Service Report" on page 156
- <span id="page-97-3"></span>• ["Percentage](#page-158-0) of Service Requests Posted via Web (Self-Help) Report" on page 159

#### **Interaction Reports**

The Interaction reports are based on the business model taken from the Service Level Management

### data source.

The reports are:

"High Priority [Interactions](#page-124-0) by Customers Report" on page 125

<span id="page-98-0"></span>"Number of [Interactions](#page-135-0) by Category Report" on page 136

#### **Project Reports**

The Project reports are based on the business model taken from the HP Project and Portfolio Management data source.

The reports are:

- "Actual Project Efforts for Top 3 [Services](#page-101-0) Report" on page 102
- "Actual vs. Planned Cost for Top 3 [Projects](#page-102-0) Report" on page 103
- "Average Cost of Active Project by Location and [Organization](#page-103-0) in Current Quarter Report" on page 104
- ["Percentage](#page-163-0) of Time Spent on New Projects Report" on page 164
- "Project Cost [Allocation](#page-165-0) by Business Objective Report" on page 166
- "Project Delay by Top 3 Most Costly [Projects](#page-167-0) Report" on page 168
- <span id="page-98-1"></span>• "Project Health for Active [Projects](#page-168-0) Report" on page 169

#### **Service Status Reports**

The Service Status reports are based on the business model taken from the Service Level Management data source.

The reports are:

<span id="page-98-2"></span>• "Mean Time [Between](#page-134-0) Failures for Top 3 Services Report" on page 135

#### **SLA Reports**

The SLA reports are based on the business model taken from the Service Level Management data source.

The reports are:

- <sup>l</sup> "SLA Not Met by [Consumers](#page-170-0) Report" on page 171
- ["SLA Not](#page-171-0) Met by Services Report" on page 172
- <span id="page-98-3"></span>• "Top 3 Services [Suppliers](#page-172-0) Report" on page 173

#### **Studio Analysis Reports**

Use the Studio Analysis reports to analyze the contents of the Studio.

The reports are:

- "Active [KPI Analysis"](#page-100-0) on the facing page
- "Context [Summary"](#page-112-0) on page 113
- **.** "Context [Summary](#page-113-0) Details " on page 114
- <sup>l</sup> "Field Search in KPI and [Context"](#page-120-0) on page 121
- "Field in KPI [Formula](#page-121-0)" on page 122
- "KPIs per [Context](#page-127-0) Report" on page 128
- "KPI [Templates](#page-131-0) Report" on page 132
- ["KPI Template](#page-132-0) Details Report" on page 133
- ["KPI Tree](#page-133-0) Hierarchy Report" on page 134

### <span id="page-99-0"></span>**Operational Reports**

The Operational reports are based on the business model corresponding to the KPI universe.

The reports are:

- ["KPI Status](#page-130-0) Report" on page 131
- **.** ["Objective](#page-152-0) Status Report" on page 153

# <span id="page-100-0"></span>Active KPI Analysis

The following entities were added to the StudioAnalysis universe in SAP BusinessObjects Enterprise enabling you to easily produce an Active KPI analysis report by dragging the node to the report page.

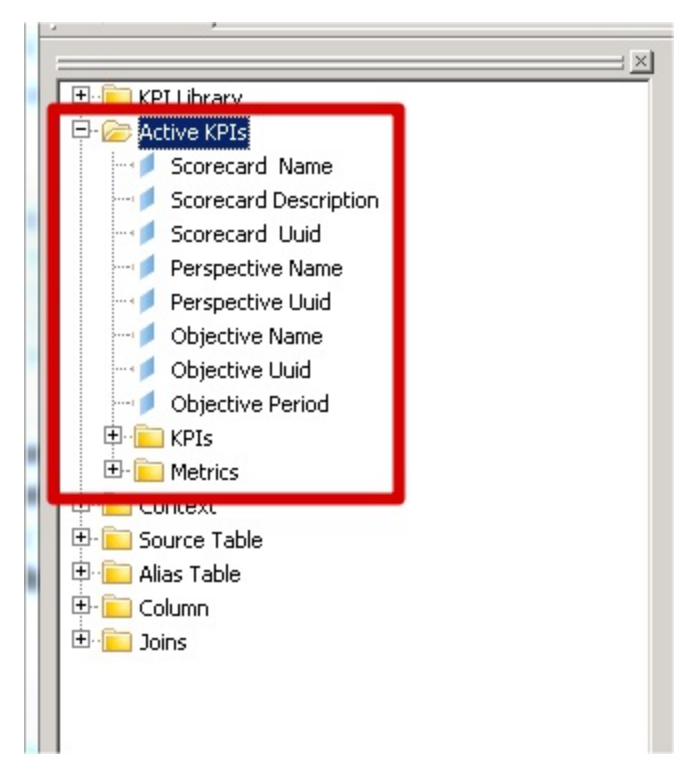

Example: The report displays the details for the entities under the Active KPIs Analysis node.

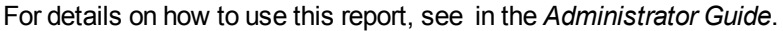

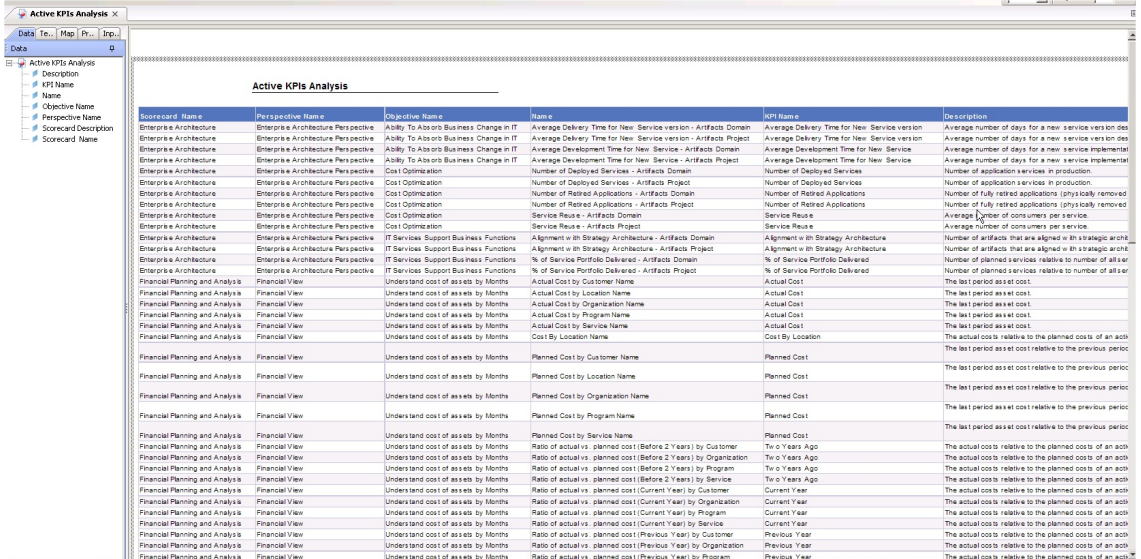

# <span id="page-101-0"></span>Actual Project Efforts for Top 3 Services Report

The report displays the actual active project efforts for the 3 services with the highest number of invested days, in descending order. A project effort represents the number of days, from the beginning of the project till today, that have been already been invested in the project.

The report can be displayed in graphic or table format.

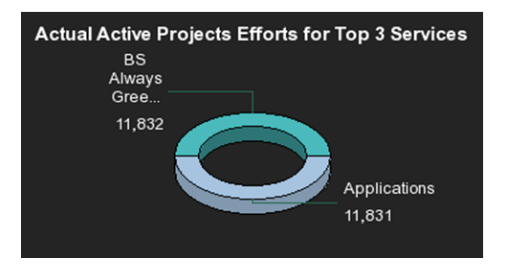

# <span id="page-102-0"></span>Actual vs. Planned Cost for Top 3 Projects Report

The report displays the actual vs. planned cost for the 3 active projects with the highest actual cost. The active projects are displayed in descending order. For each active project, the top bar represents the actual cost and the lower bar represents the planned cost.

The report can be displayed in graphic or table format.

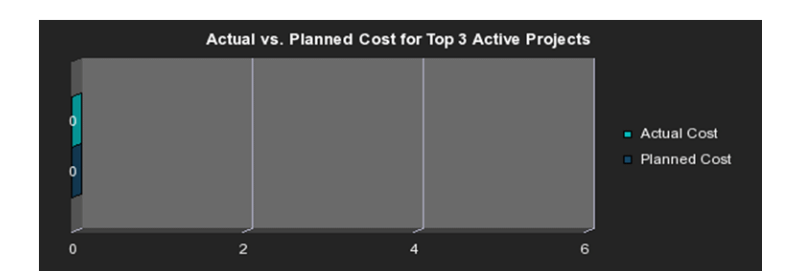

# <span id="page-103-0"></span>Average Cost of Active Project by Location and Organization in Current Quarter Report

The report displays the average cost of the projects that are currently active by location and organization.

The x-axis represents the organizations, the y-axis represents the average cost, and the z-axis represents the locations.

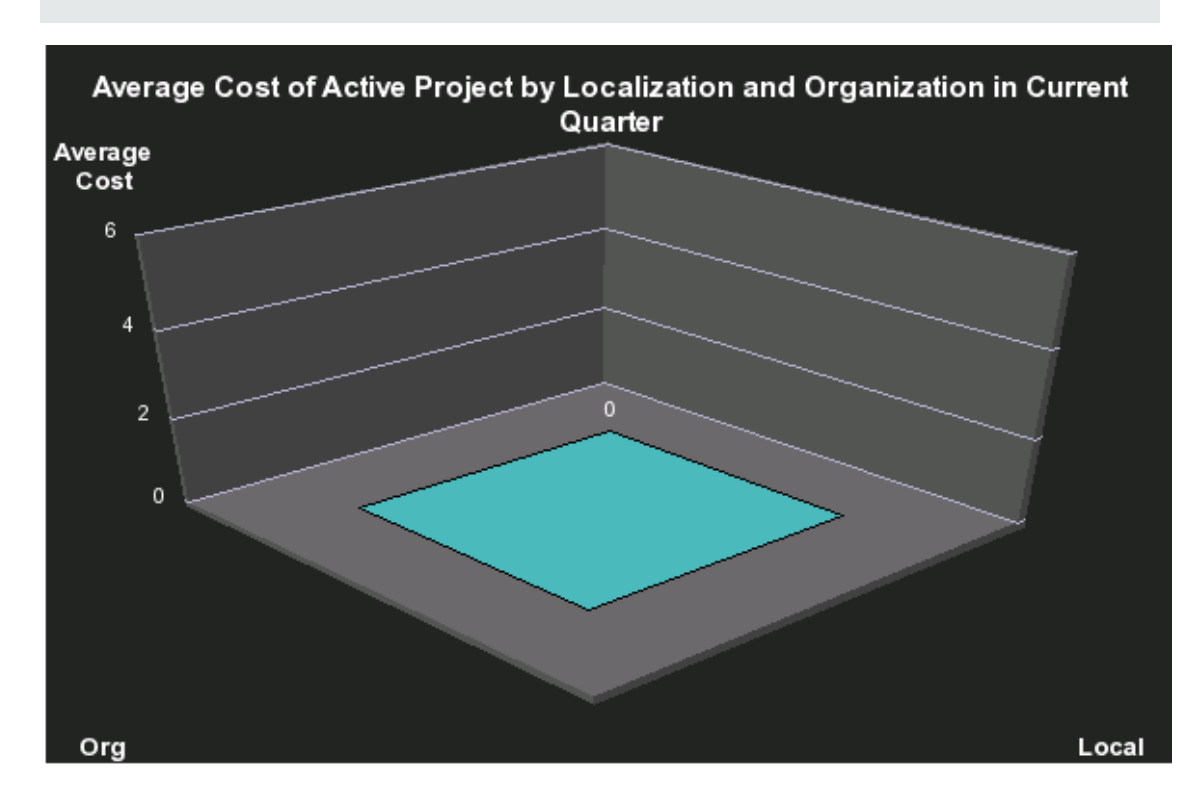

# <span id="page-104-0"></span>Average Cost Per Server Types Report

The report displays the average cost of all the assets connected to the server, per server type.

The report can be displayed in graphic or table format.

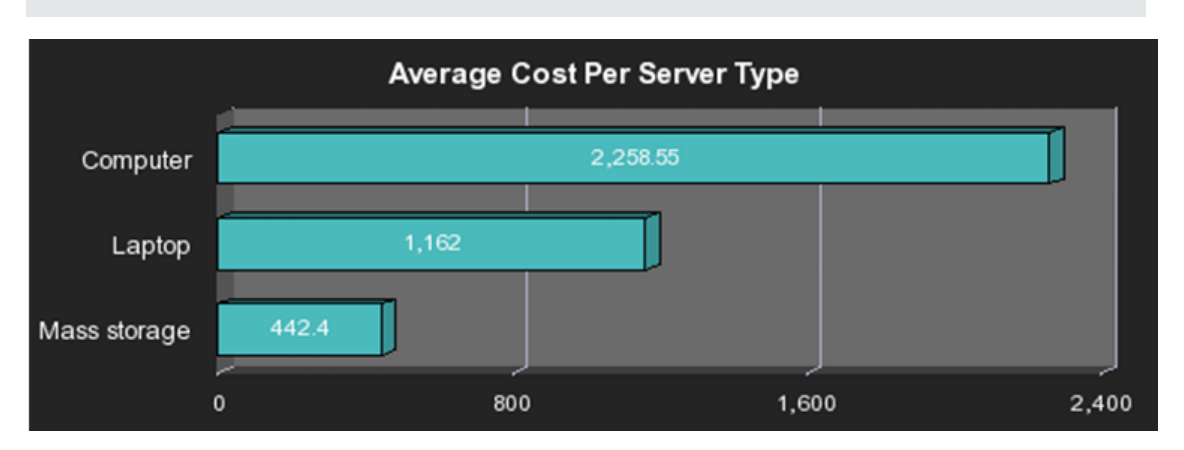

# <span id="page-105-0"></span>Average Cycle Duration for Top 3 Active Projects Report

The report displays the average duration, in days, of the project cycle for the 3 active projects with the longest average cycle duration. Each active project is represented by a horizontal bar. The length of the bar indicates the average duration of the project cycle.

The report can be displayed in graphic or table format.

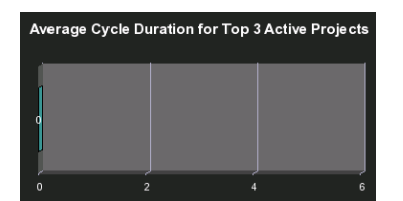

# <span id="page-106-0"></span>Average Defect Fix Duration for Urgent Severity by Project in Current Quarter Report

The report displays the average time it takes, in hours, to fix an urgent severity defect by active project for the current fiscal quarter. Each project is represented by a slice of the pie, the number close to the slice displays the average defect fix duration, and the legend lists the project names.

The report can be displayed in graphic or table format.

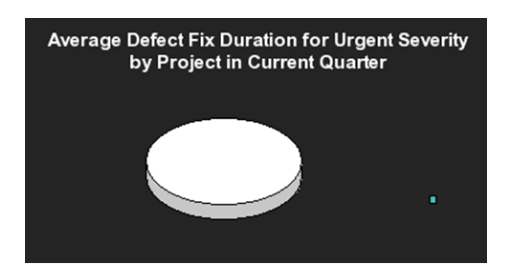

# <span id="page-107-0"></span>Average Delay in Test Instance Run for Top 3 Cycles Report

A test is delayed when it is still running after it should have been completed or it is still running at measurement time.

The report displays the average delay in test instance run for the 3 cycles with the highest average delay. The report displays, for each cycle, a bar that represents the average delay.

The report can be displayed in graphic or table format.

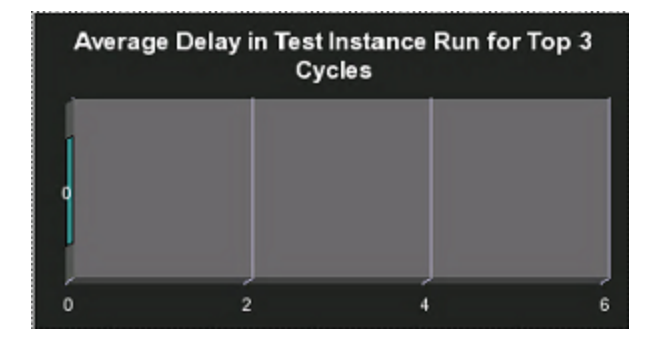
#### Average Delay in Test Instance Run for Top 3 Active Projects Report

A test is delayed when it is still running after it should have been completed or it is still running at measurement time.

The report displays the average delay in test instance run for the 3 active projects with the highest average delay. The report displays, for each project, a bar that represents the average delay.

The report can be displayed in graphic or table format.

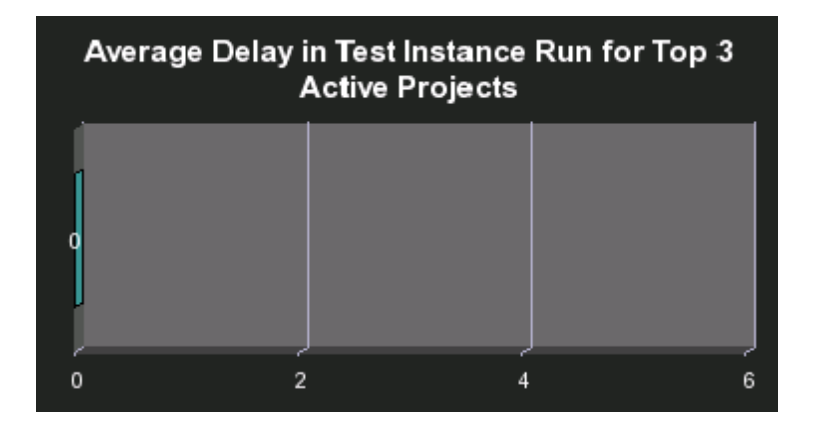

# Average Fix Time per Defect for Top 3 Active Projects Report

The report displays the average time it takes, in hours, to fix a defect with any severity for the 3 active projects with the highest average time. Each project is represented by a horizontal bar and each bar displays the corresponding average defect fix duration.

The report can be displayed in graphic or table format.

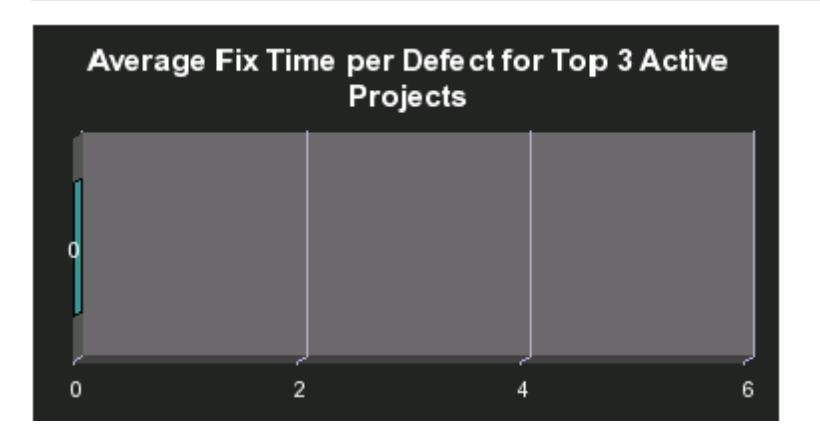

#### Average Number of Cycles per Active Project Report

The report displays the average number of cycles that have been performed for each active project. Each project is represented by a slice of the pie, the number close to the slice displays the average number of cycles, and the legend lists the project names.

The report can be displayed in graphic or table format.

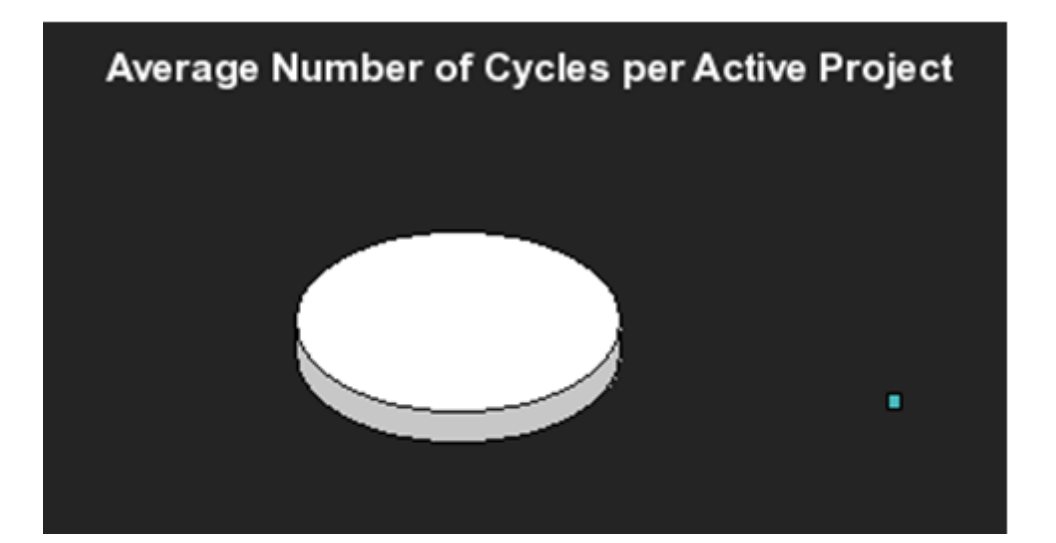

#### Breakdowns Report

This report is used in the KPI Breakdown component that you can add to the Dashboard. It is meaningless used on its own.

For details, see KPI Breakdowns in the *Business Analyst Guide*.

# Context Summary

The report displays the list of the Contexts currently defined in Executive Scorecard.

The report displays the name of the Context, the number of entities, the number of fields, the number of tables, the number of aliases, and the number of joins.

For details on how to use this report, see in the *Administrator Guide*.

#### **Context Summary**

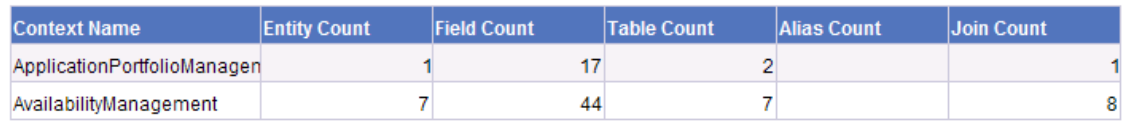

# Context Summary Details

The report displays the tables and fields that are included in the selected Context. You are prompted to select a specific Context.

The report displays for the selected Context, the name of the Context, the names of its entities, fields, source tables, alias tables, database column names.

For details on how to use this report, see in the *Administrator Guide*.

#### **Context Summary Details**

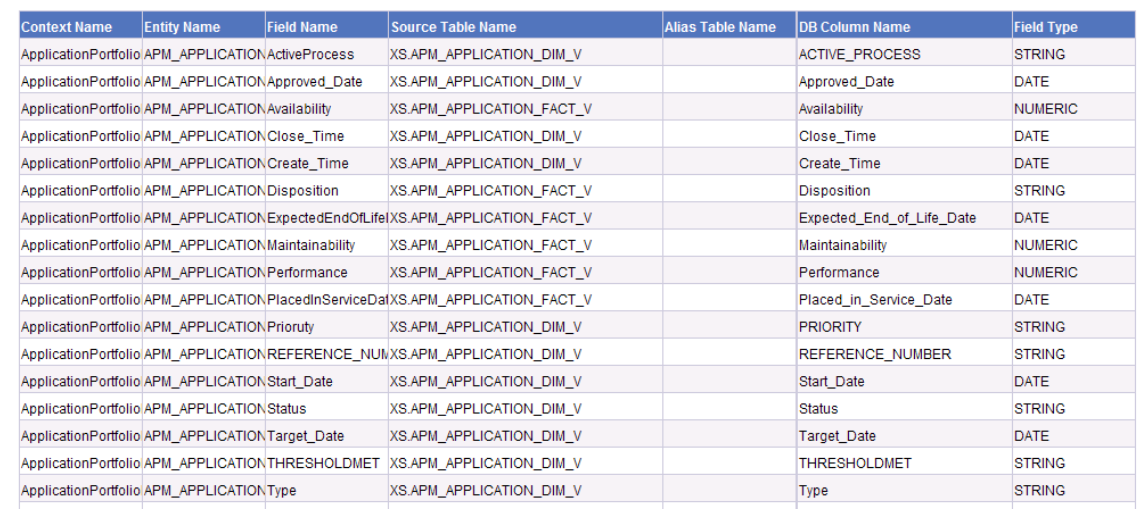

## Critical Incidents by Customer Report

The report displays the number of critical incidents that were opened, per customer, from the time the customer has been added to the pool of customers.

The report can be displayed in graphic or table format.

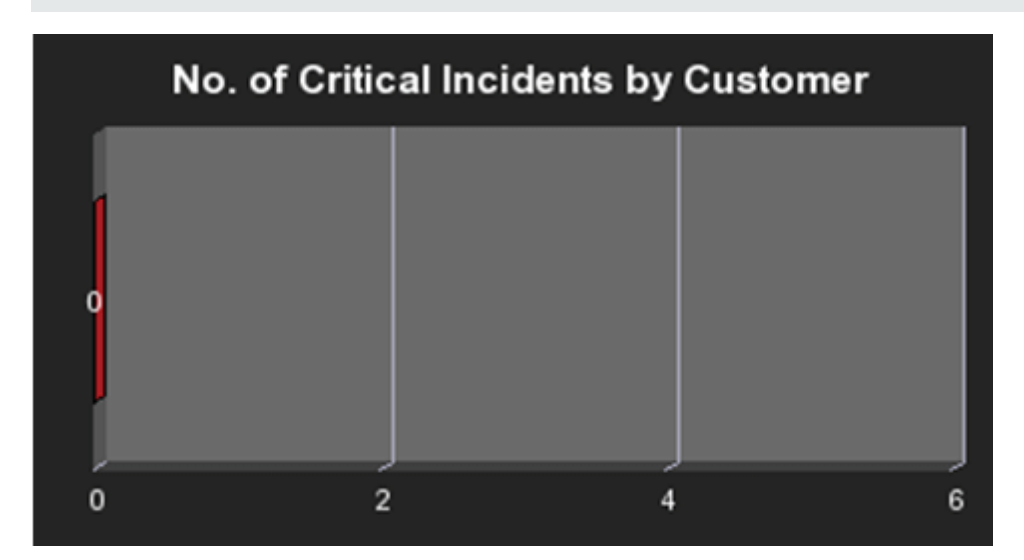

# Critical Incidents for Top 3 Services Report

The report displays the number of critical incidents for the 3 services with the highest number of critical incident, in descending order.

The report can be displayed in graphic or table format.

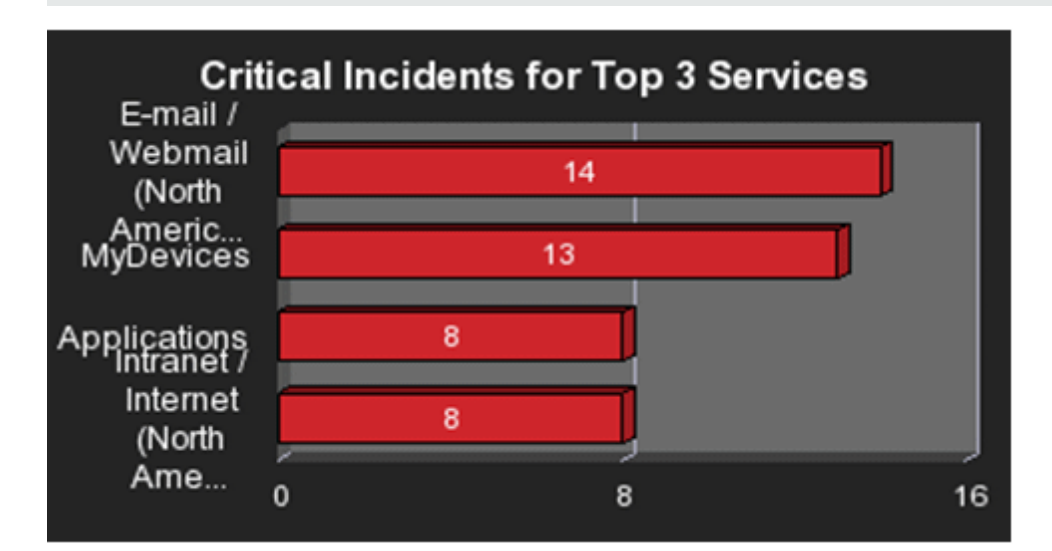

#### Defects Opened vs Closed for Active Project with Most Defects in Current Quarter Report

The report displays the amount of open and closed defects over time, for the current fiscal quarter, with a day granularity, for the project with the largest difference between open and closed defects. The red line represents the open defects. The green line represents the closed defects. The legend lists the type of defect (open or closed).

The report can be displayed in graphic or table format.

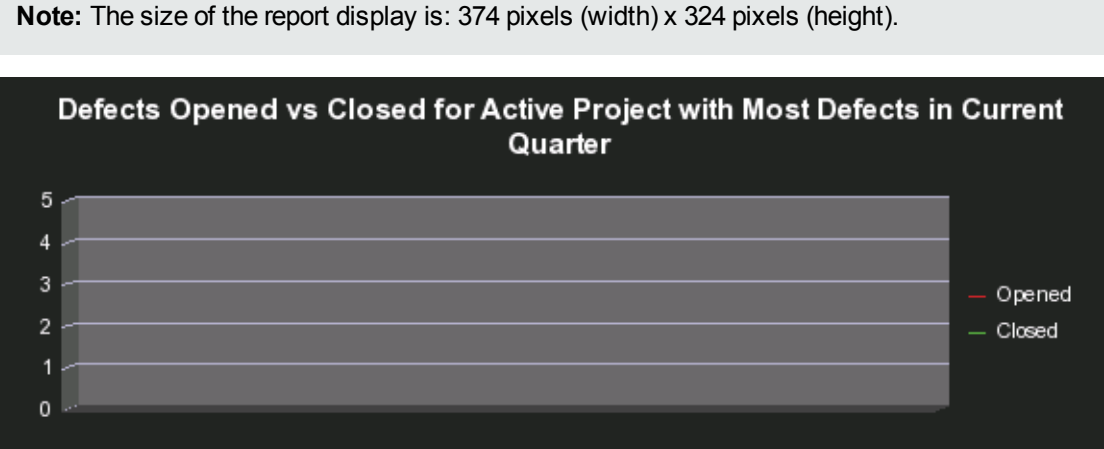

#### Defects Opened vs Closed for Top 3 Active Projects in Current Quarter Report

The report displays the number of open defects and the number of closed defects for the 3 projects active during the current quarter. The 3 projects are the projects with the largest difference between their number of open and close defects. Each project is represented by two bars, the red bar represents the number of open defects, the green bar represents the number of closed defects. The legend lists the type of defect (open or closed).

The report can be displayed in graphic or table format.

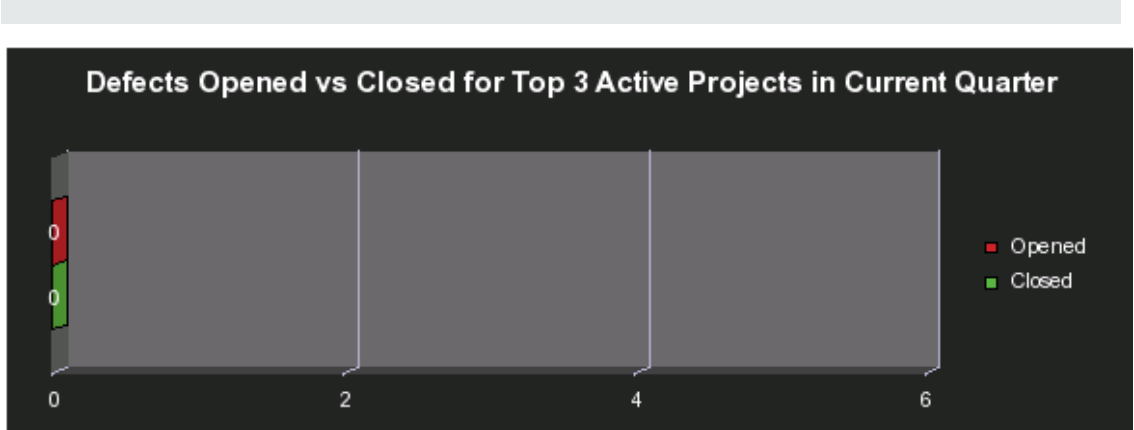

## Defects Reopened per Severity for Top 3 Active Projects Report

The report displays the number of defects that have been reopened per severity for the 3 projects with the highest number of reopened defects. The report displays a bar for each one of the three projects. The bars are divided into sections corresponding to the different severities. Each section displays the number of reopened defects for the severity. The legend lists the severities.

The report can be displayed in graphic or table format.

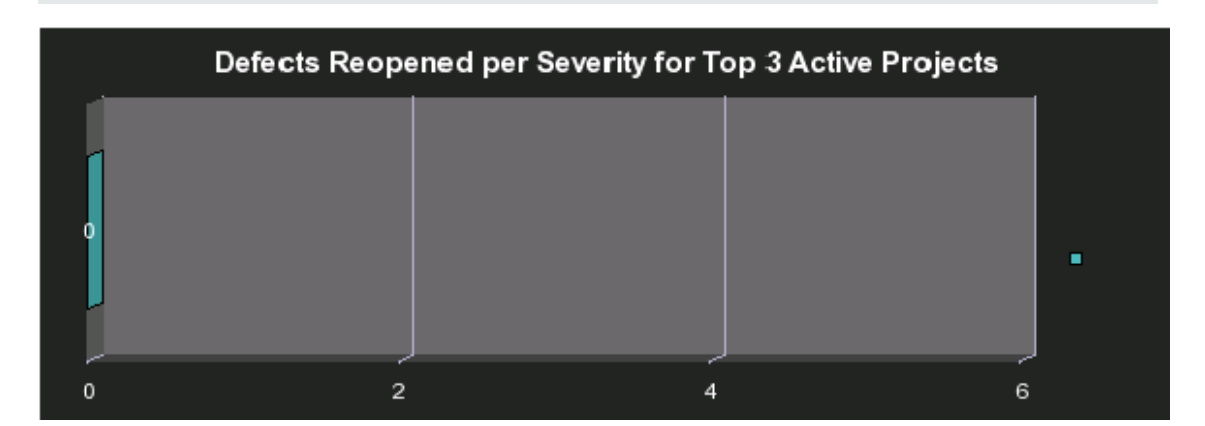

#### Emergency Changes by Services Report

The report displays the number of emergency changes, by type of change, performed from the beginning of the current fiscal quarter till today, by the 3 services with the largest number of emergency changes, in descending order. An emergency change is a change with a critical or high status.

The report can be displayed in graphic or table format.

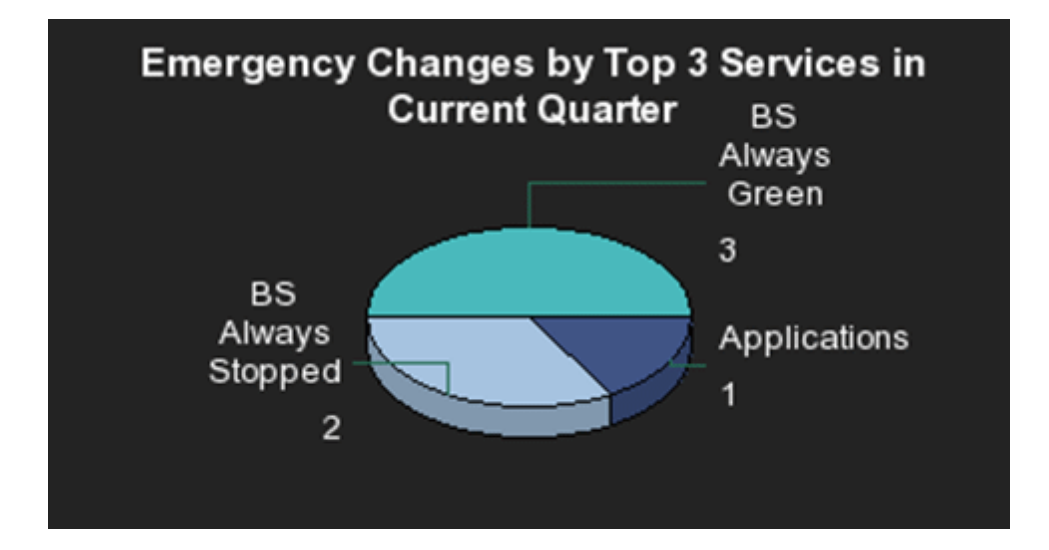

# Field Search in KPI and Context

The report displays a list of fields whose names include the specified string and the Contexts that include these fields.

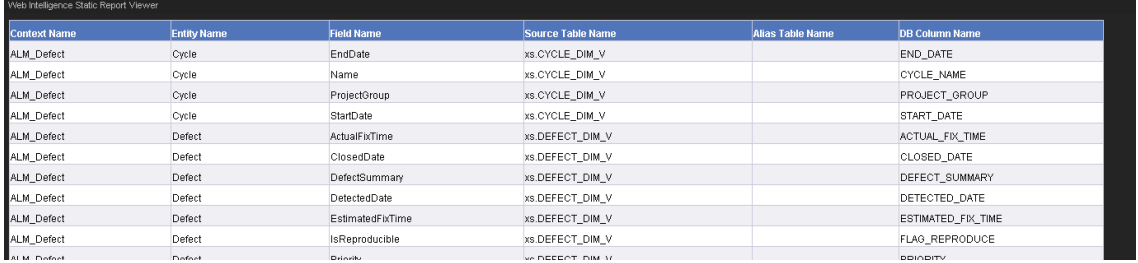

# Field in KPI Formula

The report displays a list of fields whose names include the specified string and the KPIs whose formulas include these fields.

Field in KPI Context Name Perspective Name Scorecard Name Objective Name Formula<br>
FAME CONVERT(mx'.or, "argetCycle EndDas IN\_PERIOD)-AVG<br>
AVG(TayetCycle Sindbas, TargetCycle EndDas IN\_PERIOD)<br>
CTargetCycle Sindbas, TargetCycle EndDas IN\_PERIOD)<br>
DATE\_CONVERT(mx'.or, Sector Deboratoplane>Project ALM\_Defect Application Modernization From ITPS to IT Success Accelerate Agility Average Cycle Duration ALM\_Defect Customer **CIO** Improve Quality of Delivery Average Time to Resolve Production Defect **ALM\_Defect** Customer **Customer** VP Applications Average Time to Resolve Production Defect Improve Quality of Delivery ALM\_Defect Future Orientation **CIO Improve Staff Effectiveness** Defect Resolution Time ALM\_Defect Future Orientation CIO Improve Staff Effectiveness % of Rejected Defects /<br>PERCENTAGE(Defect,Defect.ReopenCount>0 And (Defect.ClosedDate is Null or<br>Defect.ClosedDate> NOW) .Defect.ClosedDate is Null or Defect.ClosedDate> NOW) ALM Defect Future Orientation <mark>CIO</mark> Improve Staff Effectiveness % of Reopened Defects Detectivisted in the Contract Conservation in the present<br>
DATE\_CONVERT(ms'/d',<br>
AVG(Detect CosedDate Detect ClosedDate IN\_PERIOD) - AVG<br>
(Detect DetectedDate Detect ClosedDate IN\_PERIOD))<br>
COUNT(Detect, Detect Status="Rej ALM\_Defect Future Orientation VP Applications Defect Resolution Time Improve Staff Effectiveness ALM\_Dafect Future Orientation VP Applications Improve Staff Effectiveness<br>ALM\_Dafect Future Orientation VP Applications Improve Staff Effectiveness % of Rejected Defects )<br>
PERCENTAGE[Defect Defect RecoenCountr0 And (Defect ClosedDate is Null or<br>
Defect ClosedDate> NOV), Defect ClosedDate is Null or Defect ClosedDate<br>
PATIO\_NATH(COUNT(Defect, Defect ClosedDate IN\_PERIOD),COUNT(Defect,<br>
Def % of Reopened Defects ALM\_Defect IT management From ITPS to IT Success Improve Project Execution Detected Vs. Closed Defects Ratio ALM\_Defect IT management From ITPS to IT Success Improve Quality Number of Escaped Defects ALM\_Defect IT management From ITPS to IT Success Improve Quality % of Critical Defects Peterbutetestidae IN\_PERIOD,Detect.DetectedDate IN\_PERIOD)<br>DATE\_CONVERT(ms'/d',<br>AVG(Defect.ClosedDate,Defect.DetectedDate>Project.EndDate and Defect.ClosedDate<br>IN\_PERIODLA/VGIDafect\_DetectedDate Defect:DetectedDate>Project

For details on how to use this report, see in the *Administrator Guide*.

**Experience of the Second Second Second**<br>
Field in Cont<del>et (Experience of the Second</del> Second)

 $\blacksquare$ 

# Generic Bar Bottom Report

This report is used in the KPI Breakdown component that you can add to the Dashboard. It is meaningless used on its own.

For details, see KPI Breakdowns in the *Business Analyst Guide*.

# Generic Bar Top Report

This report is used in the KPI Breakdown component that you can add to the Dashboard. It is meaningless used on its own.

For details, see KPI Breakdowns in the *Business Analyst Guide*.

# High Priority Interactions by Customers Report

The report displays the high priority interactions per customers in descending order. An interaction represents any conversation between the Help Desk and a customer. An interaction is always registered in the context of another object (for example: problem, incident, or request for change). The legend lists the priorities.

The report can be displayed in graphic or table format.

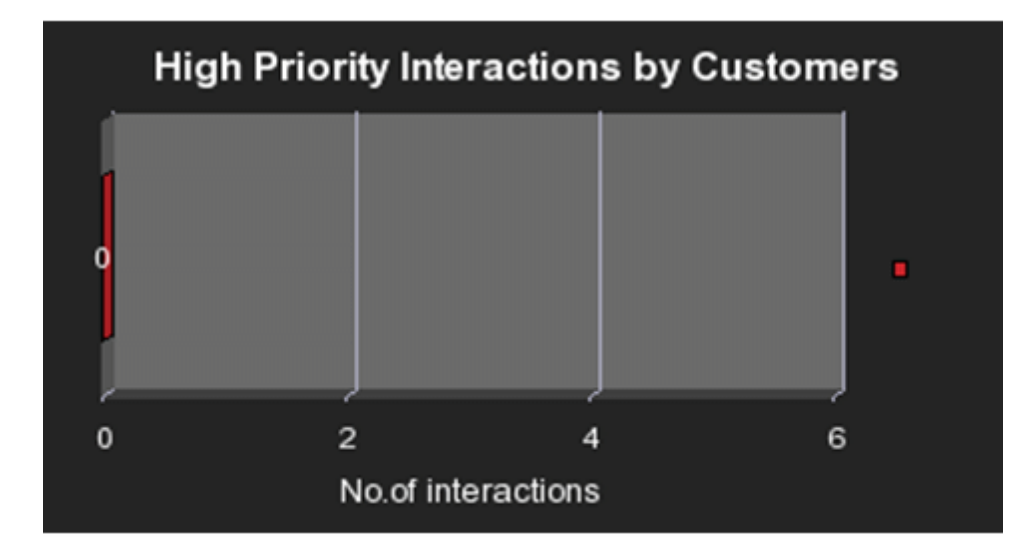

# Incident Closure Time for the Top 3 Services Report

The report displays the time it took to close incidents, in descending order, for the 3 services with the highest closure time from the beginning of the current fiscal quarter till today, in descending order.

The report can be displayed in graphic or table format.

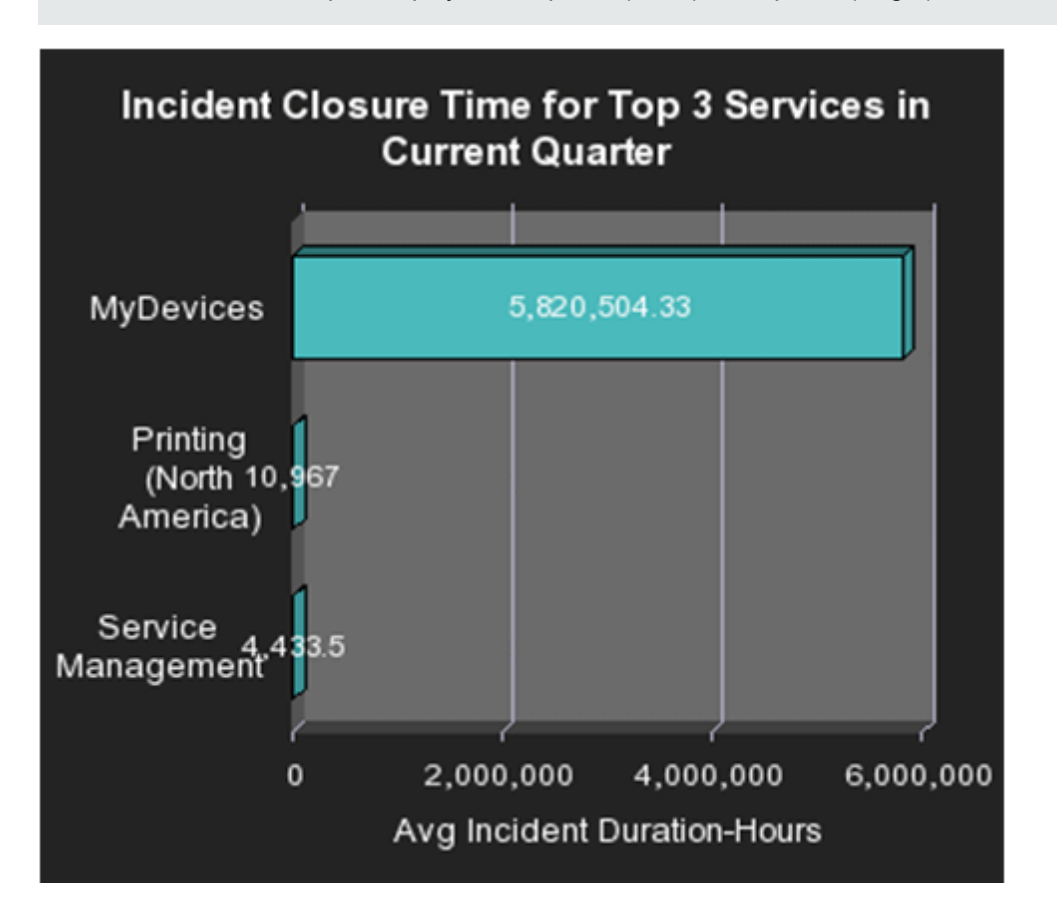

# KPI Audit

The report displays the audit of context and KPI calculations.

- The top area displays the context calculation audit: the business contexts, run time, status, number of Active KPIs, calculation status, periodicity, status.
- The bottom area displays the KPI calculation audit: the name of the KPI, the periodicity, value, and calculation status of the KPIs, and the annotations.

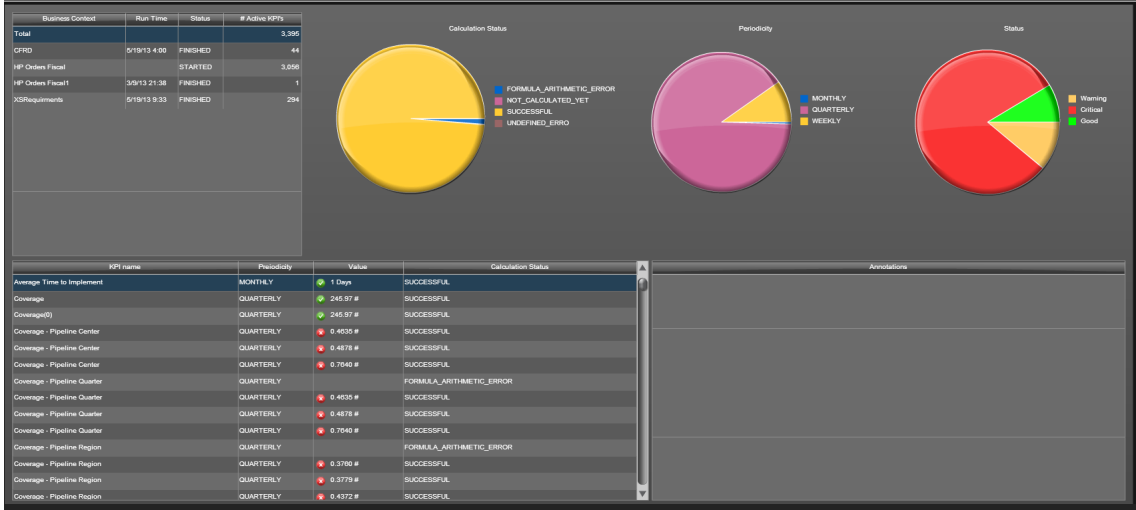

# KPIs per Context Report

The report displays the list of the KPIs of a selected Contexts currently defined in Executive Scorecard.

The report displays, in table format, the list of Contexts, and their KPIs. In graph format, each slice represents a Context, and the number near the name of the Context indicates the number of KPIs in that Context.

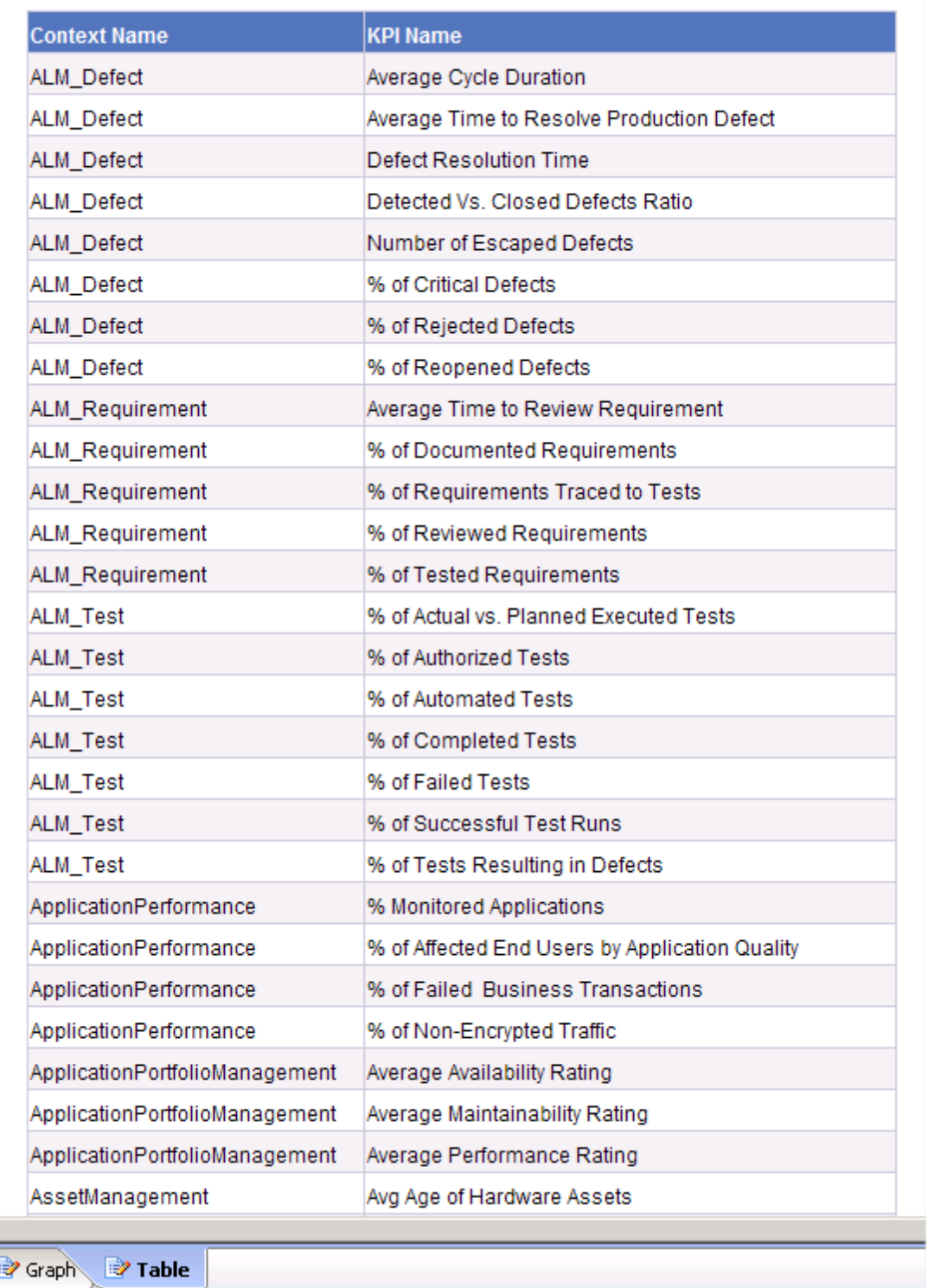

⊥

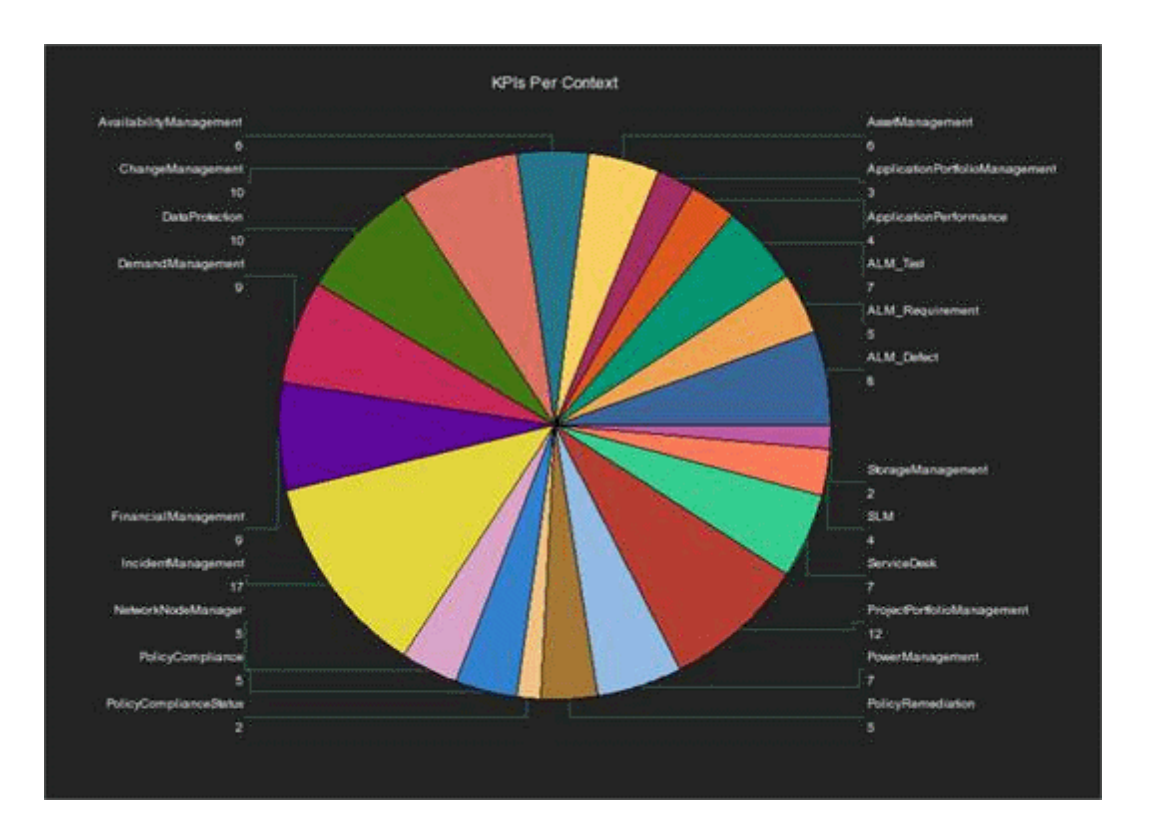

# KPI Status Report

This report is based on the business model corresponding to the KPI universe.

The report displays KPI-related data from the KPI universe.

The report can be displayed in graphic or table format.

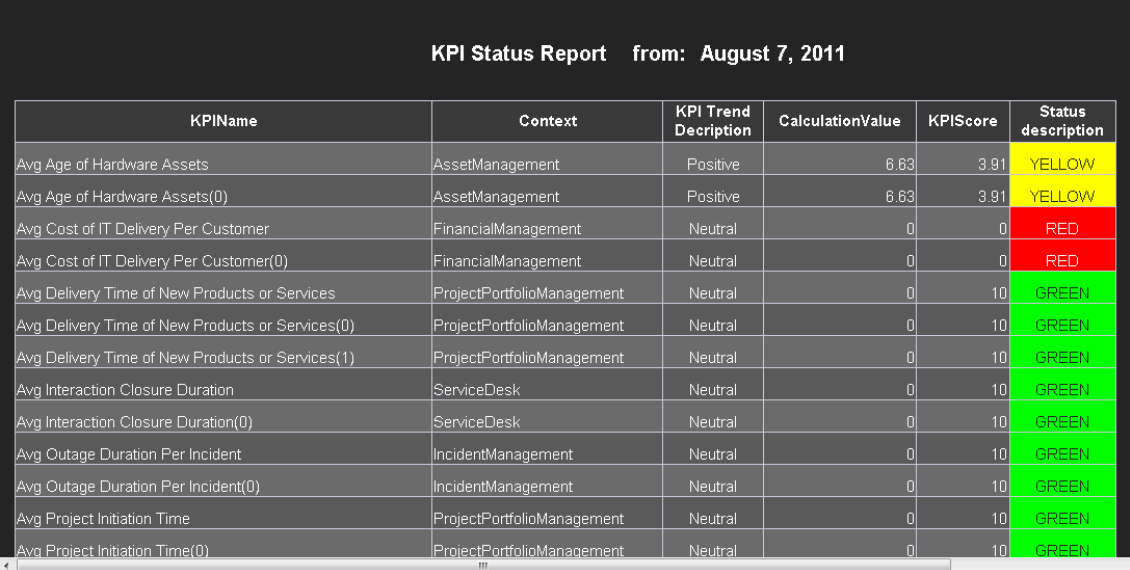

**Note:** The size of the report display is: 583 pixels (width) x 204 pixels (height).

User interface elements are described below (when relevant, unlabeled elements are shown in angle brackets):

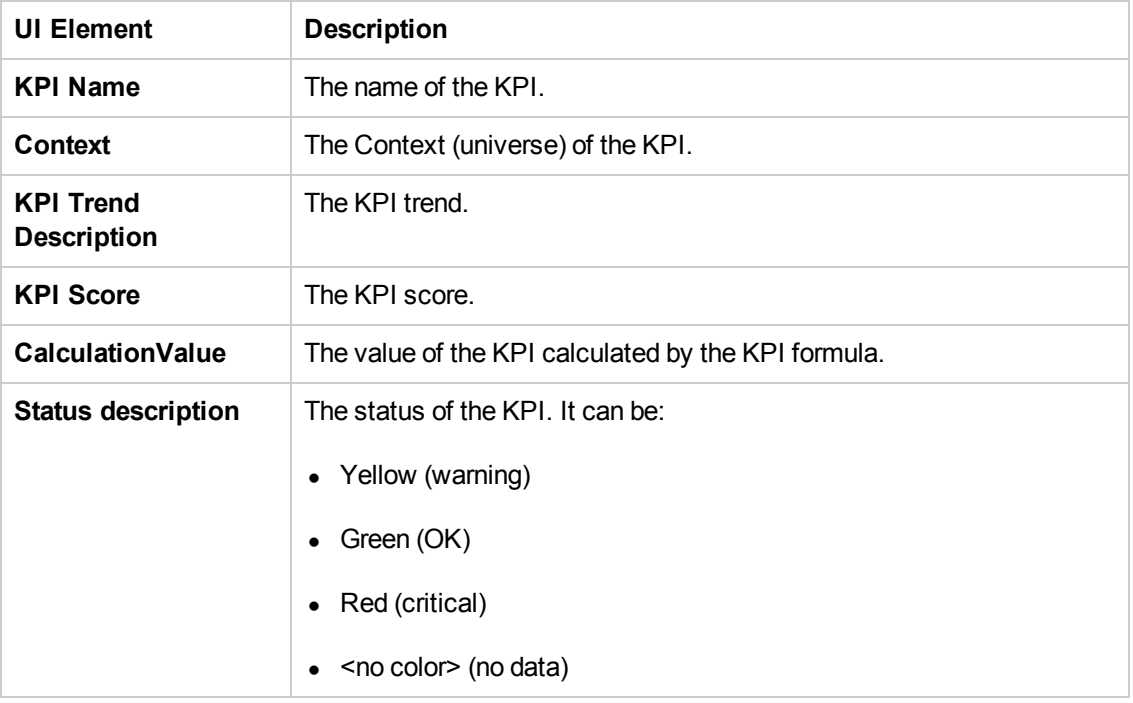

# KPI Templates Report

The report displays the list of the KPI templates that are currently in the KPIs Library pane.

The report displays the name of the KPI, its description, its Business Questions, the name of the Context, and Formula.

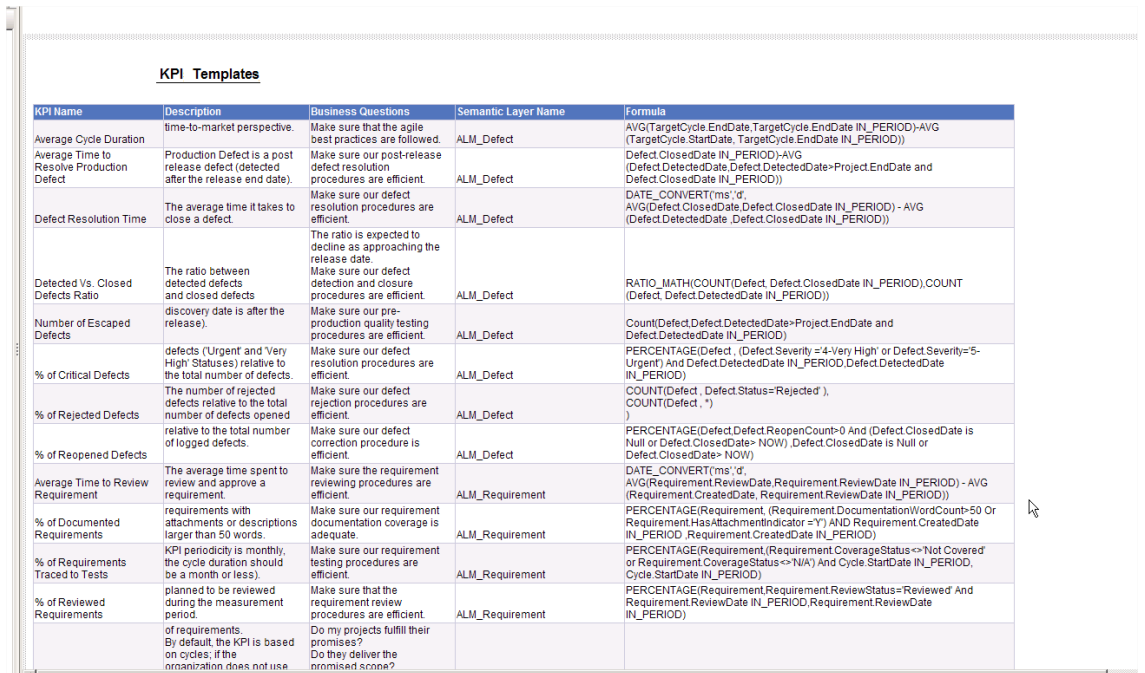

# KPI Template Details Report

The report displays the list of the KPI templates that are currently in the KPIs Library pane, their Context, Data Source, Business Question, Formula, Thresholds, and more.

The report displays the name of the KPI, its description, its Business Questions, the name of the Context, the Formula, period, range, thresholds, type and unit.

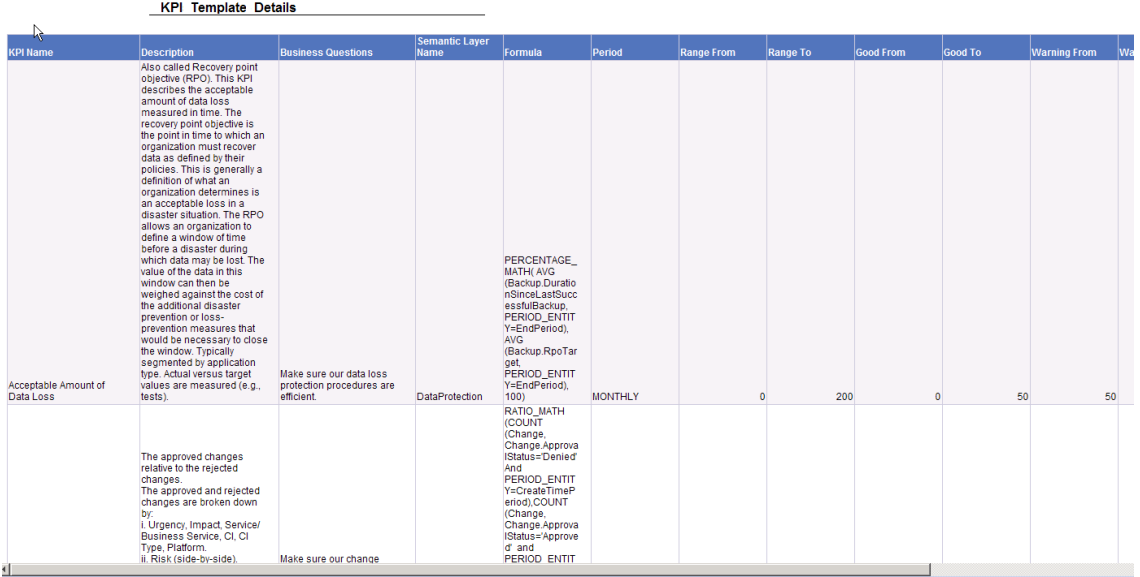

# KPI Tree Hierarchy Report

The report displays the hierarchy trees in the KPIs Library. The report displays for each tree, the names of the Scorecards, Perspectives, Objectives, and KPIs.

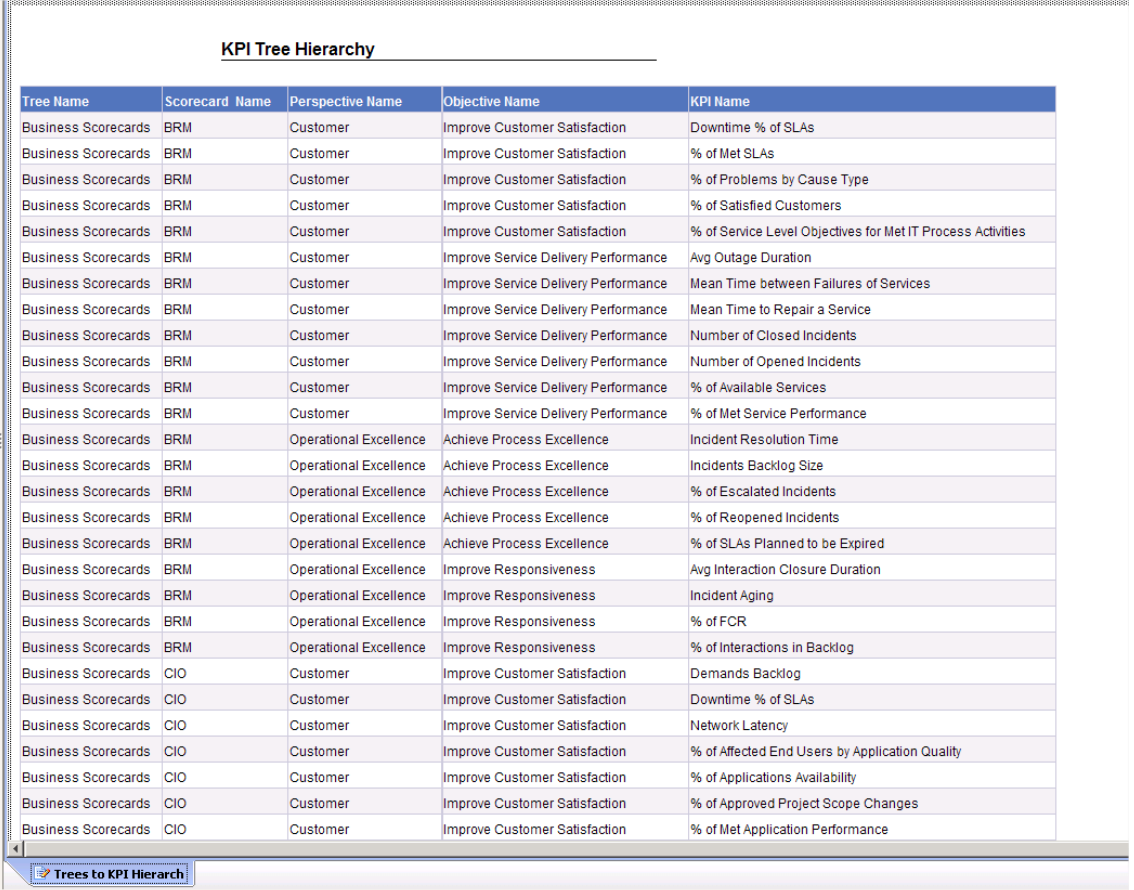

# Mean Time Between Failures for Top 3 Services Report

The report represents the Mean Time Between Failures (MTBF) for the top 3 services from the beginning of the current fiscal quarter till today.

The report can be displayed in graphic or table format.

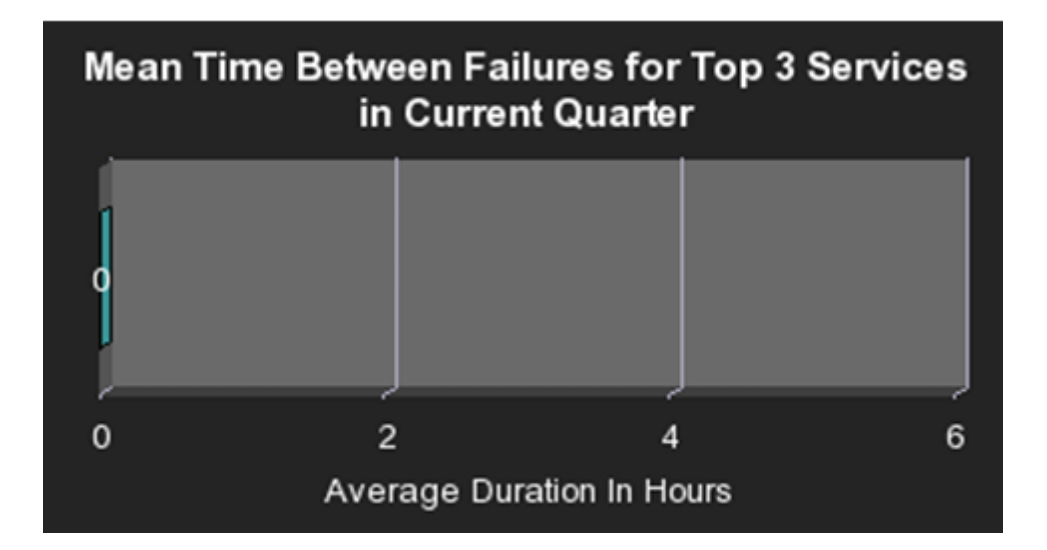

#### Number of Interactions by Category Report

The report represents the number of interactions per category from the beginning of the current fiscal quarter till today. An interaction represents any conversation between the Help Desk and a customer. An interaction is always registered in the context of another object (for example: problem, incident, or request for change). The legend lists the categories.

The report can be displayed in graphic or table format.

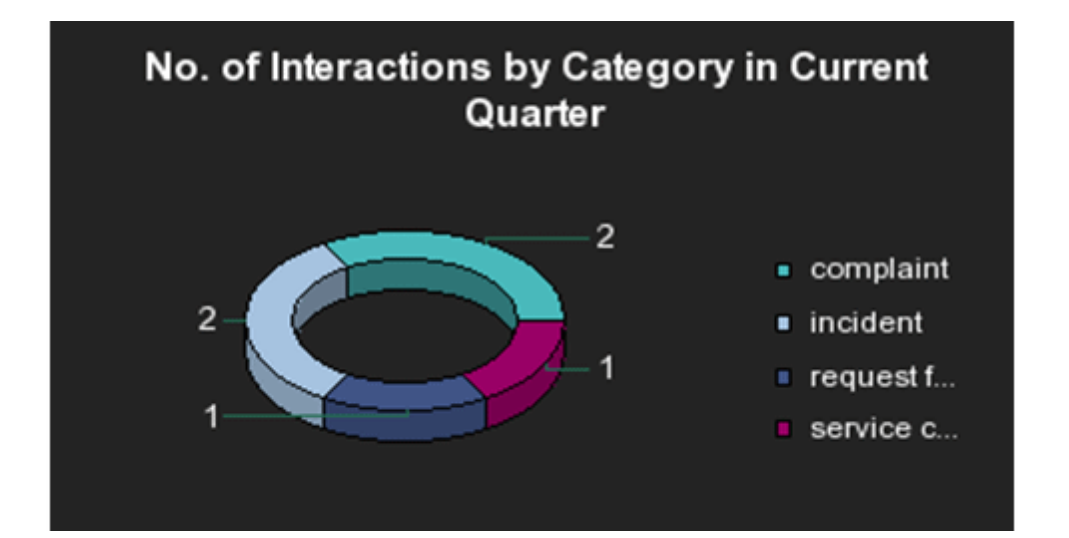

# Number of Cycles by Active Project Report

The report displays the number of cycles that occurred in currently active projects. The pie displays a slice for each active project and the number near each slice represents the number of cycles that occurred for the corresponding active project. The legend lists the project names.

The report can be displayed in graphic or table format.

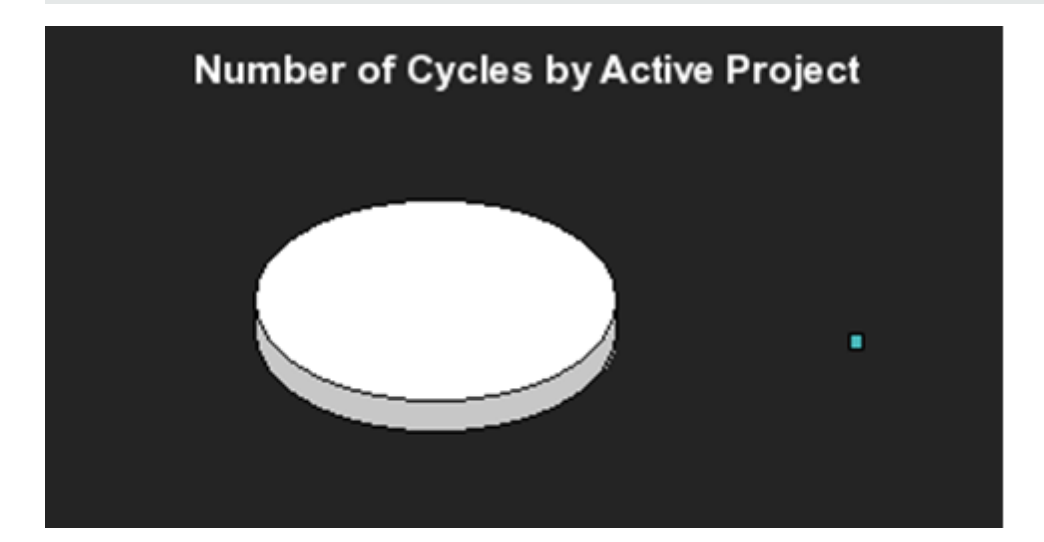

#### Number of Defects per Status for Top 3 Active Projects Report

The report displays the number of defects per status for the 3 active projects with the highest number of defects. The x-axis represents the projects names, the y-axis represents the number of defects, and the z-axis represents the statuses.

The report can be displayed in graphic or table format.

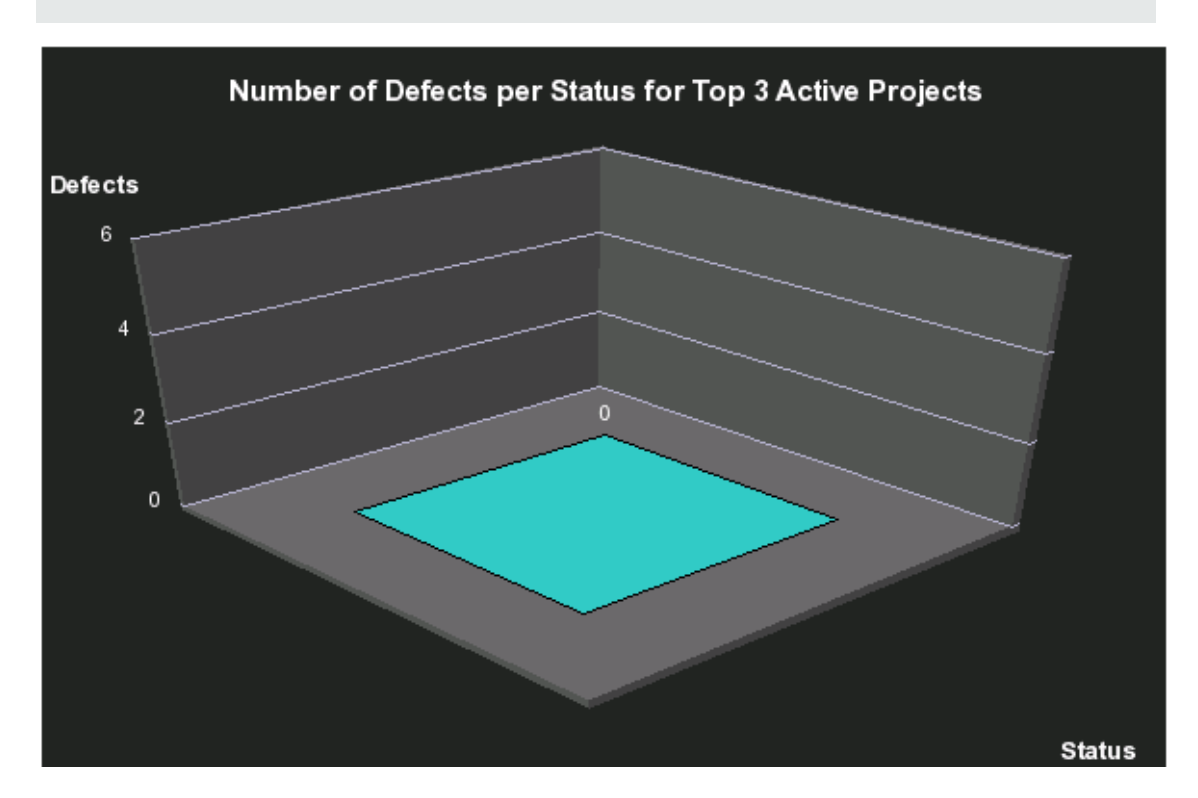

#### Number of Detected Defects per Cycle for Top 3 Active Projects Report

The report displays the number of defects detected in each cycle for the 3 active projects with the highest number of defects. The report displays a horizontal bar per active project, each bar is split into sections corresponding to the cycles, and each section displays the number of defects detected during that cycle. The legend lists the cycles.

The report can be displayed in graphic or table format.

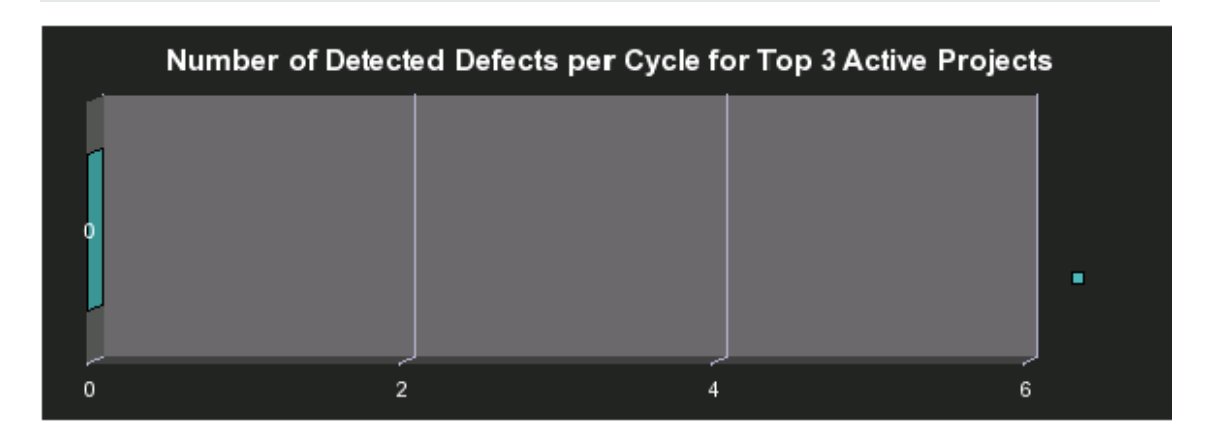

#### Number of Incidents Caused by Changes vs Total Number of Incidents Report

The report displays the number of incidents per category caused by changes divided by the total number of incidents that occurred from the beginning of the current fiscal quarter till today.

The report can be displayed in graphic or table format.

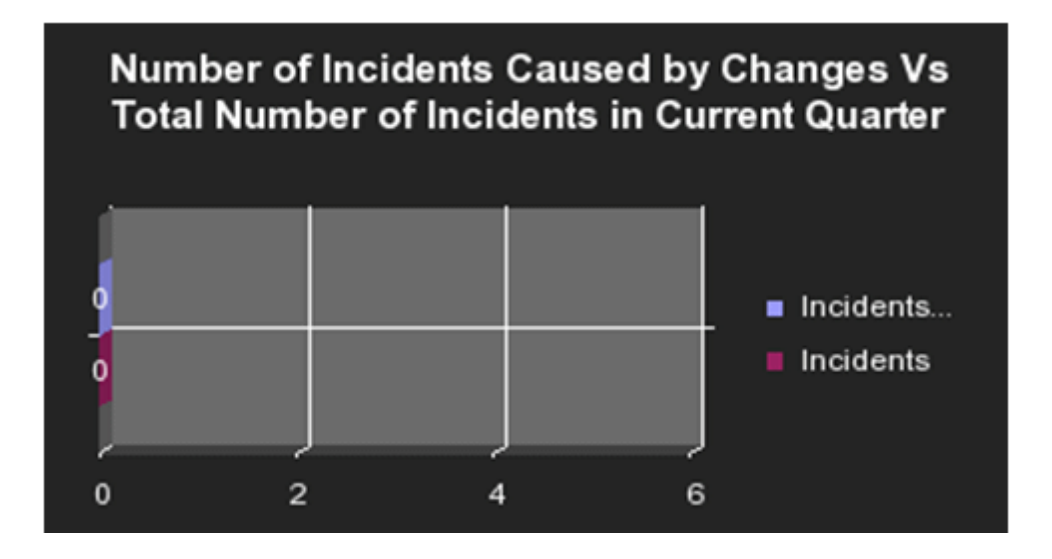

# Number of Interactions per Category Report

The report represents the number of interactions per category. An interaction represents any conversation between the Help Desk and a customer. An interaction is always registered in the context of another object (for example: problem, incident, or request for change). The legend lists the categories.

The report can be displayed in graphic or table format.

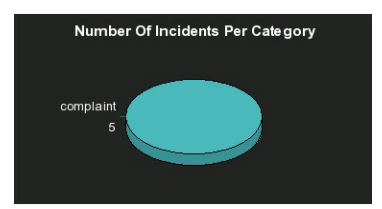

#### Number of Irrelevant Tests by Test Status Report

An irrelevant test is a test that is not linked to a defect or to a requirement.

The report displays the number of irrelevant tests by test status for each status that indicates that the test has not succeeded. The ring displays sections for each one of the relevant statuses and each section displays the number of irrelevant tests.The legend lists the statuses.

The report can be displayed in graphic or table format.

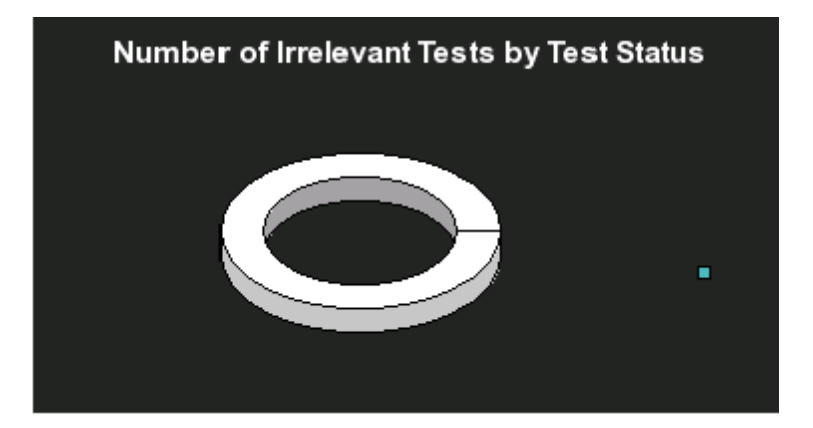

#### Number of Open High Priority Requirements for Top 3 Projects Report

The report displays the number of open high priority requirements per type of requirement, for the 3 active projects with the largest number of open requirements. The report displays a bar for each one of the three projects. The bars indicate the number of open high priority requirements for the project. The legend lists the projects.

The report can be displayed in graphic or table format.

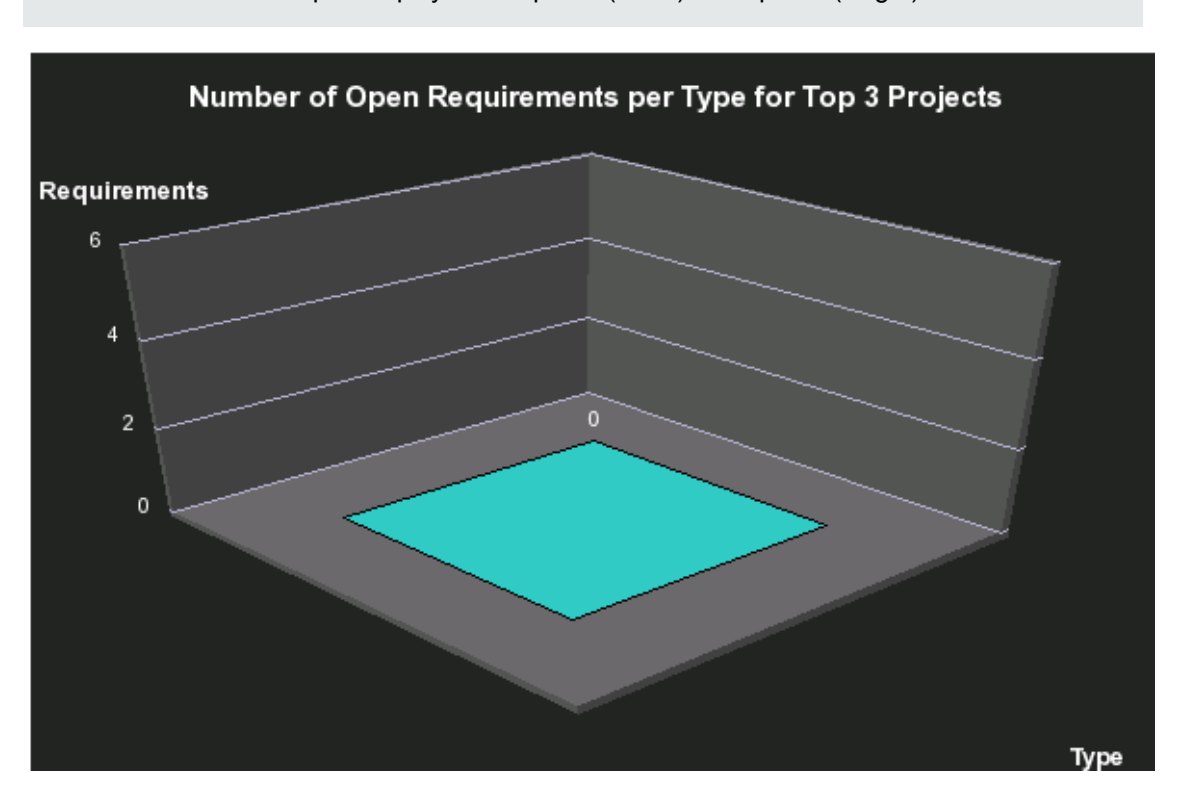

## Number of Open Requirements per Type for Top 3 Projects Report

The report displays the number of open requirements, for the 3 active or inactive projects with the highest number of open requirements. The x-axis represents the project names, the y-axis represents the number of requirements, and the z-axis represents the types of requirements.

The report can be displayed in graphic or table format.

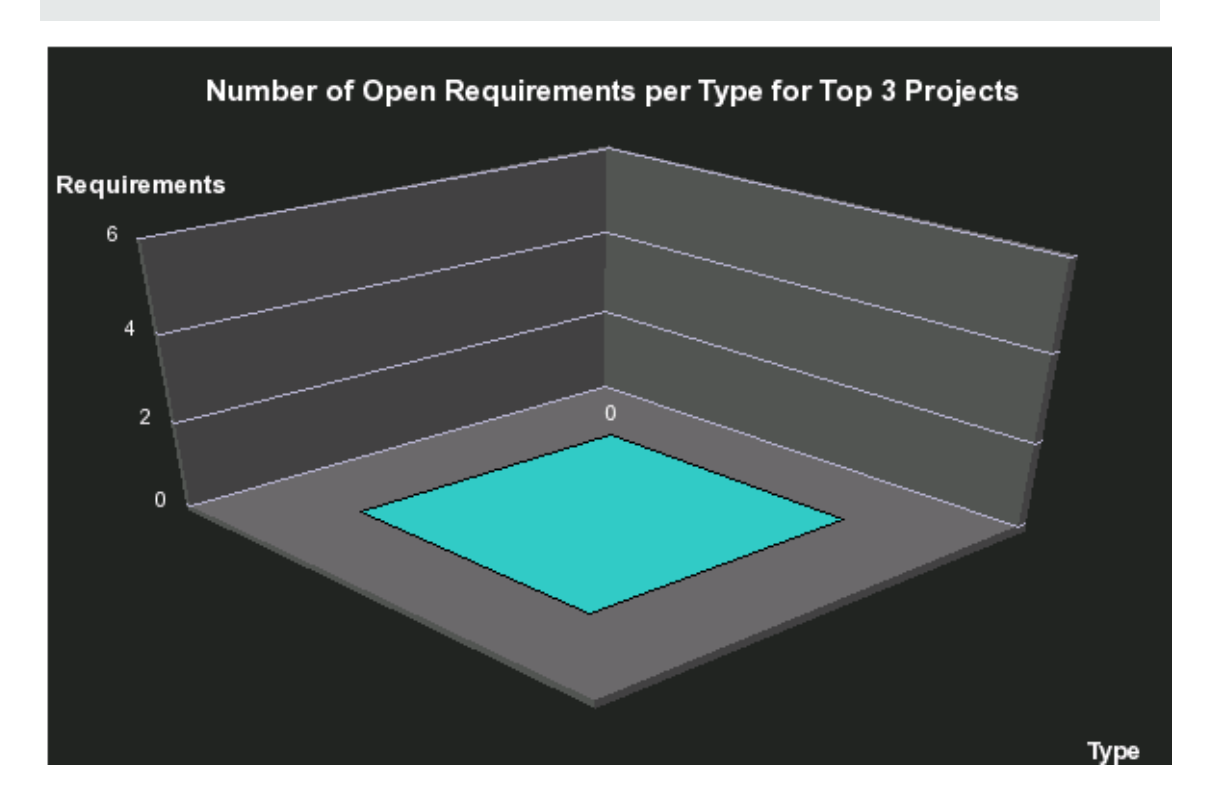
# Number of Prolonged Defects for Top 3 Projects Report

A defect is prolonged if it is still not currently fixed, or if it was fixed after its estimated time.

The report displays the number of prolonged defects for the 3 projects with the highest number of prolonged defects. The report displays a horizontal bar per active project, each bar displays the number of prolonged defects corresponding to the project.

The report can be displayed in graphic or table format.

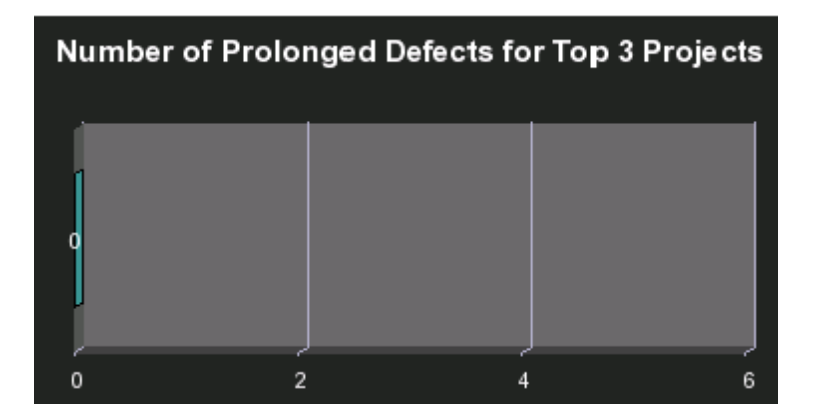

#### Number of Reopened Defects by Cycle Report

The report displays the number of defects that were reopened for each cycle of each active project. The report displays a ring per cycle, and each ring displays the number of reopened defects. The legend lists the cycles.

The report can be displayed in graphic or table format.

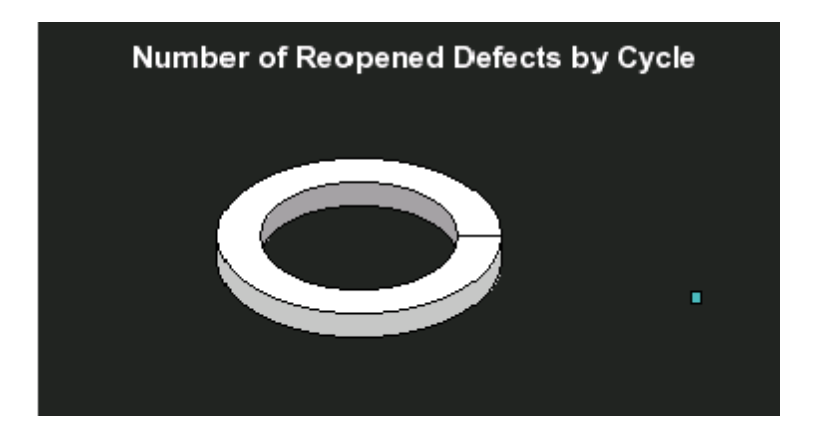

#### Number of Requirements per Cycle for Top 3 Projects in Current Quarter Report

The report displays the number of requirements, per cycle, for the 3 projects with the highest number of requirements, that are active or inactive in the current fiscal quarter. The report displays, for each project, a bar with sections representing the cycles, and each section indicates the number of requirements corresponding to the cycle. The legend lists the cycles.

The report can be displayed in graphic or table format.

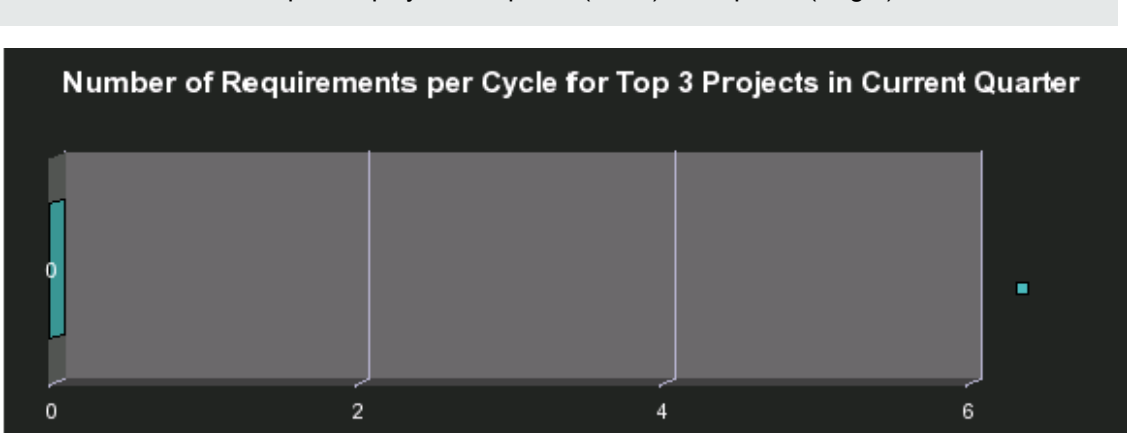

#### Number of Requirements per Status for Top 3 Projects in Current Quarter Report

The report displays the number of open requirements, per requirement status, for the 3 projects with the highest number of requirements, that active or inactive in the current fiscal quarter. The x-axis represents the project names, the y-axis represents the number of requirements, and the z-axis represents the statuses.

The report can be displayed in graphic or table format.

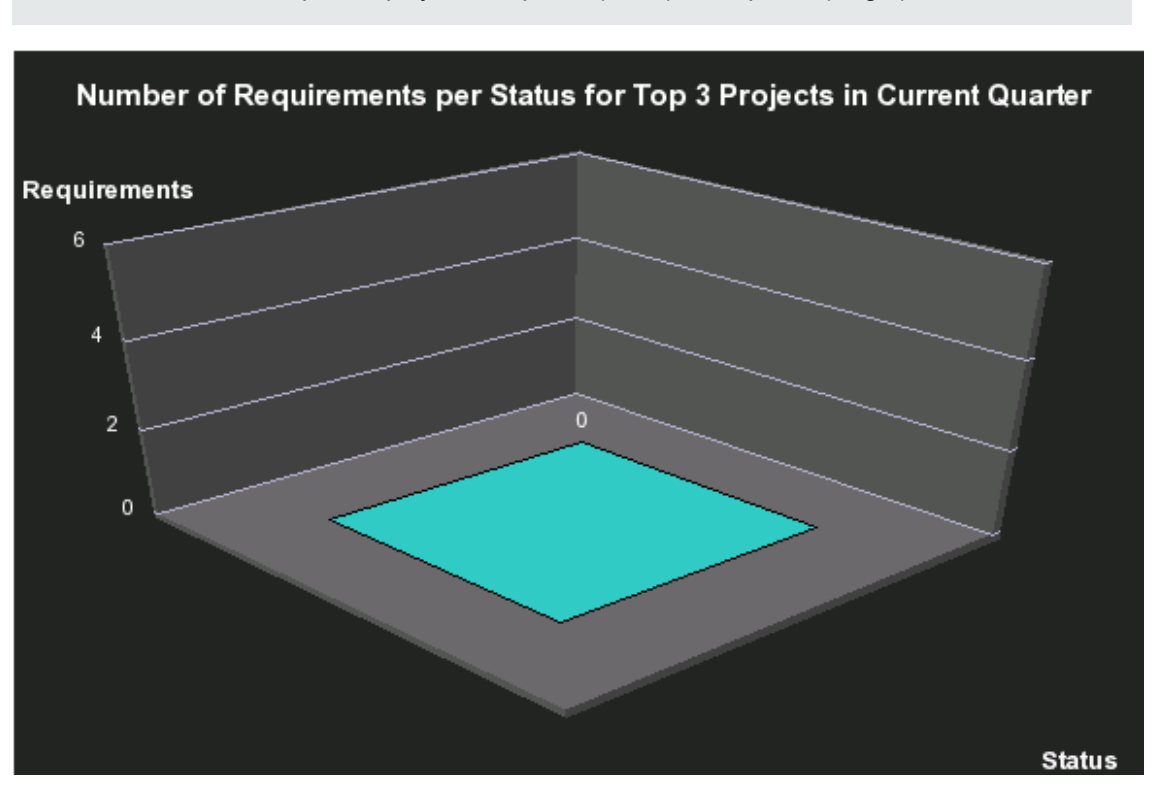

#### Number of Tests by Test Status for Top 3 Active Projects Report

The report displays the number of tests by test status for the 3 active projects with the highest number of tests. The x-axis represents the projects names, the y-axis represents the number of tests, and the z-axis represents the test statuses.

The report can be displayed in graphic or table format.

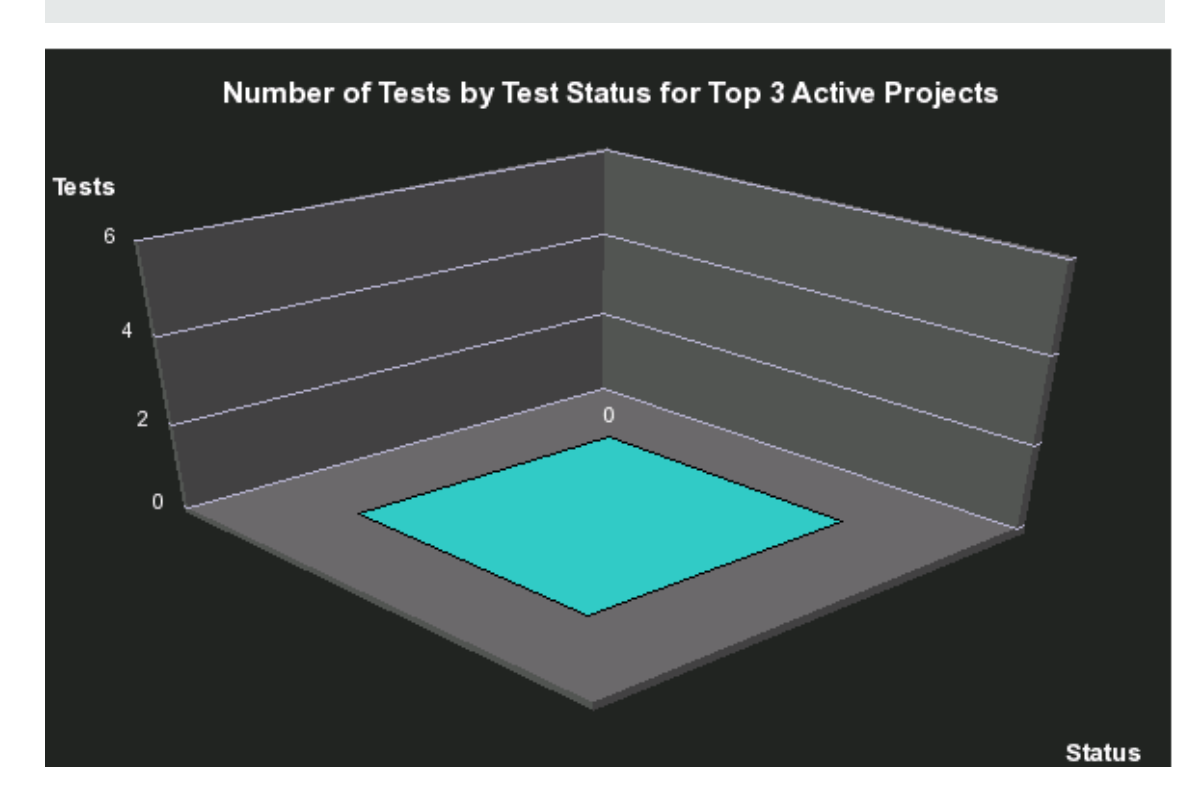

# Number of Tests by Test Status for Top 3 Cycles Report

The report displays the number of tests by test status for the 3 cycles wit the highest number of tests. The report displays bars for each cycle, each bar displays sections corresponding to the test statuses, and each section displays the number of corresponding tests. The legend lists the statuses.

The report can be displayed in graphic or table format.

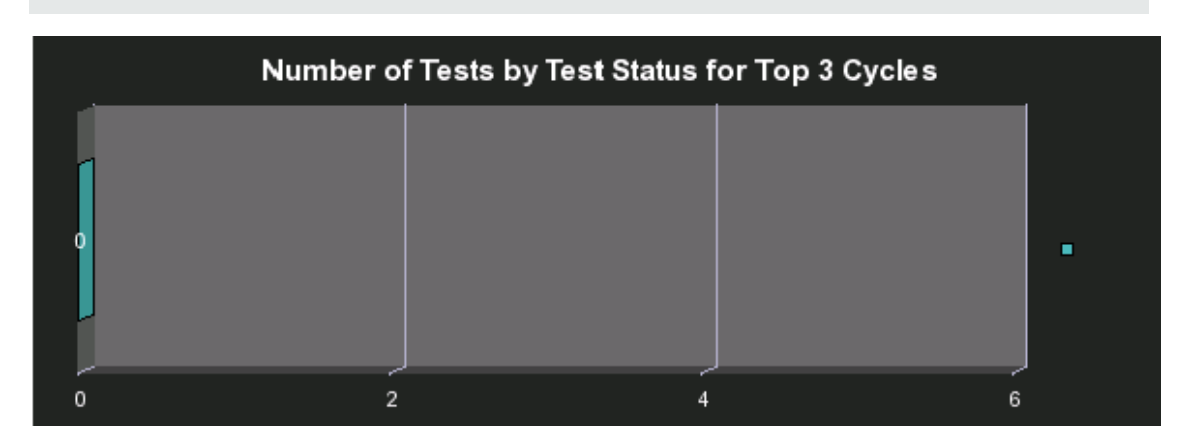

#### Number of Tests by Test Type for Top 3 Active Projects Report

The report displays the number of tests by test type for the 3 active projects with the highest number of tests. The report displays bars for each currently active project, each bar displays sections corresponding to the test types, and each section displays the number of corresponding tests. The legend lists the types.

The report can be displayed in graphic or table format.

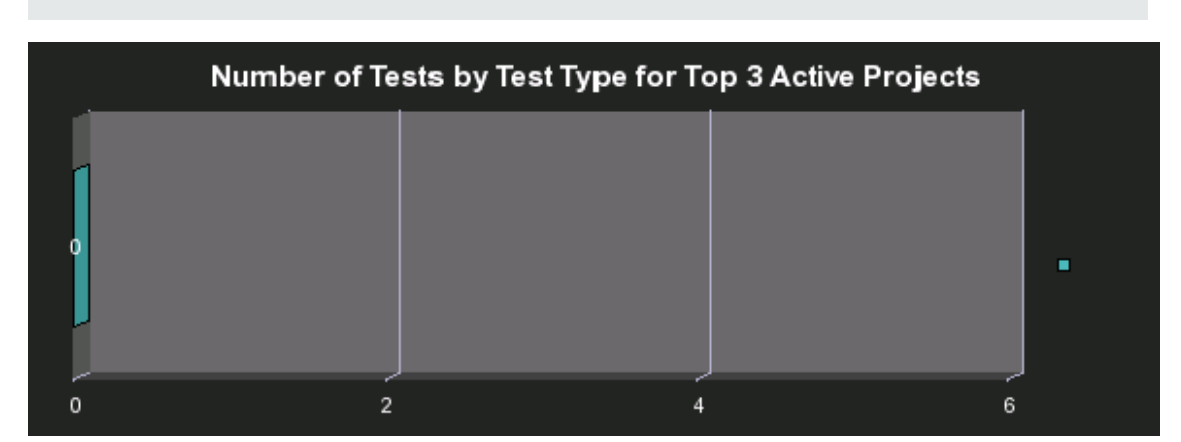

# Number of Tests by Test Type for Top 3 Cycles Report

The report displays the number of tests by test type for the 3 cycles with the highest number of tests. The report displays bars for each cycle, each bar displays sections corresponding to the test types, and each section displays the number of corresponding tests. The legend lists the types.

The report can be displayed in graphic or table format.

Number of Tests by Test Type for Top 3 Cycles  $\overline{2}$  $\mathbf 0$  $\overline{4}$ 6

# Objective Status Report

This report is based on the business model corresponding to the KPI universe.

The report displays Objective-related data from the KPI universe.

The report can be displayed in graphic or table format.

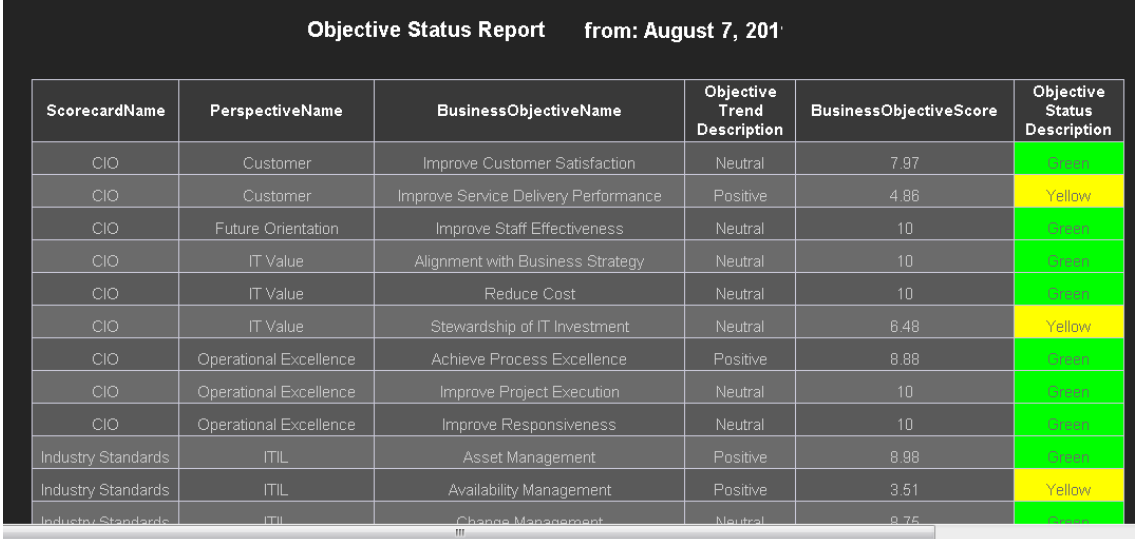

**Note:** The size of the report display is: 583 pixels (width) x 204 pixels (height).

User interface elements are described below (when relevant, unlabeled elements are shown in angle brackets):

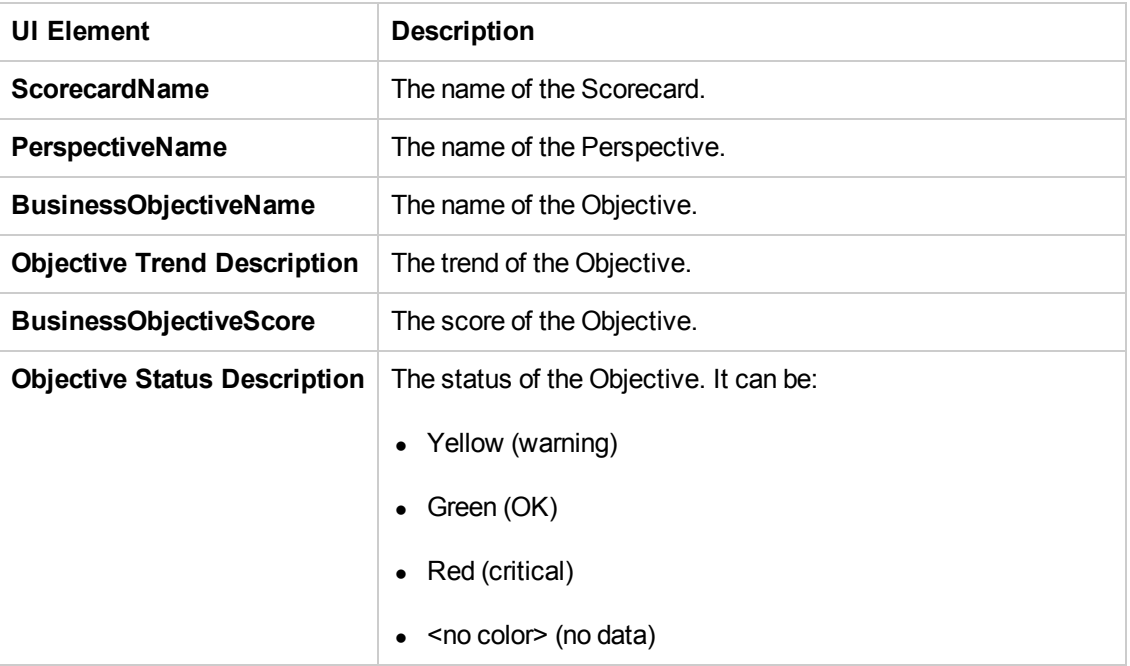

### Platform Configuration Report

The Platform Configuration report lists all the active Content Packs in the Data Warehouse, their version, time zone, RDBMS type, database names, users, and more.

This report is obsolete. For more details about the Content Packs and the integrations with data sources, click **Admin** > **Data Source Management**, then click **Add data source**. For details, see Data Source Management in the *Administrator Guide*.

#### HP FPA Data Warehouse - Data Source Connections

This report provides an overview of the Data Warehouse Platform Configuration.<br>The data source connections listed in the report coorespond to the connections defined in the dataSources.xml configuration file

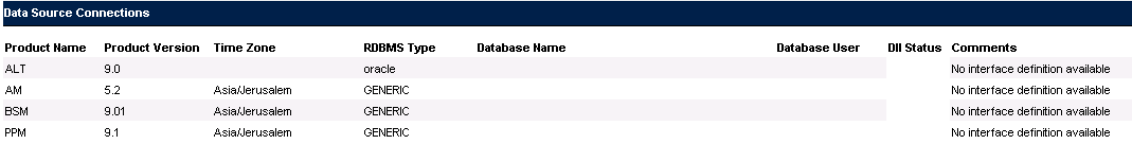

#### Percentage of Breached Incidents Report

The report displays the percentage of incidents breached by the 3 organizations with the highest number of breached incidents that occurred from the beginning of the current fiscal quarter till today, in descending order.

The report can be displayed in graphic or table format.

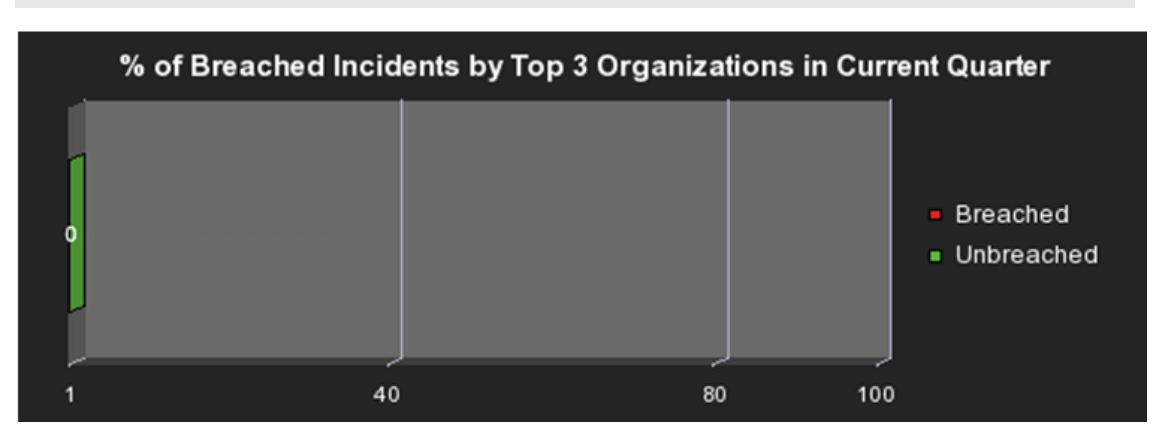

#### Percentage of Incidents Attended by Service Report

The report displays the percentage of incidents attended by a service from the beginning of the current fiscal quarter till today. The legend lists the names of the services.

The report can be displayed in graphic or table format.

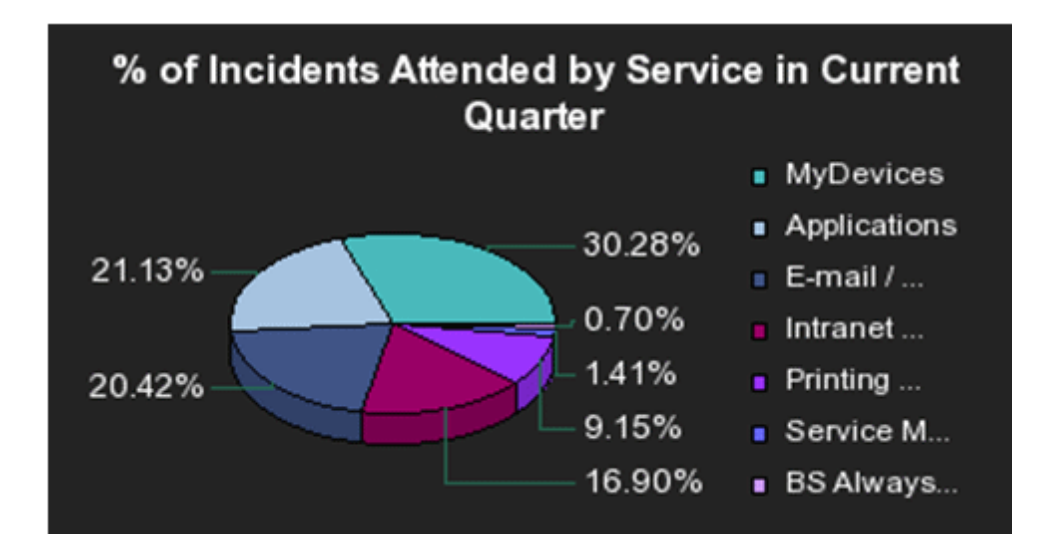

#### Percentage of Non-Reproducible Defects for Top 3 Active Projects in Current Quarter Report

The report displays the percentage of non-reproducible defects versus the percentage of reproducible defects, for the 3 projects with the highest number of non-reproductible defects, that are active in the current fiscal quarter. The report displays, for each project, a bar scaled from 0 to 100, where one section of the bar represents the number of non-reproducible defects and the other section the number of reproducible defects.

Percentage of Non-Reproducible Defects for Top 3 Active Projects in **Current Quarter** 100  $\mathbf{0}$ 20 40 60 80 100

The report can be displayed in graphic or table format.

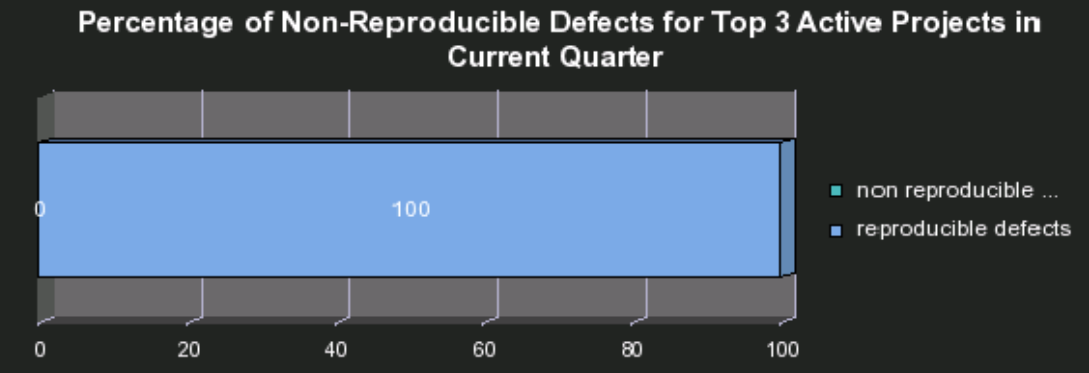

#### Percentage of Reopened Defects for Top 3 Active Projects Report

The report displays the percentage of reopened defects versus the percentage of non-reopened defects, for the 3 active projects with the highest percentage of reopened defects. The report displays, for each project, a bar scaled from 0 to 100, where one section of the bar represents the number of reopened defects and the other section the number of defects that were not reopened.

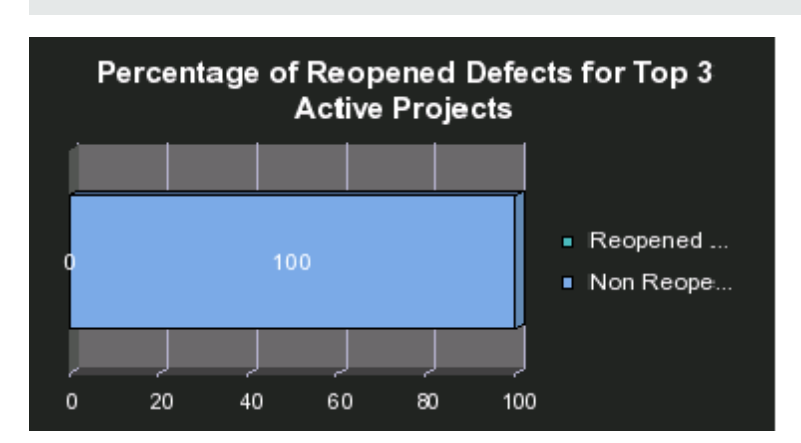

The report can be displayed in graphic or table format.

#### Percentage of Service Requests Posted via Web (Self-Help) Report

The report represents the number of service requests posted via the web (self-help) divided by the total number of service requests that occurred from the beginning of the current fiscal quarter till today.

The report can be displayed in graphic or table format.

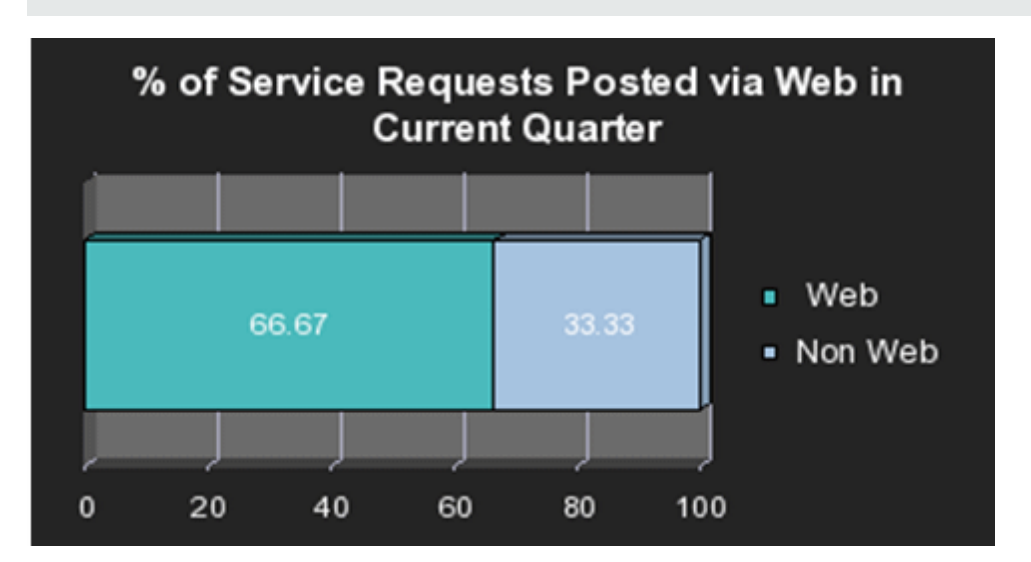

#### Percentage of Test Instances Linked to Defects for Top 3 Active Projects Report

The report displays the number of test instances linked by defects for the 3 currently active projects with the highest number of test instances. The report displays bars scaled from 0 to 100, for each active project, and each bar includes one section that displays the number of test instances linked to defects, the other section displays the number of test instances that are not linked to defects.

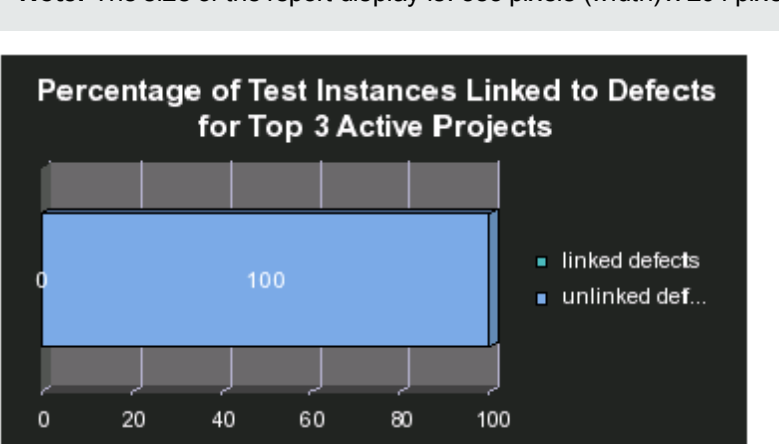

The report can be displayed in graphic or table format.

#### Percentage of Test Instances Linked to Defects for Top 3 Cycles Report

The report displays the number of test instances linked by defects for the 3 cycles wit the highest number of test instances. The report displays bars scaled from 0 to 100, for each cycle, each bar includes one section that displays the number of test instances linked to defects, the other section displays the number of test instances that are not linked to defects.

**Note:** The size of the report display is: 583 pixels (width) x 204 pixels (height). Percentage of Test Instances Linked to Defects for Top 3 Cycles linked defects 100  $\blacksquare$  unlinked def...  $\mathsf{o}\,$ 20 40 60 80 100

The report can be displayed in graphic or table format.

#### Percentage of Tests Linked to Defects for Top 3 Active Projects Report

The report displays the percentage of test linked to defects for the 3 currently active projects with the highest percentage of tests linked to defects. The report displays bars scaled from 0 to 100, for each active project and each bar includes one section that displays the number of tests linked to defects, the other section displays the number of tests that are not linked to defects.

Percentage of Tests Linked to Defects for Top 3 **Active Projects** linked defects 100  $\blacksquare$  unlinked def...  $\mathsf{o}\xspace$ 20 40 60 80 100

The report can be displayed in graphic or table format.

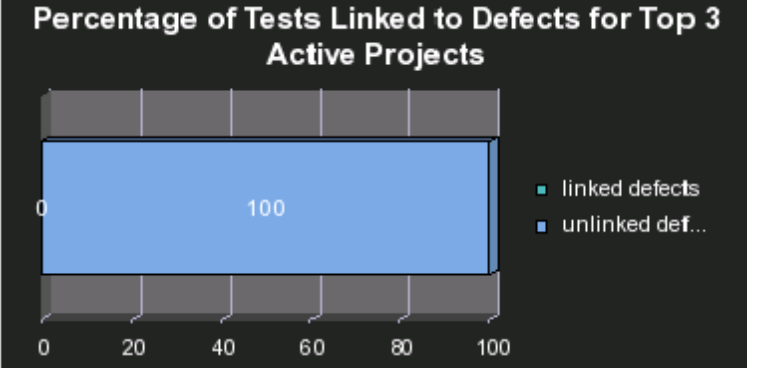

#### Percentage of Tests Linked to Defects for Top 3 Cycles Report

The report displays the number of tests linked to defects for the 3 cycles with the highest number of tests linked to defects. The report displays bars scaled from 0 to 100, for each cycle and each bar includes one section that displays the number of tests linked to defects, the other section displays the number of tests that are not linked to defects.

The report can be displayed in graphic or table format.

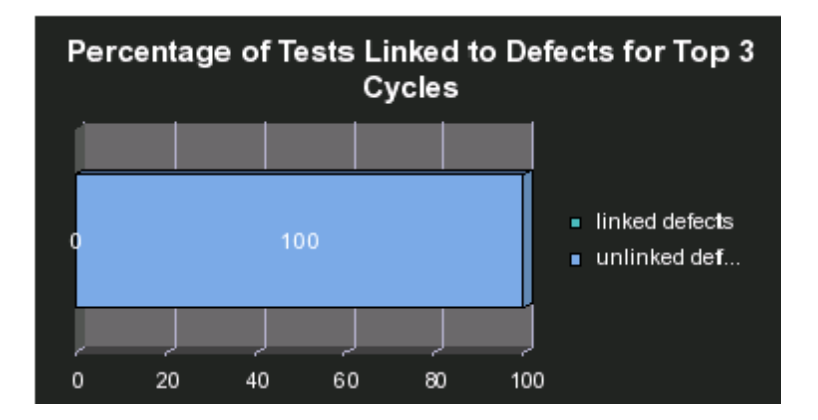

#### Percentage of Time Spent on New Projects Report

The report displays the time spent on new projects divided by the total time spent on projects from the beginning of the current fiscal quarter till today.

The report can be displayed in graphic or table format.

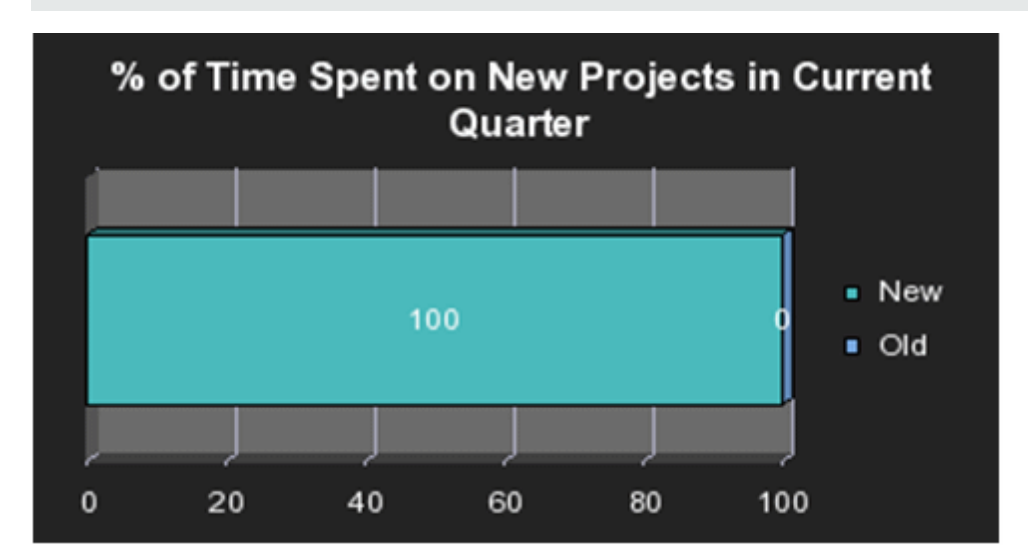

# Physical to Virtual Server Ratio Report

The report displays the number of physical servers divided by the number of virtual servers for all types of server.

The report can be displayed in graphic or table format.

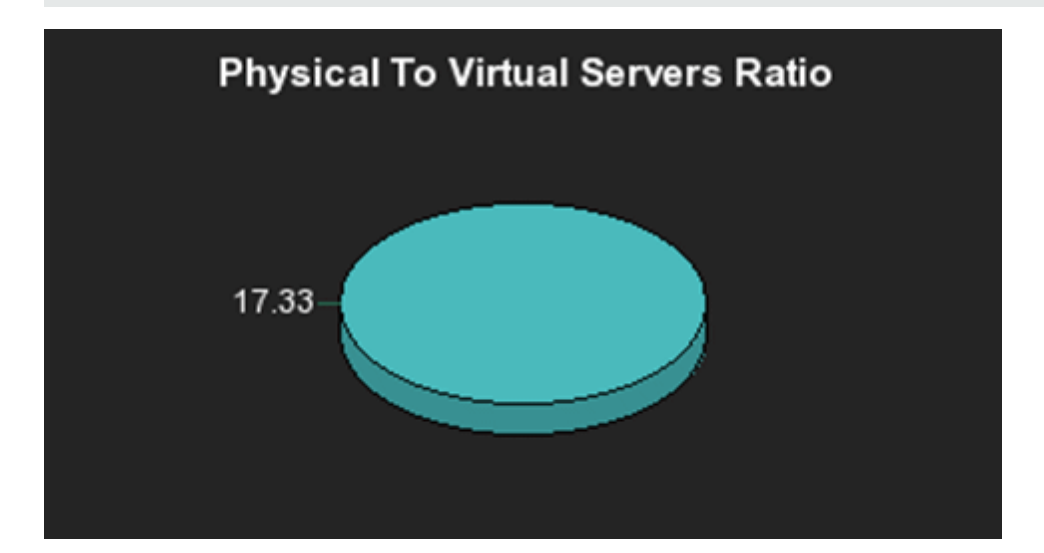

### Project Cost Allocation by Business Objective Report

The report displays the project cost allocation for the 3 business objectives with the highest cost, from the beginning of the current fiscal quarter till today.

The report can be displayed in graphic or table format.

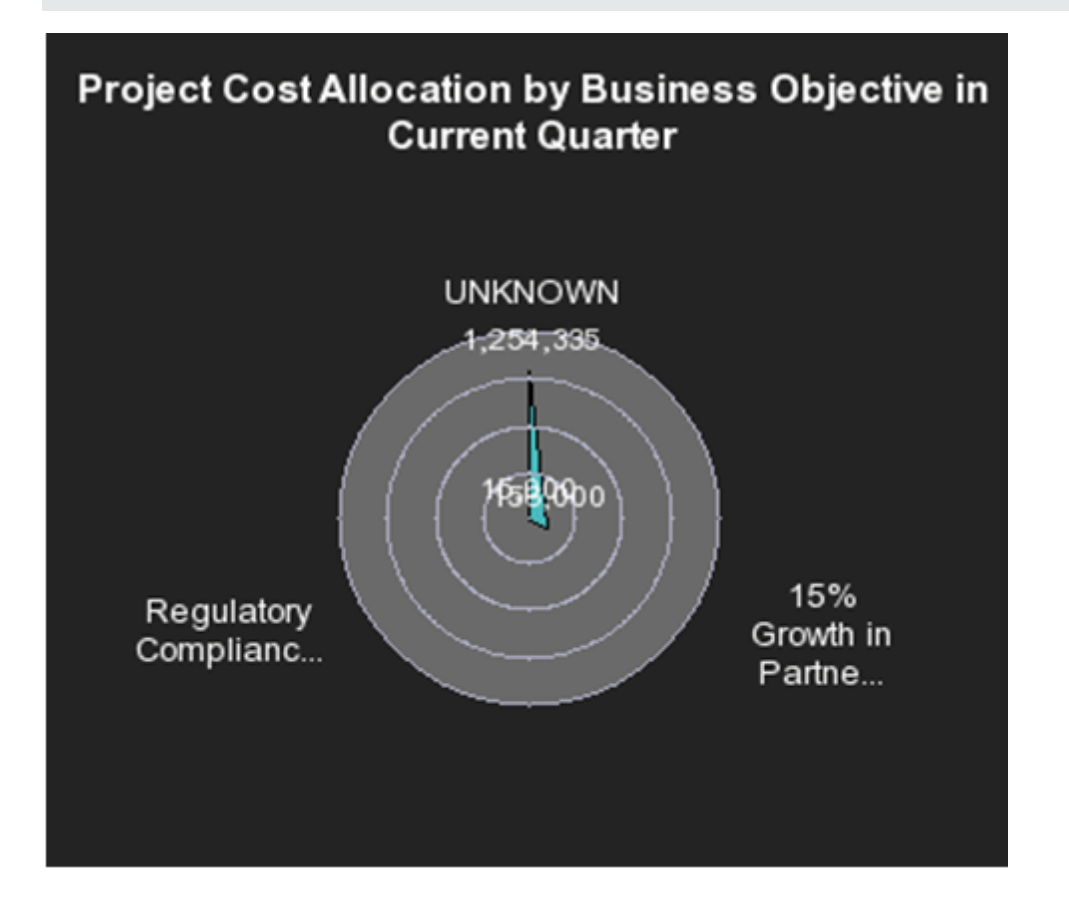

# Project Cost Reduction

The report displays the project actual cost and the number of requirements. It helps you select the number of requirements you can remove to reduce the actual cost to the planned cost.

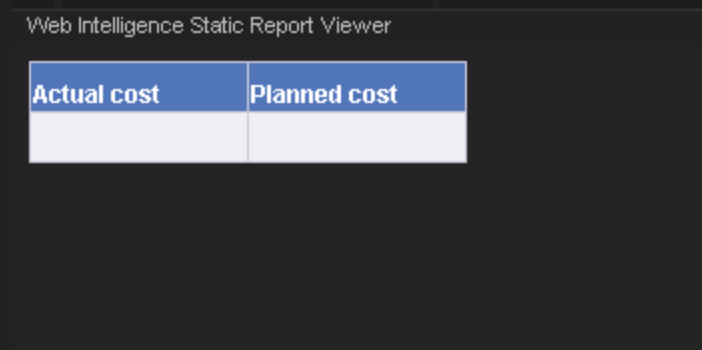

# Project Delay by Top 3 Most Costly Projects Report

The report displays the project delay by the top 3 most costly active projects from the beginning of the current fiscal quarter till today. The delay is calculated as the time between the current date and the planned end date if the current date has passed the planned end date, or between the actual end of the project and the planned end date if the project is completed and the actual end date has passed the planned end date.

The report can be displayed in graphic or table format.

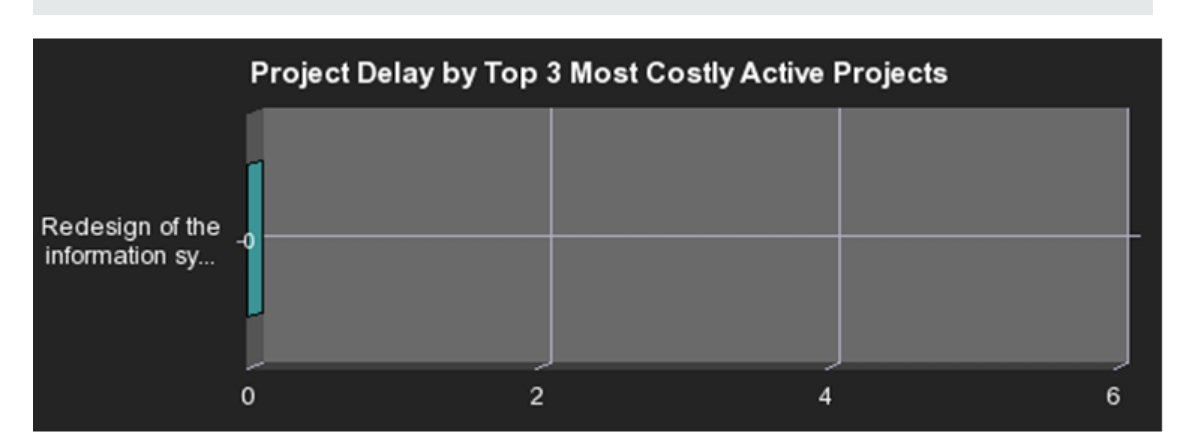

### Project Health for Active Projects Report

The report displays the project health of active projects. Project health information is provided by the HP Project and Portfolio Management data source.

The pie graph provides the following information:

- Good health is represented by the green color.
- Impacted health is represented by the yellow color.
- Compromised health is represented by the red color.

The legend lists the types of health.

The report can be displayed in graphic or table format.

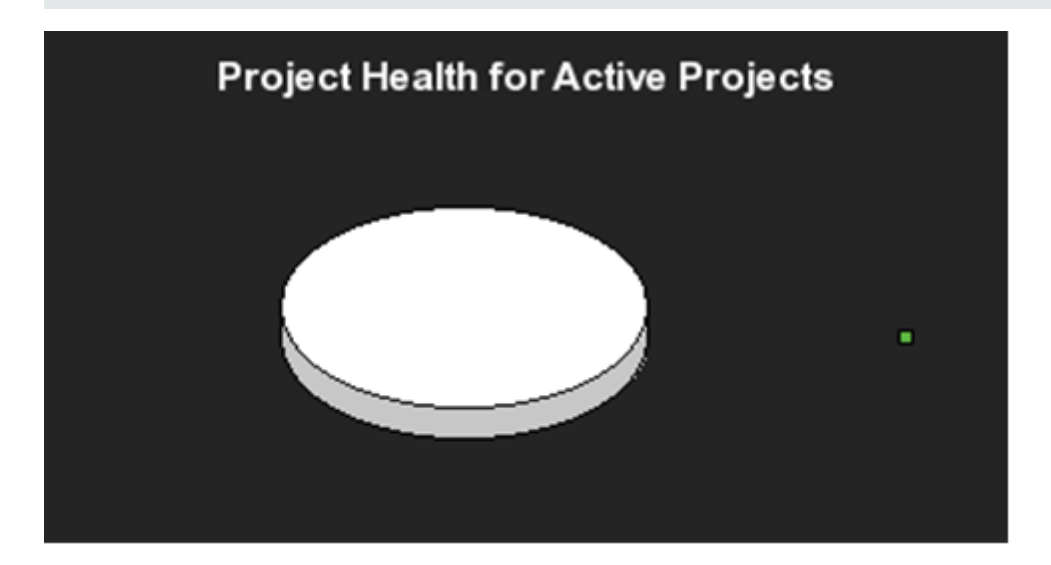

#### Server Growth Rate Report

The report displays the number of servers that were added to the pool of servers from the beginning of the current fiscal quarter till today.

The report can be displayed in graphic or table format.

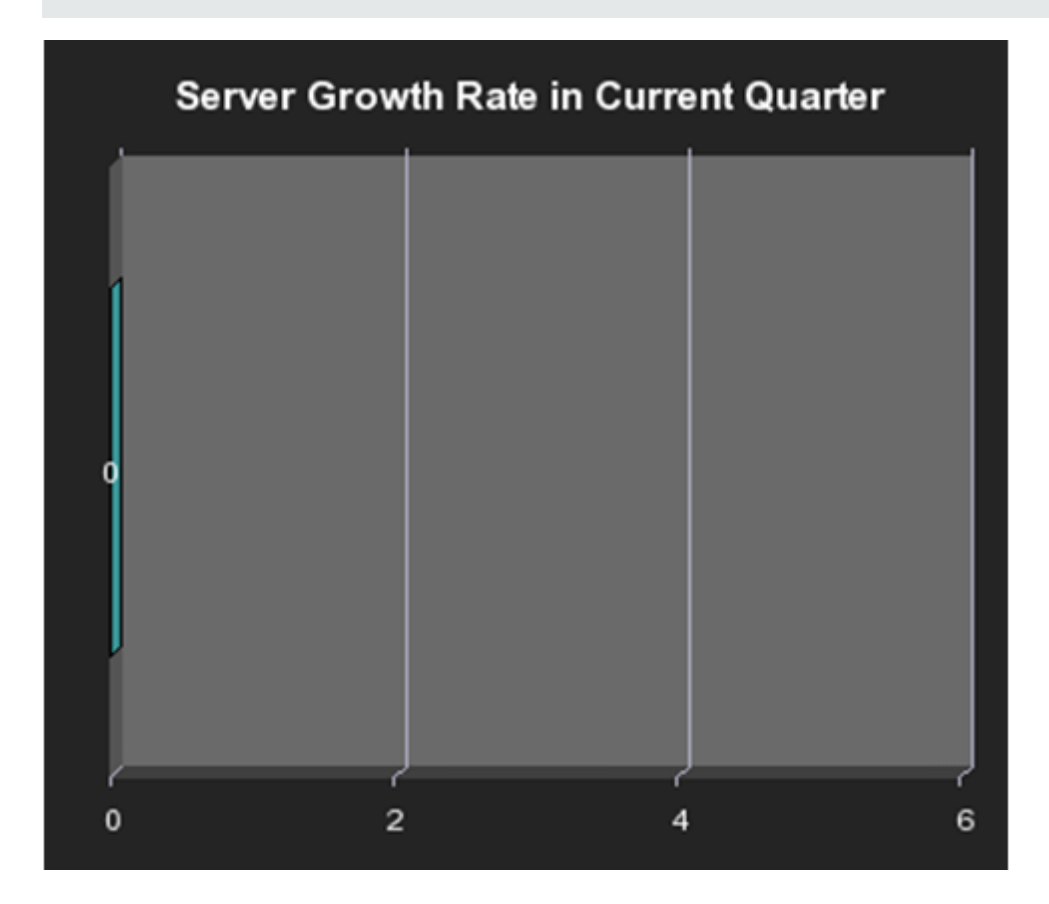

# SLA Not Met by Consumers Report

The report displays the number of non-met SLAs for the top 3 consumers or customers using services monitored by these SLAs. The legend lists the SLA statuses.

The report can be displayed in graphic or table format.

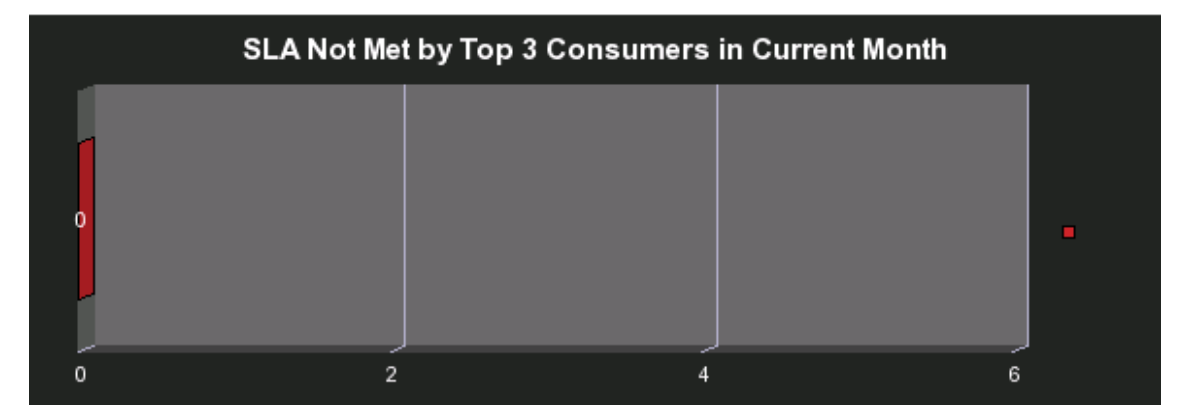

# SLA Not Met by Services Report

The report displays the number of non-met SLAs by services, from the beginning of the current fiscal quarter till today. The legend lists the SLA statuses.

The report can be displayed in graphic or table format.

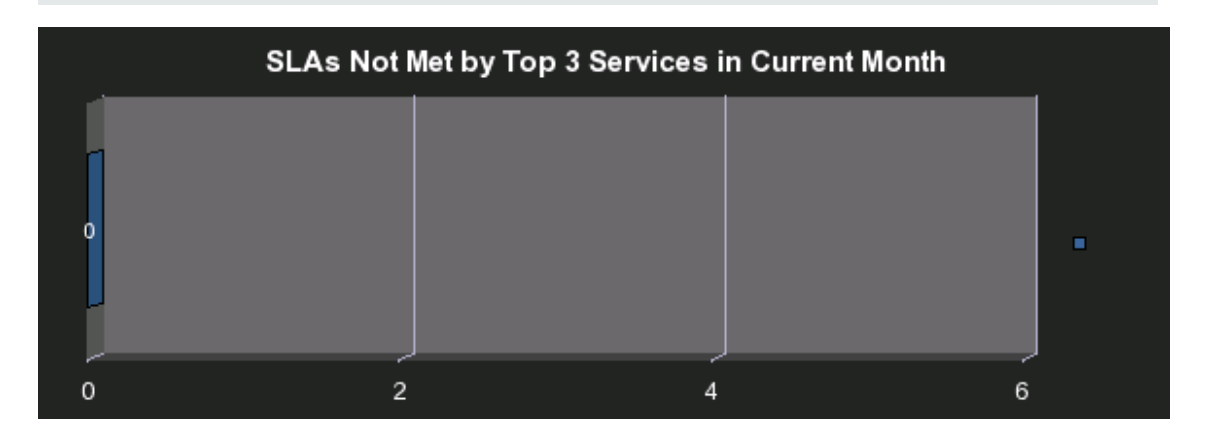

### Top 3 Services Suppliers Report

The report displays the top 3 service suppliers from the beginning of the current fiscal quarter till today. The legend lists the suppliers.

The report can be displayed in graphic or table format.

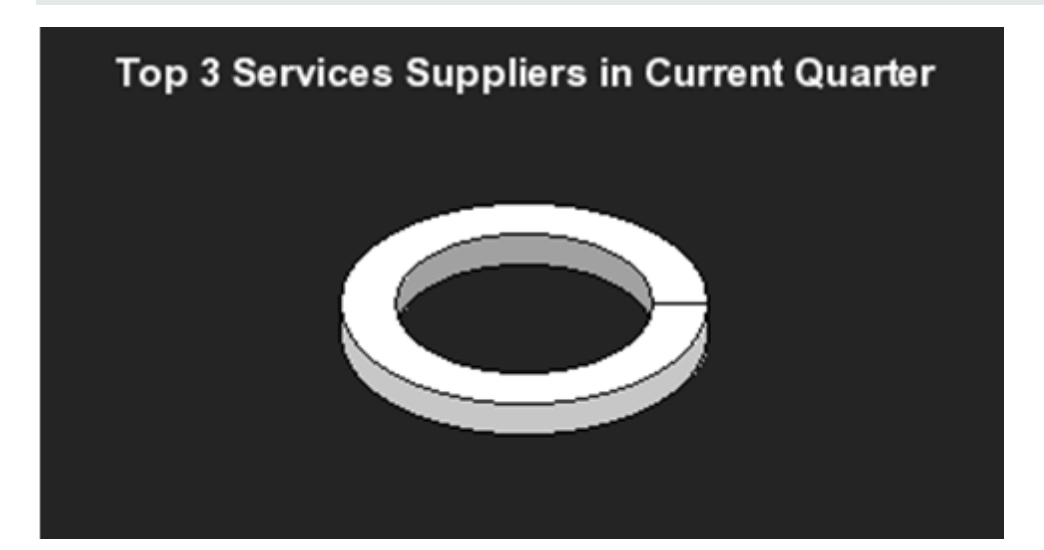

# Total Fix Time per Project for Top 3 Active Projects Report

The report displays the time it took, in hours, to fix all the defects for the 3 active projects with the longest defect fix time. The report displays, for each project, a bar that indicates, in hours, the time it took to fix all the defects of the corresponding project.

The report can be displayed in graphic or table format.

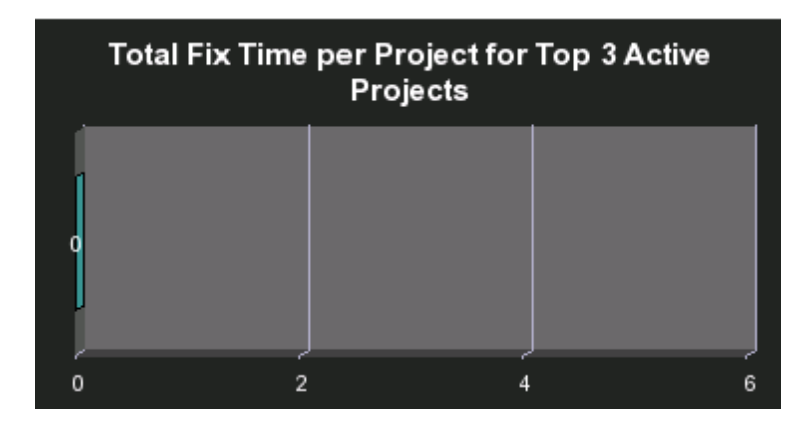

### Total Number of Servers Report

The report displays the total number of servers broken down by type. The ring displays sections for each one of the relevant servers and each section displays the number of total number of servers of that type.

The legend lists the server types.

The report can be displayed in graphic or table format.

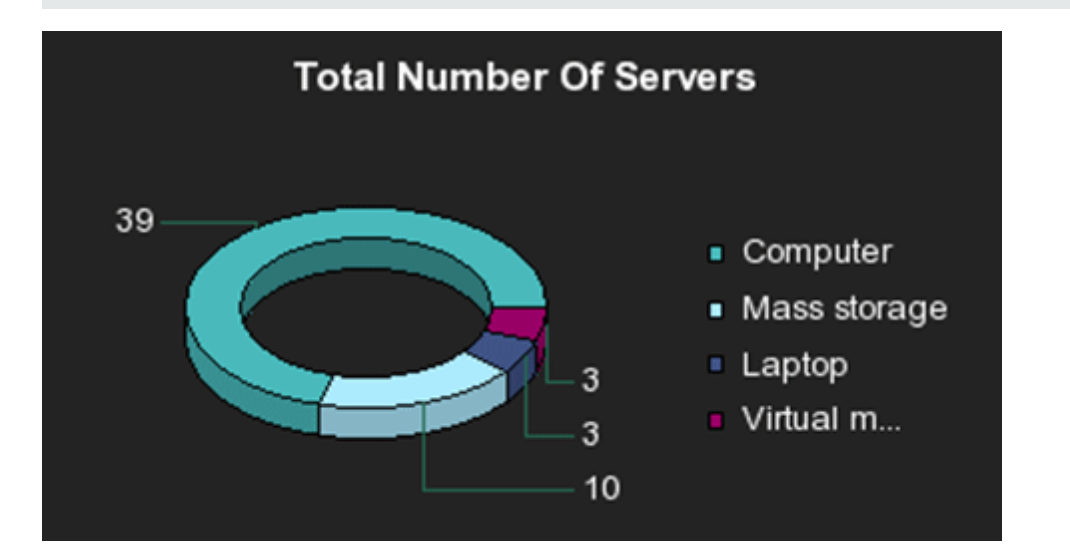

# We appreciate your feedback!

If you have comments about this document, you can contact the [documentation](mailto:SW-Doc@hp.com?subject=Feedback on IT Executive Scorecard 9.40 Reports Reference Guide) team by email. If an email client is configured on this system, click the link above and an email window opens with the following information in the subject line:

#### **Feedback on IT Executive Scorecard, 9.40 Reports Reference Guide**

Just add your feedback to the email and click send.

If no email client is available, copy the information above to a new message in a web mail client, and send your feedback to SW-Doc@hp.com.

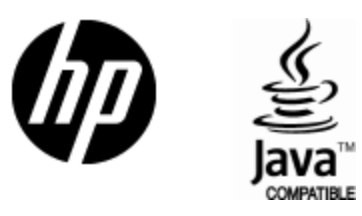

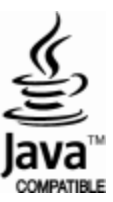